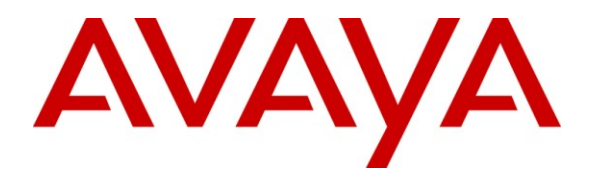

Avaya Solution & Interoperability Test Lab

# **Application Notes for Configuring Avaya Communication Server 1000E R7.5 with Avaya Aura® Session Manager 6.1 and Acme Packet Net-Net 4500 Session Border Controller to support BT Global Services NOAS SIP Trunk - Issue 1.1**

# **Abstract**

These Application Notes describe the steps to configure Session Initiation Protocol (SIP) trunking between the BT Global Services NOAS SIP Trunk Service and an Avaya SIP enabled enterprise solution. The Avaya solution consists of Avaya Aura<sup>®</sup> Session Manager and Avaya Communication Server 1000E. BT is a member of the DevConnect Service Provider program.

Information in these Application Notes has been obtained through DevConnect compliance testing and additional technical discussions. Testing was conducted via the DevConnect Program at the Avaya Solution and Interoperability Test Lab.

# **1. Introduction**

These Application Notes describe the steps to configure Session Initiation Protocol (SIP) trunking between the BT SIP Trunk Service and an Avaya SIP enabled enterprise solution. The Avaya solution consists of Avaya Aura® Session Manager and Avaya Communication Server 1000E connected to the BT SIP Trunk Service via an Acme Packet Net-Net 4500 Session Border Controller (SBC). Customers using this Avaya SIP-enabled enterprise solution with the BT SIP Trunk Service are able to place and receive PSTN calls via a dedicated Internet connection and the SIP protocol. This converged network solution is an alternative to traditional PSTN trunks. This approach normally results in lower cost for the enterprise.

# **2. General Test Approach and Test Results**

The general test approach was to configure a simulated enterprise site using an Avaya SIP telephony solution consisting of Session Manager and Communication Server 1000E. The enterprise site was configured to use the SIP Trunk Service provided by BT, with all SIP traffic connecting to the BT SIP Trunk Service via an Acme Packet 4500 SBC.

# 2.1. **Interoperability Compliance Testing**

The interoperability test included the following:

- Incoming calls to the enterprise site from the PSTN were routed to the DID numbers assigned by BT. Incoming PSTN calls were terminated on Digital, Unistim, SIP and Analog telephones at the enterprise side.
- Outgoing calls from the enterprise site were completed via BT to PSTN telephones. Outgoing calls from the enterprise to the PSTN were made from Digital, Unistim, SIP and Analog telephones.
- Calls were made using G.729A, and G.711A codecs.
- Fax calls to/from a group 3 fax machine to a PSTN connected fax machine using the T.38 transmission mode.
- DTMF transmission using RFC 2833 with successful IVR menu progression.
- User features such as hold and resume, transfer, conference, call forwarding, etc.
- Caller ID Presentation and Caller ID Restriction.
- Call coverage and call forwarding for endpoints at the enterprise site.
- Transmission and response of SIP OPTIONS messages sent by BT requiring Avaya response and sent by Avaya requiring BT response.

## 2.2. **Test Results**

Interoperability testing of the sample configuration was completed with successful results for the BT SIP Trunk Service with the following observations:

- The Calling Line Identity (CLI) presented to a PSTN called party is set to a preconfigured trunk number if the CLI is withheld at the enterprise side.
- No inbound toll free numbers were tested, however routing of inbound DID numbers and the relevant number translation was successfully tested.
- Routing to emergency numbers (such as 112) was tested.
- G729 annex b (silence suppression) is not supported by BT SIP Trunk Service and thus was not tested.
- G711mu is not supported by BT SIP Trunk Service and thus was not tested.
- Early media is only supported for UEXT type phones on Communication Server 1000.
- PSTN called party hangup during an active call did not cause the call to drop. The Communication Server 1000E caller must hangup first, or wait for the PSTN T2ISUP timer to expire.
- Unsupervised transfer of incoming or outgoing PSTN calls to PSTN called parties is not permitted; this is a PSTN imposed restriction. The same restriction exists for supervised transfers of an existing PSTN call to a PSTN called party.
- Call hold has a time limit of less than 16 minutes. If this time limit is exceeded, the call drops. This is a PSTN imposed restriction.
- Calls to/from SMC 3456 soft clients using unsupported codecs failed, most likely because the call server was unable to determine the set capabilities and the SMC 3456 not correctly handling the calls.
- The BT SIP Trunk Service did not handle some SIP 5xx messages correctly, causing Call Admission Control (CAC) issues on PSTN calls, with the effect of reducing the pool of available SIP trunks. A workaround was to manually clear the CAC counters. This will be resolved with a software patch to the BT SIP Trunking Service.
- T.38 outgoing Fax calls (either single or multiple page, G.711 setup) only transmitted as clear channel Fax calls. T.38 outgoing Fax does not work with NOAS.
- T.38 outgoing Fax calls (either single or multiple pages, G.729 setup) fail. T.38 outgoing Fax does not work with NOAS.

## 2.3. **Support**

For technical support on BT products please use the following web link. <http://btbusiness.custhelp.com/app/contact>

# **3. Reference Configuration**

**Figure 1** illustrates the tested configuration. The test configuration shows an Avaya enterprise site connected to the BT SIP Trunk Service. Located at the enterprise site are a Session Manager and Communication Server 1000E. Endpoints are Avaya 1140e series IP telephones (one with SIP firmware), Avaya 3904 series Digital telephones, an SMC 3456 Soft Client, an Analog Telephone and a Fax Machine. For security purposes, any public IP addresses or PSTN routable phone numbers used in the compliance test are not shown in these Application Notes.

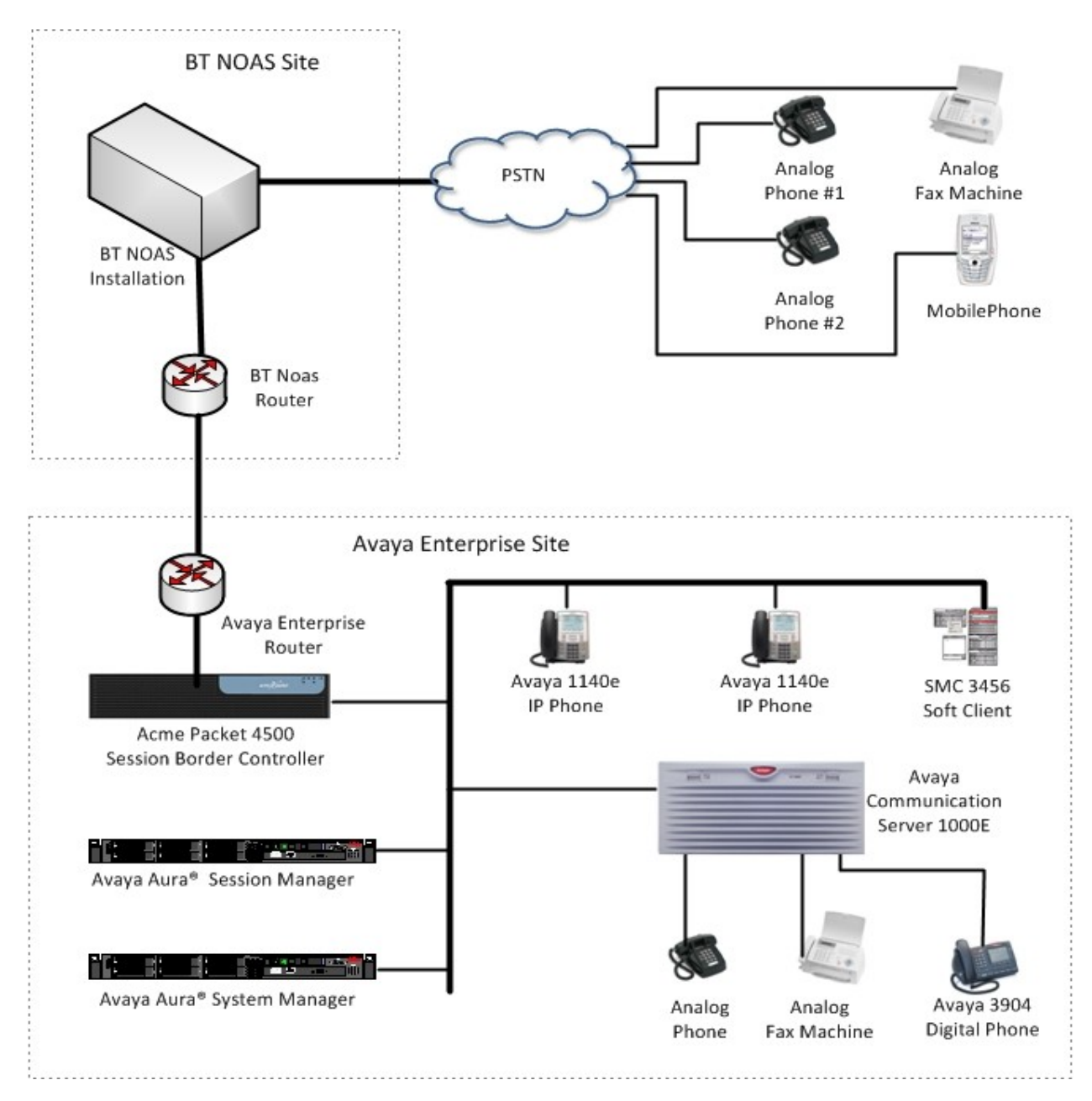

#### **Figure 1: BT Test Configuration**

Solution & Interoperability Test Lab Application Notes ©2011 Avaya Inc. All Rights Reserved.

# **4. Equipment and Software Validated**

The following equipment and software were used for the sample configuration provided:

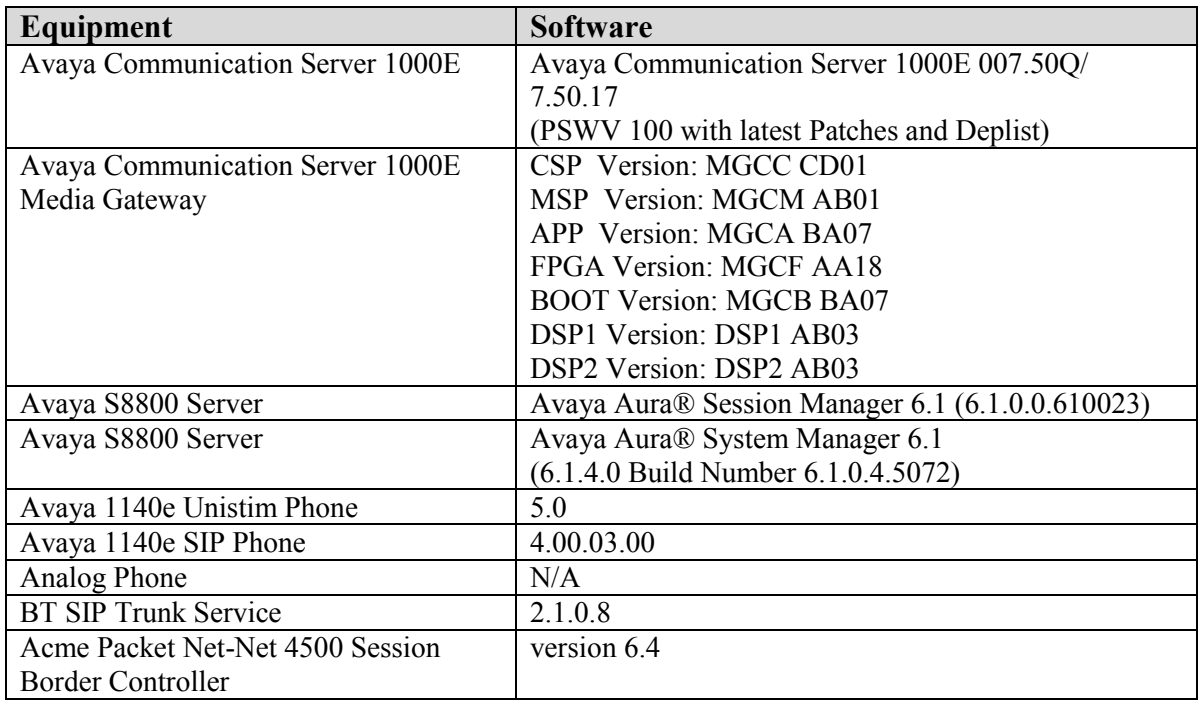

# **5. Configure Avaya Communication Server 1000E**

This section describes the steps required to configure Communication Server 1000E for SIP Trunking and also the necessary configuration for terminals (analog, SIP and IP phones). SIP trunks are established between Communication Server 1000E and Session Manager. These SIP trunks carry SIP Signaling associated with BT SIP Trunk Service. For incoming calls, the Session Manager receives SIP messages from the Acme Packet 4500 SBC, through which the BT Global Services NOAS SIP Trunk service directs incoming SIP messages to Communication Server 1000E (see **Figure 1**). The Acme Packet 4500 SBC media manager has been activated to ensure RTP packets are routed correctly from the Acme public interface to the private interface and vice versa. Once a SIP message arrives at Communication Server 1000E, further incoming call treatment, such as incoming digit translations and class of service restrictions may be performed. All outgoing calls to the PSTN are processed within Communication Server 1000E and may be first subject to outbound features such as route selection, digit manipulation and class of service restrictions. Once Communication Server 1000E selects a SIP trunk, the SIP signaling is routed to the Session Manager. The Session Manager directs the outbound SIP messages to the Acme Packet 4500 SBC and on to the BT network. Specific Communication Server 1000E configuration was performed using Element Manager and the system terminal interface. The general installation of the Avaya Communication Server 1000E and System Manager and Session Manager is presumed to have been previously completed and is not discussed here.

## 5.1. **Confirm System Features**

The keycode installed on the Call Server controls the maximum values for these attributes. If a required feature is not enabled or there is insufficient capacity, contact an authorized Avaya sales representative to add additional capacity. Use the Communication Server 1000E system terminal and manually load overlay 22 to print the System Limits (the required command is SLT ), and verify that the number of SIP Access Ports reported by the system is sufficient for the combination of trunks to the BT network, and any other SIP trunks needed. See the following screenshot for a typical System Limits printout. The value of **SIP ACCESS PORTS** defines the maximum number of SIP trunks for the Communication Server 1000E.

```
System type is - Communication Server 1000E/CPPM Linux
CPPM - Pentium M 1.4 GHz
IPMGs Registered: 1
IPMGs Unregistered: 0
IPMGs Configured/unregistered: 0
TRADITIONAL TELEPHONES 32767 LEFT 32766 USED 1
DECT USERS 32767 LEFT 32767 USED 0
IP USERS 32767 LEFT 32744 USED 23
BASIC IP USERS 32767 LEFT 32766 USED 1
TEMPORARY IP USERS 32767 LEFT 32767 USED 0
DECT VISITOR USER 10000 LEFT 10000 USED 0<br>ACD AGENTS 12767 LEFT 32752 USED 15
ACD AGENTS 32767 LEFT 32752
MOBILE EXTENSIONS 32767 LEFT 32767 USED 0
TELEPHONY SERVICES 32767 LEFT 32767 USED 0
CONVERGED MOBILE USERS 32767 LEFT 32767 USED 0
NORTEL SIP LINES 32767 LEFT 32765 USED 2
THIRD PARTY SIP LINES 32767 LEFT 32761 USED 6
SIP CONVERGED DESKTOPS 32767 LEFT 32767 USED 0
SIP CTI TR87 32767 LEFT 32767 USED 0
SIP ACCESS PORTS 32767 LEFT 32752 USED 15
```
Load overlay 21, and confirm the customer is setup to use ISDN trunks (see below).

REQ: prt TYPE: net TYPE NET\_DATA CUST 0 TYPE NET\_DATA CUST 00 OPT RTD AC1 INTL NPA SPN NXX LOC AC2 FNP YES **ISDN YES**

# 5.2. **Configure Codecs for Voice and FAX operation**

The BT Global Services NOAS SIP Trunk service supports G.711A and G.729A voice codecs and T.38 FAX transmissions. Using the Communication Server 1000E element manager sidebar, navigate to the **IP** Network  $\rightarrow$  **IP** Telephony Nodes  $\rightarrow$  Node Details  $\rightarrow$  VGW and Codecs property page and configure the Communication Server 1000E General codec settings as in the next screenshot. The values highlighted are required for correct operation.

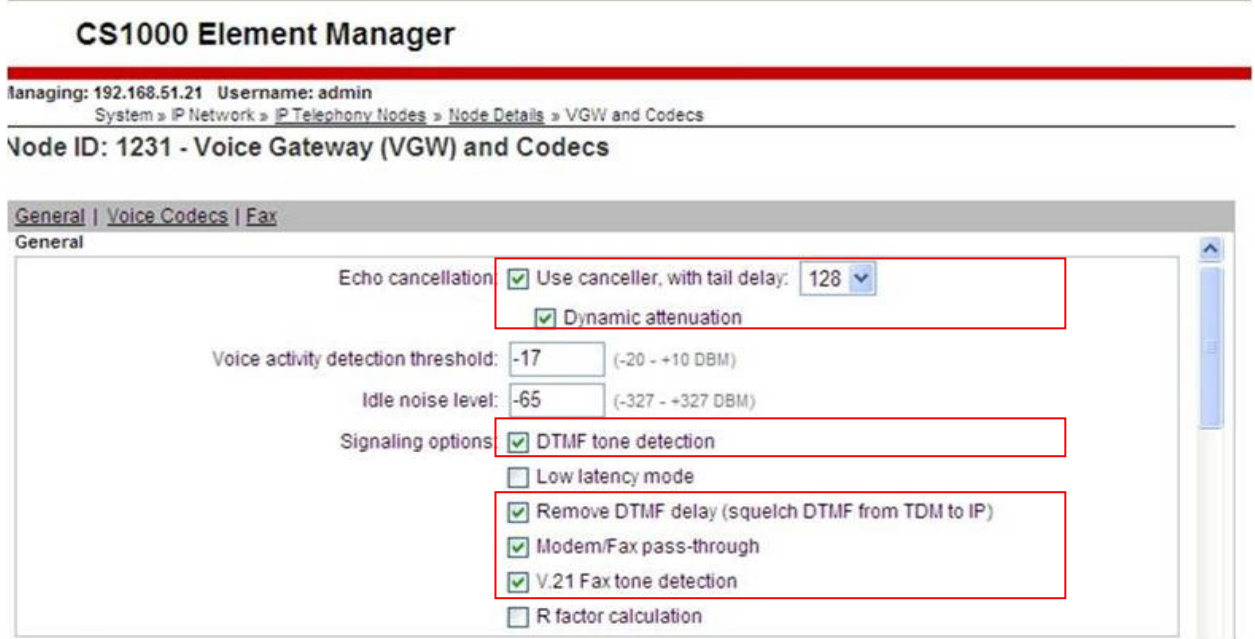

Next, scroll down and configure the G.711 and G.729 codec settings. The relevant settings are highlighted in the following screenshot.

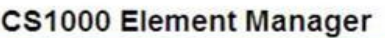

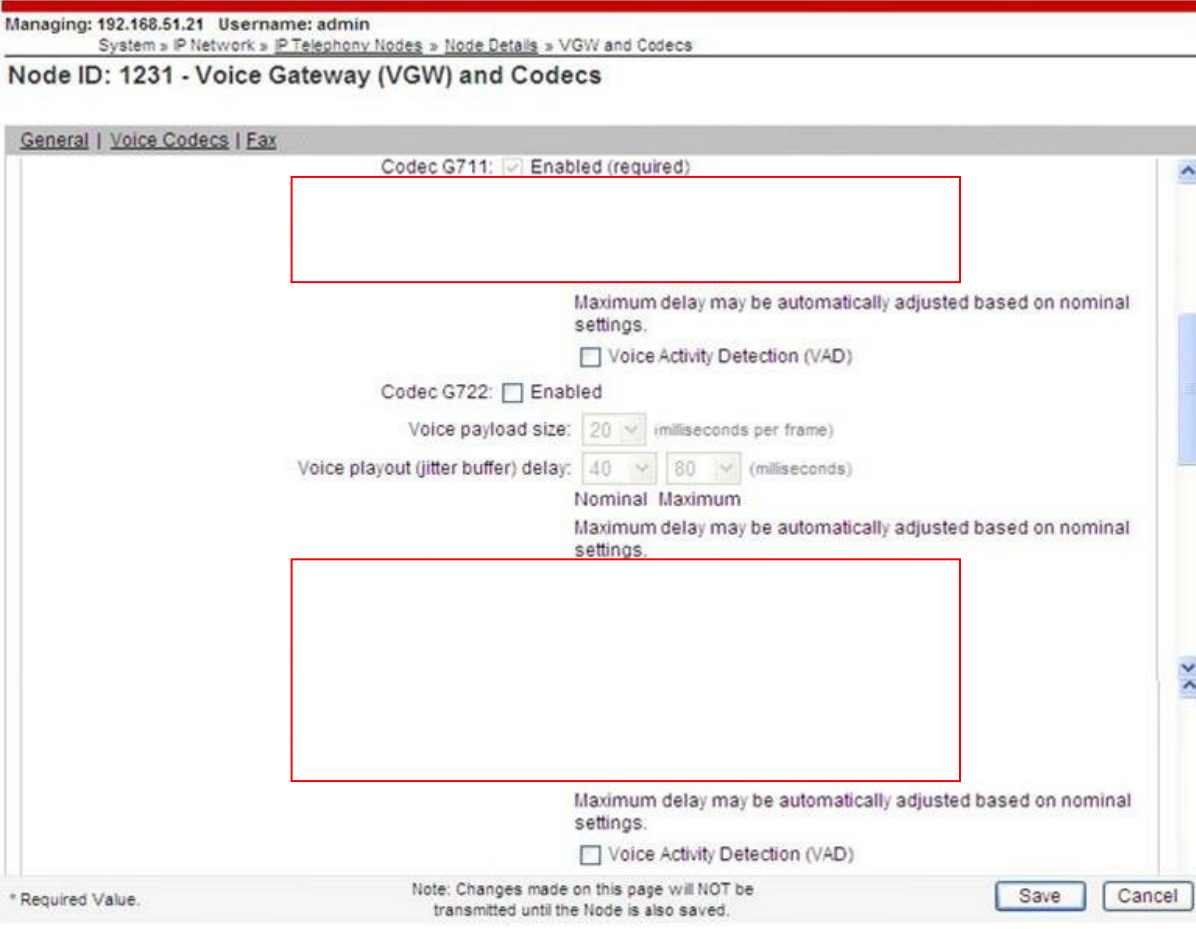

 $\hat{\phantom{a}}$ 

 $\geq$ 

Finally, configure the Fax settings as in the highlighted section of the next screenshot.

#### **CS1000 Element Manager**

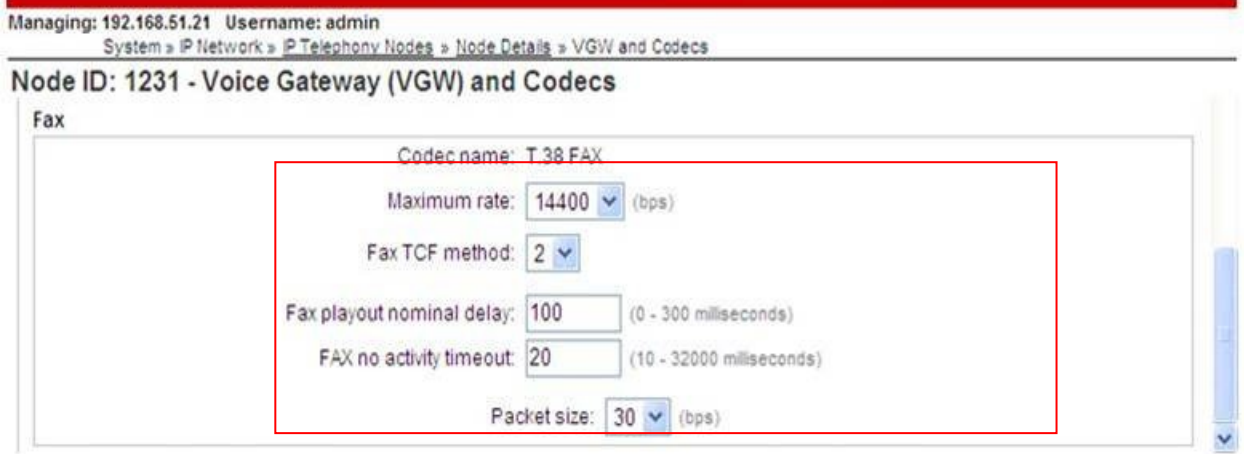

### 5.3. **Virtual Trunk Gateway Configuration**

Use Communication Server 1000E Element Manager to configure the system node properties. Navigate to the System  $\rightarrow$  IP Networks  $\rightarrow$  IP Telephony Nodes  $\rightarrow$  Node Details and verify the highlighted section is completed with the correct IP addresses and subnet masks.

#### **CS1000 Element Manager**

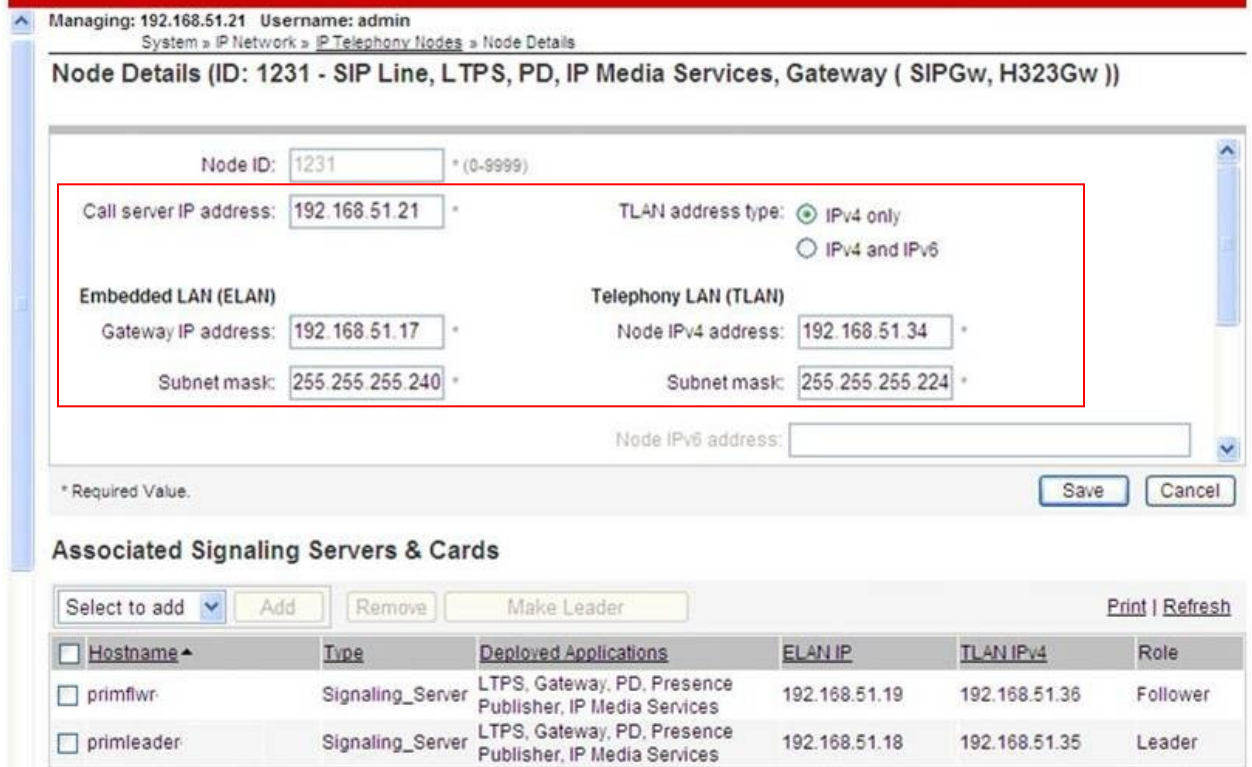

Solution & Interoperability Test Lab Application Notes ©2011 Avaya Inc. All Rights Reserved.

The next three screenshots show the SIP Virtual Trunk Gateway configuration, navigate to **System IP Networks IP Telephony Nodes Node Details Virtual Trunk Configuration Details** and fill in the highlighted areas with the relevant settings.

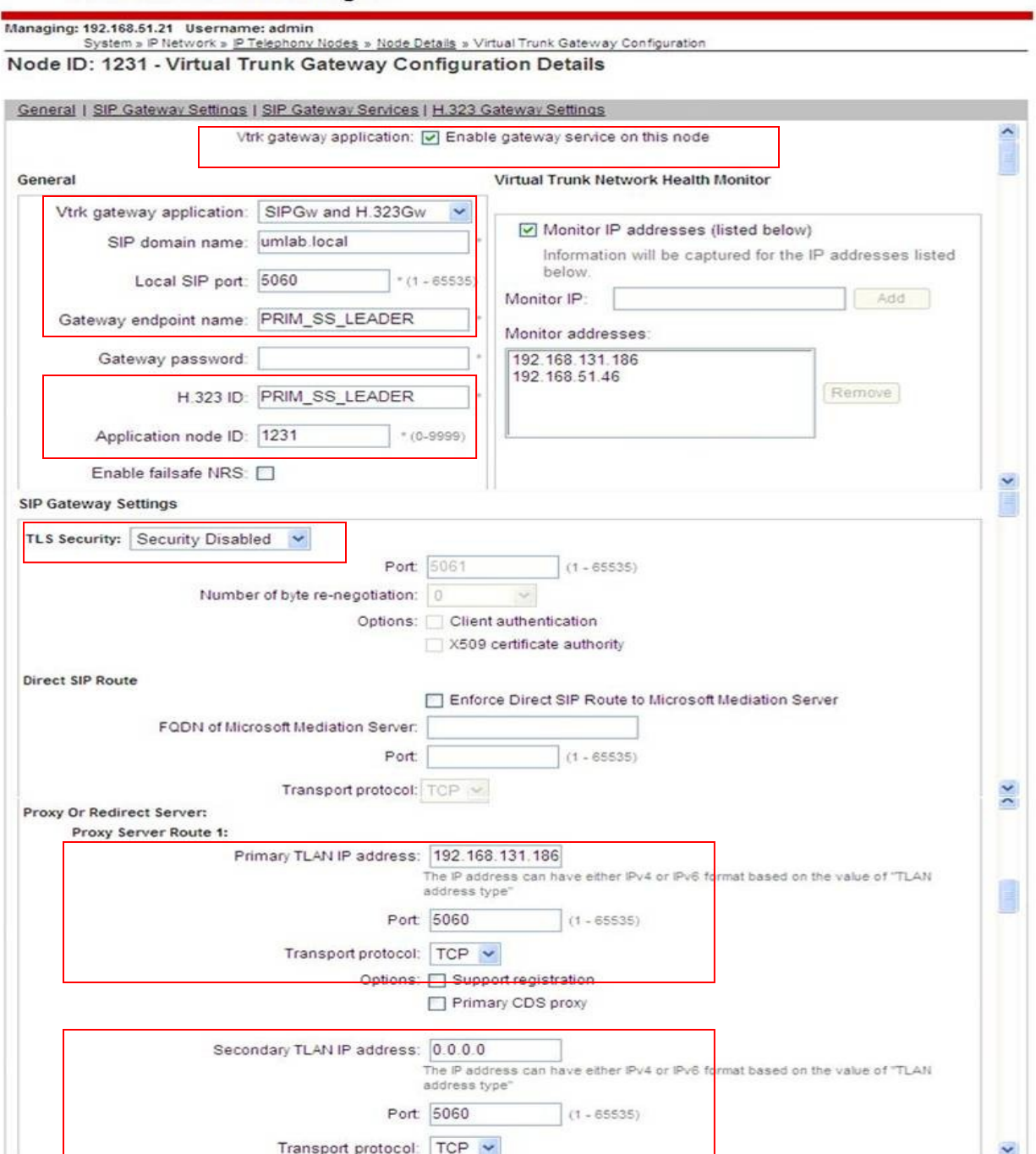

**CS1000 Element Manager** 

#### **CS1000 Element Manager**

Managing: 192.168.51.21 Username: admin<br>System » P Network » P Telephony Nodes » Node Details » Virtual Trunk Gateway Configuration<br>Node ID: 1231 - Virtual Trunk Gateway Configuration Details

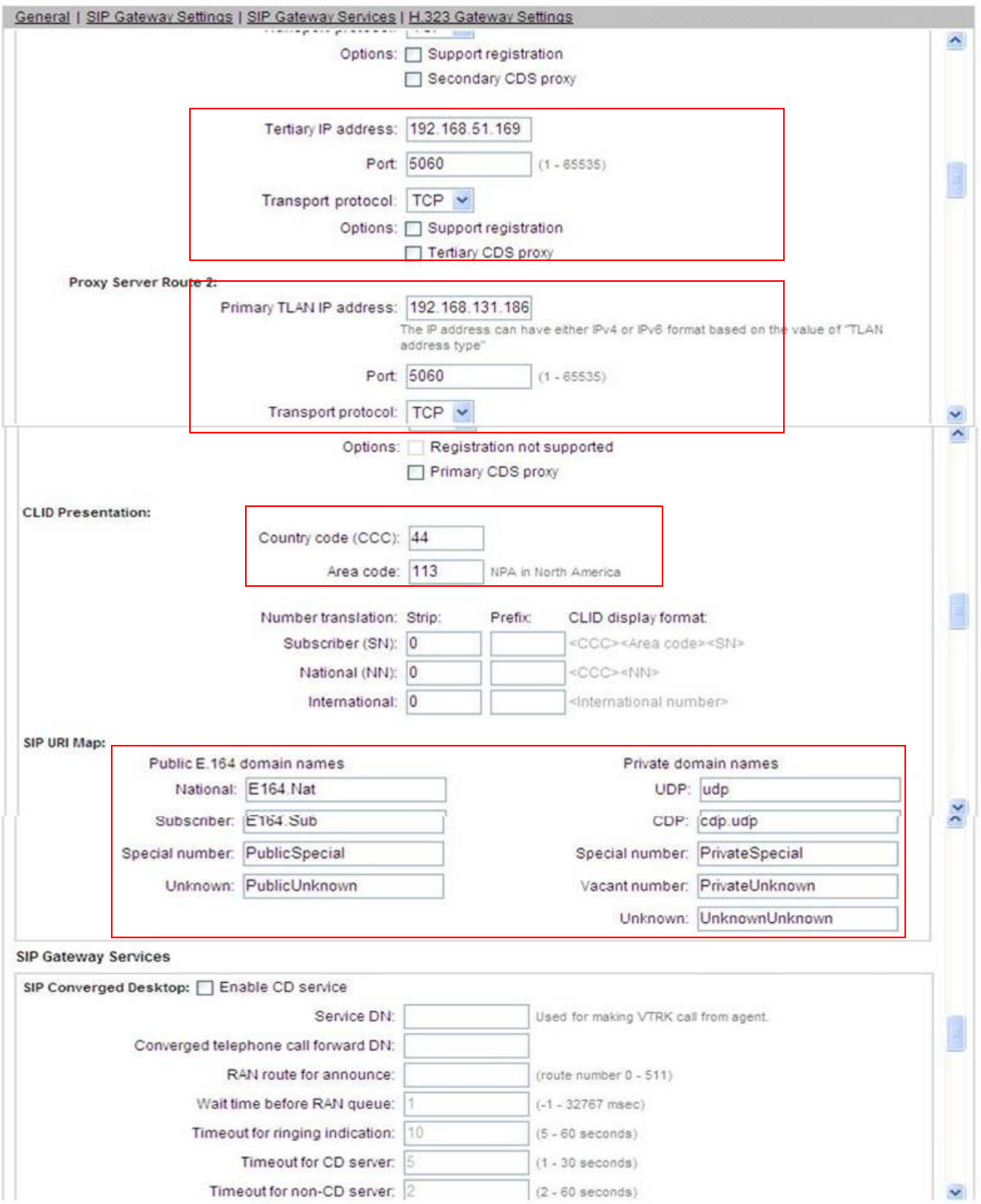

GOR; Reviewed: SPOC 12/15/2011 Solution & Interoperability Test Lab Application Notes ©2011 Avaya Inc. All Rights Reserved.

11 of 74 BTNOASCS1K75SBC

#### **CS1000 Element Manager**

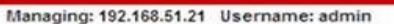

System » P Network » IP Telephony Nodes » Node Details » Virtual Trunk Gateway Configuration

#### Node ID: 1231 - Virtual Trunk Gateway Configuration Details

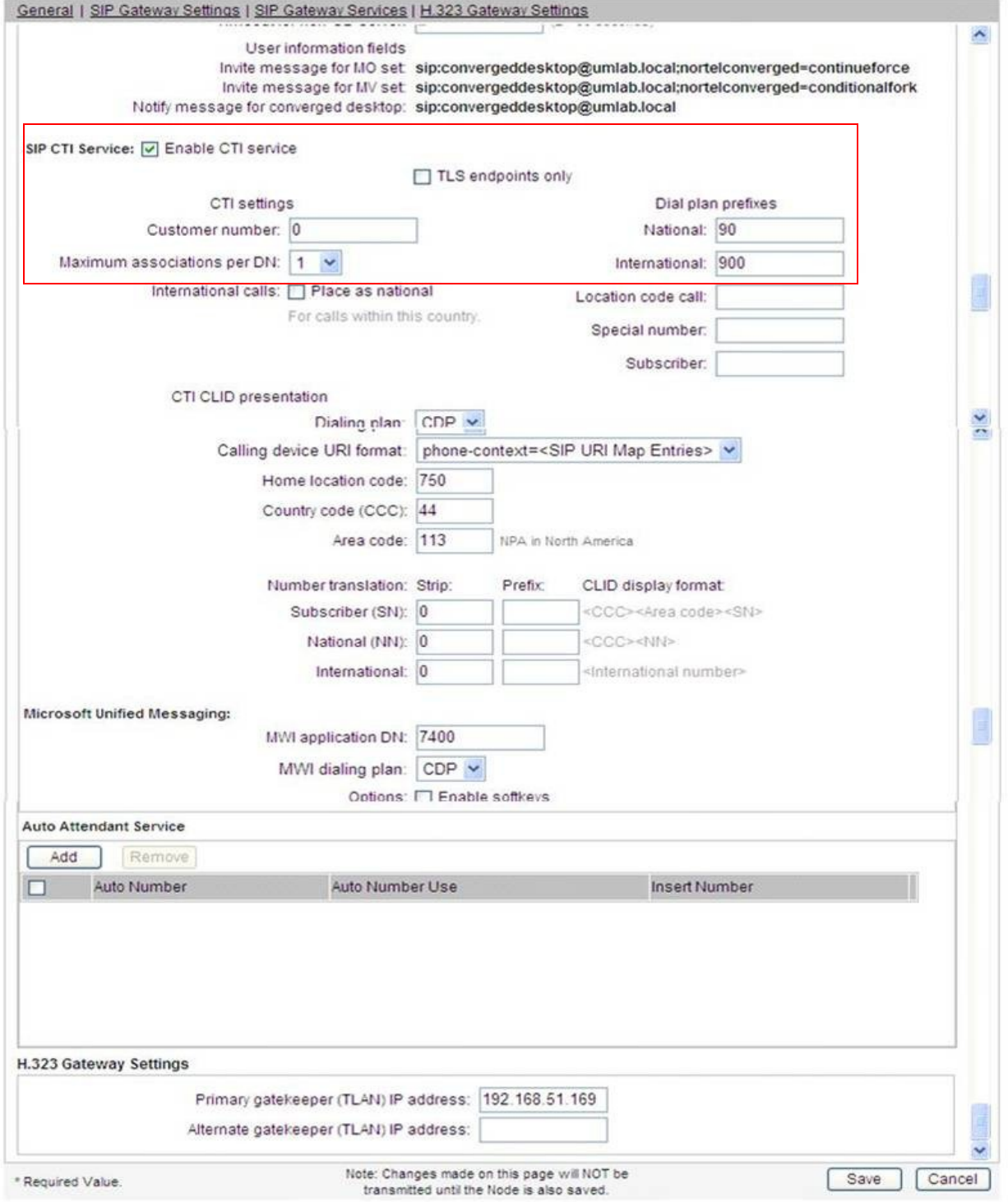

Solution & Interoperability Test Lab Application Notes ©2011 Avaya Inc. All Rights Reserved.

### 5.4. **Configure Bandwidth Zones**

Bandwidth Zones are used for alternate call routing between IP stations and for Bandwidth Management. SIP trunks require a unique zone, not shared with other resources and best practice dictates that IP telephones and Media Gateways are all placed in separate zones. Use Element Manager to define bandwidth zones as in the following highlighted example. Use Element Manager and navigate to System  $\rightarrow$  IP Network  $\rightarrow$  Zones  $\rightarrow$  Bandwidth Zones and add new zones as required.

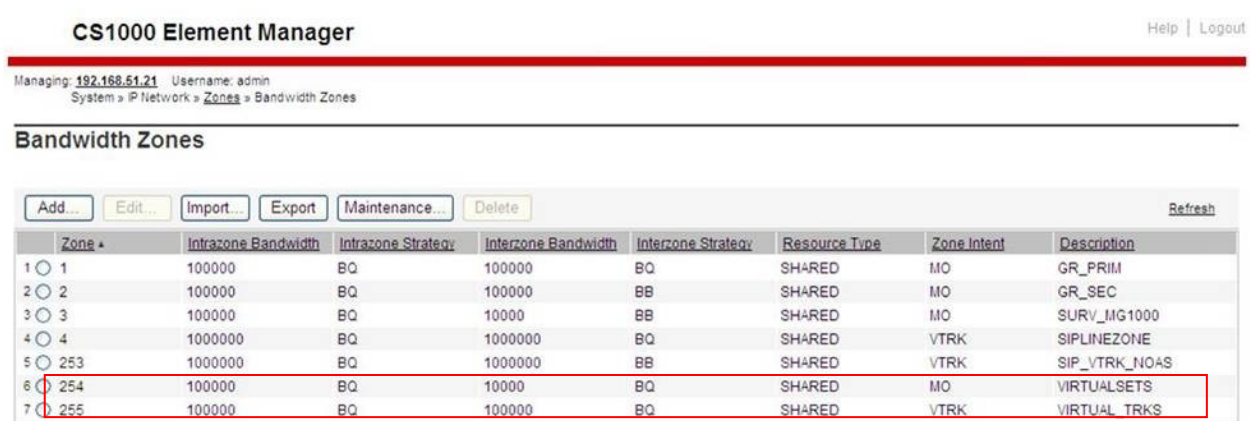

# 5.5. **Configure Incoming Digit Conversion Table**

A limited number of Direct Dial Inwards (DDI) numbers were available; an IDC table was configured to translate incoming PSTN numbers to five digit local telephone extension numbers. The last four digits of the actual PSTN DDI number are obscured for security reasons. The following screenshot shows the incoming PSTN numbers converted to local extension numbers. These were altered during testing to map to various SIP, Analog, Digital or Unistim telephones depending on the particular test case being executed.

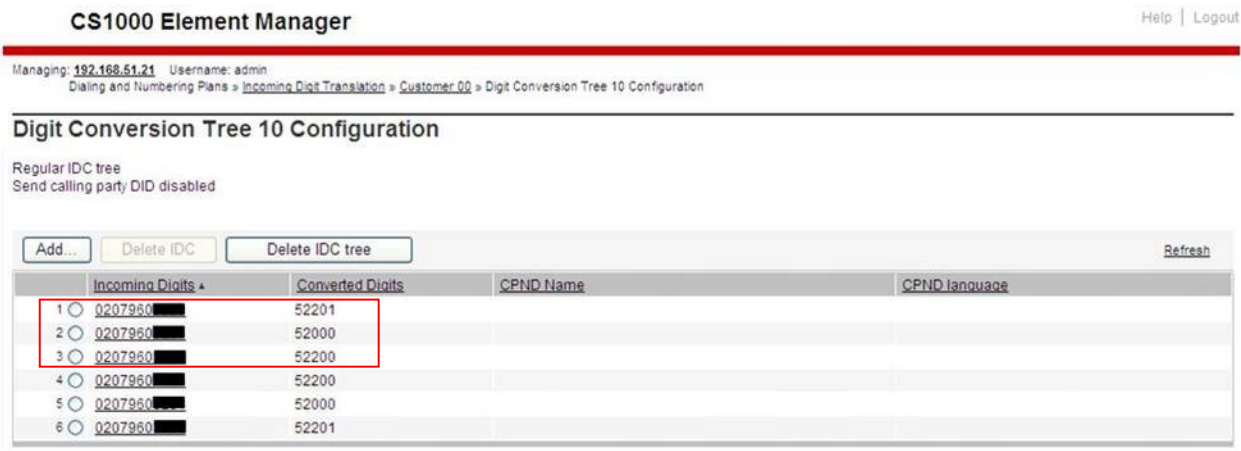

# 5.6. **Configure SIP Trunks**

Communication Server 1000E virtual trunks will be used for all inbound and outbound PSTN calls to the BT SIP Trunk Service. Five separate steps are required to configure Communication Server 1000E virtual trunks:

- Configure a D-Channel Handler (DCH); configure using the Communication Server 1000E system terminal and overlay 17.
- Configure a SIP trunk Route Data Block (RDB); configure using the Communication Server 1000E system terminal and overlay 16.
- Configure SIP trunk members; configure using the Communication Server 1000E system terminal and overlay 14.
- Configure a Route List Block (RLB); configure using the Communication Server 1000E system terminal and overlay 86.
- Configure Special Prefix Numbers (SPNs); configure using the Communication Server 1000E system terminal and overlay 90.

The following is an example DCH configuration for SIP trunks. Load overlay 17 at the Communication Server 1000E system terminal and enter the following values. The highlighted entries are required for correct SIP trunk operation. Exit overlay 17 when completed.

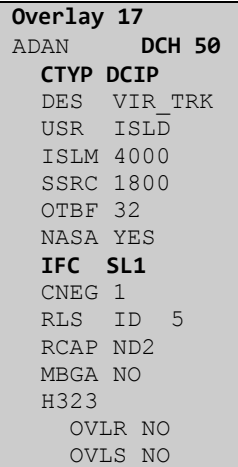

Next, configure the SIP trunk Route Data Block (RDB) using the Communication Server 1000E system terminal and overlay 16. Load overlay 16, enter **RDB** at the prompt, press return and commence configuration. The value for **DCH** is the same as previously entered in overlay 17. The value for **NODE** should match the node value in **Section 5.3**. The value for **ZONE** should match that used in **Section 5.4** for **SIP\_VTRK\_NOAS**. The remaining highlighted values are important for correct SIP trunk operation.

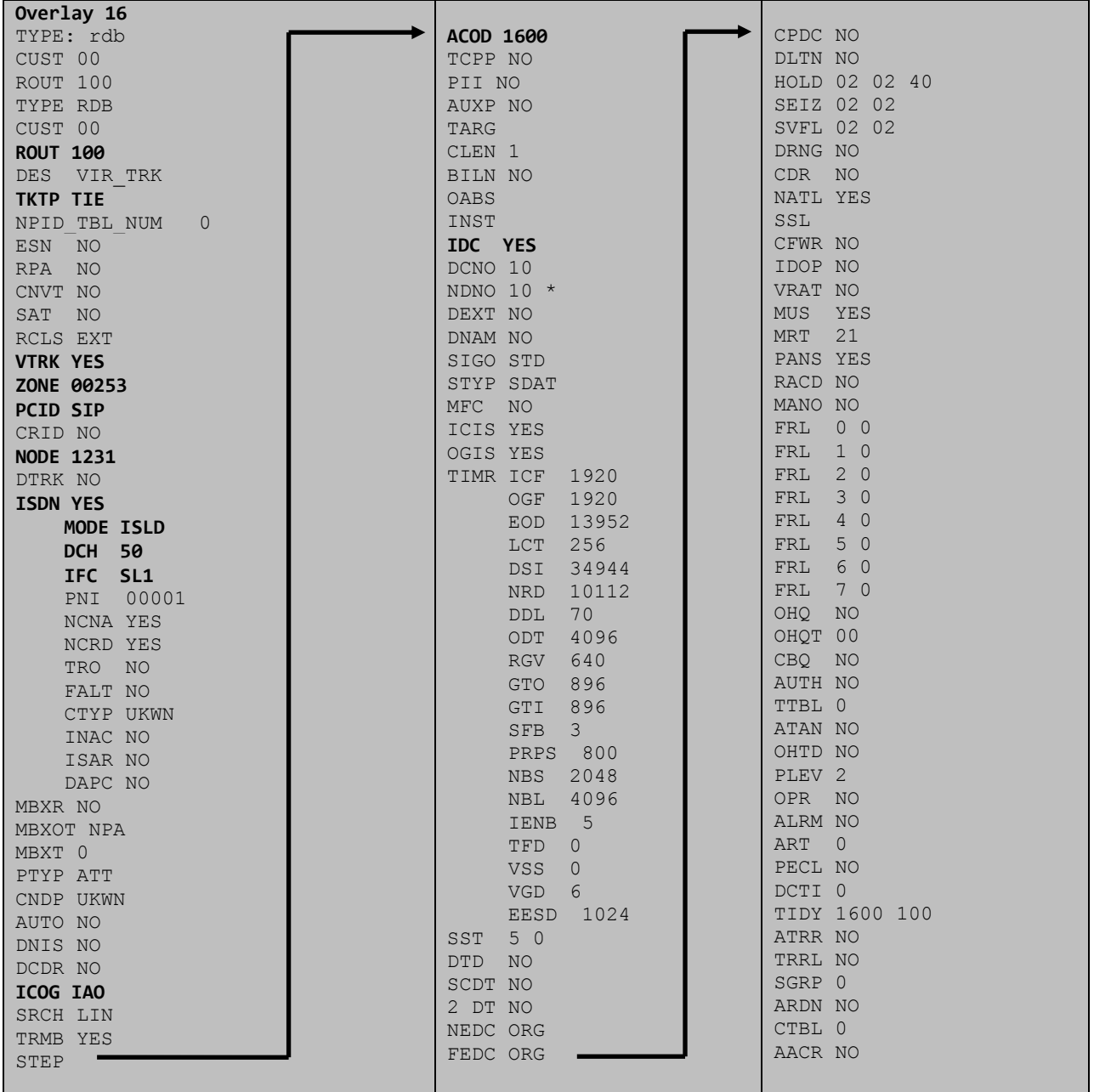

Next, configure virtual trunk members using the Communication Server 1000E system terminal and overlay 14. Configure sufficient trunk members to carry both incoming and outgoing PSTN calls. The following example shows a single SIP trunk member configuration. Load overlay 14 at the system terminal and type **new X**, where X is the required number of trunks. Continue entering data until the overlay exits. The **RTMB** value is a combination of the **ROUT** value entered in the previous step and the first trunk member (usually 1). The remaining highlighted values are important for correct SIP trunk operation.

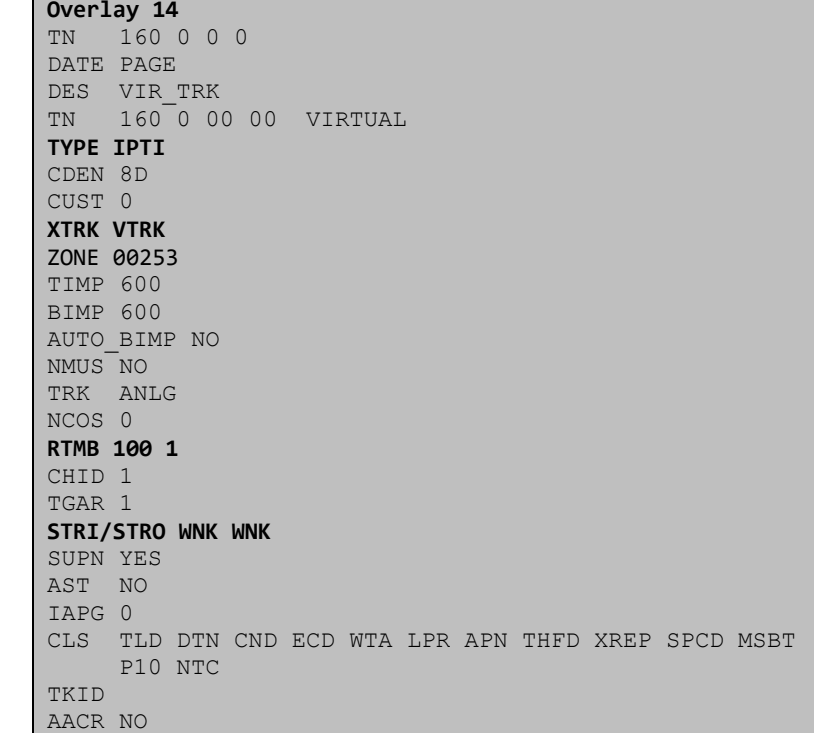

Configure a Route List Block (RLB) in overlay 86. Load overlay 86 at the system terminal and type **new**. The following example shows the values used. The value for **ROUT** is the same as previously entered in overlay 16. The **RLI** value is unique to each RLB.

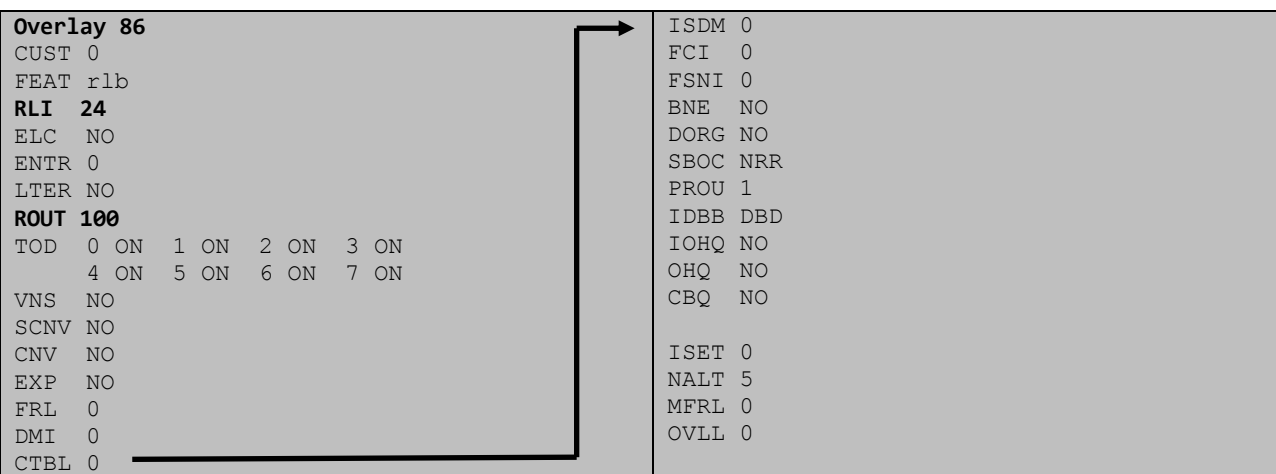

GOR; Reviewed: SPOC 12/15/2011 Next, configure Special Prefix Number(s) (SPN) which users will dial to reach PSTN numbers. Use the Communication Server 1000E system terminal and overlay 90. The following are some example SPN entries used. The highlighted **RLI** value previously configured in overlay 86 is used as the Route List Index (RLI), this is the default PSTN route to the SIP Trunk service.

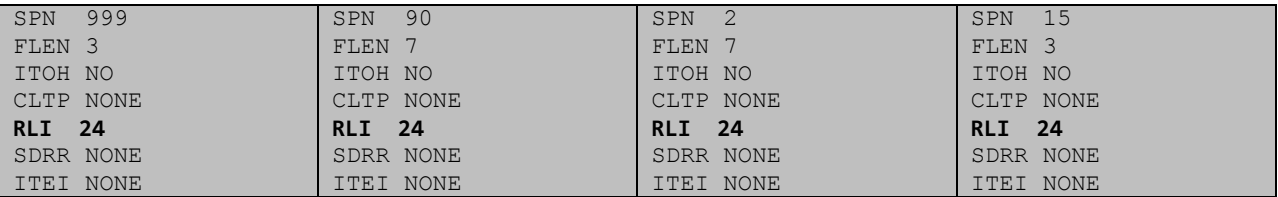

### 5.7. **Configure Analog, Digital and IP Telephones**

A variety of telephone types were used during the testing, the following is the configuration for the Avaya 1140e Unistim IP telephone. Load overlay 20 at the system terminal and enter the following values. A unique five digit number is entered for the **KEY 00** and **KEY 01** value. The value for **CFG\_ZONE** is the same value used in **Section 5.4** for **VIRTUALSETS**.

```
Overlay 20 IP Telephone configuration
DES 1140
TN 096 0 01 16 VIRTUAL
TYPE 1140
CDEN 8D
CTYP XDLC
CUST 0
NUID
NHTN
CFG_ZONE 00254
CUR_ZONE 00254
ERL 0
ECL = 0FDN 0
TGAR 0
LDN NO
NCOS 0
SGRP 0
RNPG 1
SCI 0
SSU
LNRS 16
XLST
SCPW
SFLT NO
CAC_MFC 0
CLS UNR FBA WTA LPR PUA MTD FNA HTA TDD HFA CRPD
     MWA LMPN RMMD SMWD AAD IMD XHD IRD NID OLD VCE DRG1
     POD SLKD CCSD SWD LNA CNDA
     CFTD SFD MRD DDV CNID CDCA MSID DAPA BFED RCBD
     ICDA CDMD LLCN MCTD CLBD AUTR
      GPUD DPUD DNDA CFXA ARHD FITD CLTD ASCD
      CPFA CPTA ABDD CFHD FICD NAID BUZZ AGRD MOAD
      UDI RCC HBTA AHD IPND DDGA NAMA MIND PRSD NRWD NRCD NROD
      DRDD EXR0
      USMD USRD ULAD CCBD RTDD RBDD RBHD PGND OCBD FLXD FTTC DNDY DNO3 MCBN
      FDSD NOVD VOLA VOUD CDMR PRED RECA MCDD T87D SBMD KEM3 MSNV FRA PKCH MUTA MWTD--
-continued on next page----
```
Solution & Interoperability Test Lab Application Notes ©2011 Avaya Inc. All Rights Reserved.

```
---continued from previous page----
DVLD CROD CROD
CPND_LANG ENG
RCO 0
HUNT 0
LHK 0
PLEV 02
PUID
DANI NO
AST 00
IAPG 1
AACS NO
ITNA NO
DGRP
MLWU_LANG 0
MLNG ENG
DNDR 0
KEY 00 MCR 52000 0 MARP
         CPND
           CPND_LANG ROMAN
             NAME IP1140
             XPLN 10
             DISPLAY_FMT FIRST,LAST
      01 MCR 52000 0
         CPND
           CPND_LANG ROMAN
             NAME IP1140
             XPLN 10
             DISPLAY_FMT FIRST,LAST
      02
      03 BSY
      04 DSP
      05
      06
      07
      08
      09
      10
      11
      12
      13
      14
      15
      16
      17 TRN
      18 AO6
      19 CFW 16 
      20 RGA
      21 PRK
      22 RNP
      23
      24 PRS
      25 CHG
      26 CPN
```
**Overlay 20 – Digital Set configuration** TYPE: 3904 DES 3904 TN 000 0 09 08 VIRTUAL TYPE 3904 CDEN 8D CTYP XDLC CUST 0 MRT ERL 0 FDN 0 TGAR 0 LDN NO NCOS 0 SGRP 0 RNPG 1 SCI 0 SSU LNRS 16 XLST SCPW SFLT NO CAC\_MFC 0 CLS UNR FBD WTA LPR PUA MTD FND HTD TDD HFA GRLD CRPA STSD MWA LMPN RMMD SMWD AAD IMD XHD IRD NID OLD VCE DRG1 POD SLKD CCSD SWD LNA CNDA CFTD SFD MRD DDV CNID CDCA MSID DAPA BFED RCBD ICDA CDMA LLCN MCTD CLBD AUTU GPUD DPUD DNDA CFXA ARHD FITD CNTD CLTD ASCD CPFA CPTA ABDA CFHD FICD NAID BUZZ AGRD MOAD UDI RCC HBTD AHA IPND DDGA NAMA MIND PRSD NRWD NRCD NROD DRDD EXR0 USMD USRD ULAD CCBD RTDD RBDD RBHD PGND OCBD FLXD FTTC DNDY DNO3 MCBN FDSD NOVD CDMR PRED RECA MCDD T87D SBMD PKCH CROD CROD CPND\_LANG ENG RCO 0 HUNT PLEV 02 PUID DANI NO SPID NONE AST IAPG 1 AACS ACQ ASID SFNB SFRB USFB CALB FCTB ITNA NO DGRP PRI 01 MLWU\_LANG 0 ---continued on next page----

Digital telephones are configured using the overlay 20; the following is a sample 3904 digital set configuration. Again, a unique number is entered for the **KEY 00** and **KEY 01** value.

```
---continued from previous page----
MLNG ENG
DNDR 0
KEY 00 MCR 52001 0 MARP
         CPND
           CPND_LANG ROMAN
             NAME Digital Set 
             XPLN 10
             DISPLAY_FMT FIRST,LAST
      01 MCR 52001 0
         CPND
           CPND_LANG ROMAN
             NAME Digital Set
             XPLN 10
             DISPLAY_FMT FIRST,LAST
      02 DSP
      03 MSB
      04
      05
      06
      07
      08
      09
      10
      11
      12
      13
      14
      15
      16
      17 TRN
      18 AO6
      19 CFW 16 
      20 RGA
      21 PRK
      22 RNP
      23
      24 PRS
      25 CHG
      26 CPN
      27 CLT
      28 RLT
      29
      30
      31
```
Analog telephones are also configured using overlay 20; the following example shows an analog port configured for Plain Ordinary Telephone Service (POTS) and also configured to allow T.38 Fax transmission. A unique value is entered for **DN**, this is the extension number. **DTN** is required if the telephone uses DTMF dialing. Values **FAXA** and **MPTD** configure the port for T.38 Fax transmissions.

```
Overlay 20 – Analog Telephone Configuration
DES 500
TN 100 0 00 03 
TYPE 500
CDEN 4D
CUST 0
MRT
ERL 00000
WRLS NO
DN 52002 
AST NO
IAPG 0
HUNT
TGAR 0
LDN NO
NCOS 0
SGRP 0
RNPG 0
XLST
SCI 0
SCPW
SFLT NO
CAC_MFC 0
CLS UNR DTN FBD XFD WTA THFD FND HTD ONS
      LPR XRD AGRD CWD SWD MWD RMMD SMWD LPD XHD SLKD CCSD LND TVD
      CFTD SFD MRD C6D CNID CLBD AUTU
      ICDD CDMD LLCN EHTD MCTD
      GPUD DPUD CFXD ARHD OVDD AGTD CLTD LDTD ASCD SDND
     MBXD CPFA CPTA UDI RCC HBTD IRGD DDGA NAMA MIND
     NRWD NRCD NROD SPKD CRD PRSD MCRD
      EXR0 SHL SMSD ABDD CFHD DNDY DNO3
      CWND USMD USRD CCBD BNRD OCBD RTDD RBDD RBHD FAXA CNUD CNAD PGND FTTC
     FDSD NOVD CDMR PRED MCDD T87D SBMD PKCH MPTD
PLEV 02
PUID
AACS NO
MLWU_LANG 0
FTR DCFW 4
```
# 5.8. **Configure the SIP Line Gateway Service**

SIP terminal operation requires the Communication Server node to be configured as a SIP Line Gateway (SLG) before SIP telephones can be configured. Prior to configuring the SIP Line node properties, the SIP Line service must be enabled in the customer data block. Use the Communication Server 1000E system terminal and overlay 15 to activate SIP Line services, as in the following example where **SIPL\_ON** is set to yes.

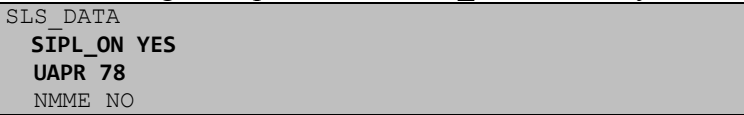

If a numerical value is entered against the **UAPR** setting, this number will be prepended to all SIP Line configurations, and is used internally in the SIP Line server to track SIP terminals. Use Element Manager and navigate to the **IP Network**  $\rightarrow$  **IP Telephony Nodes**  $\rightarrow$  **Node Details**  $\rightarrow$ **SIP Line Gateway Configuration** page. See the following screenshot for highlighted critical parameters. The value for **SIP Domain Name** must match that configured in **Section 6.5.1**. The IP address configured in **MO SLG IPv4 address** is the system **NODE IP address**, as previously configured in **Section 5.3**.

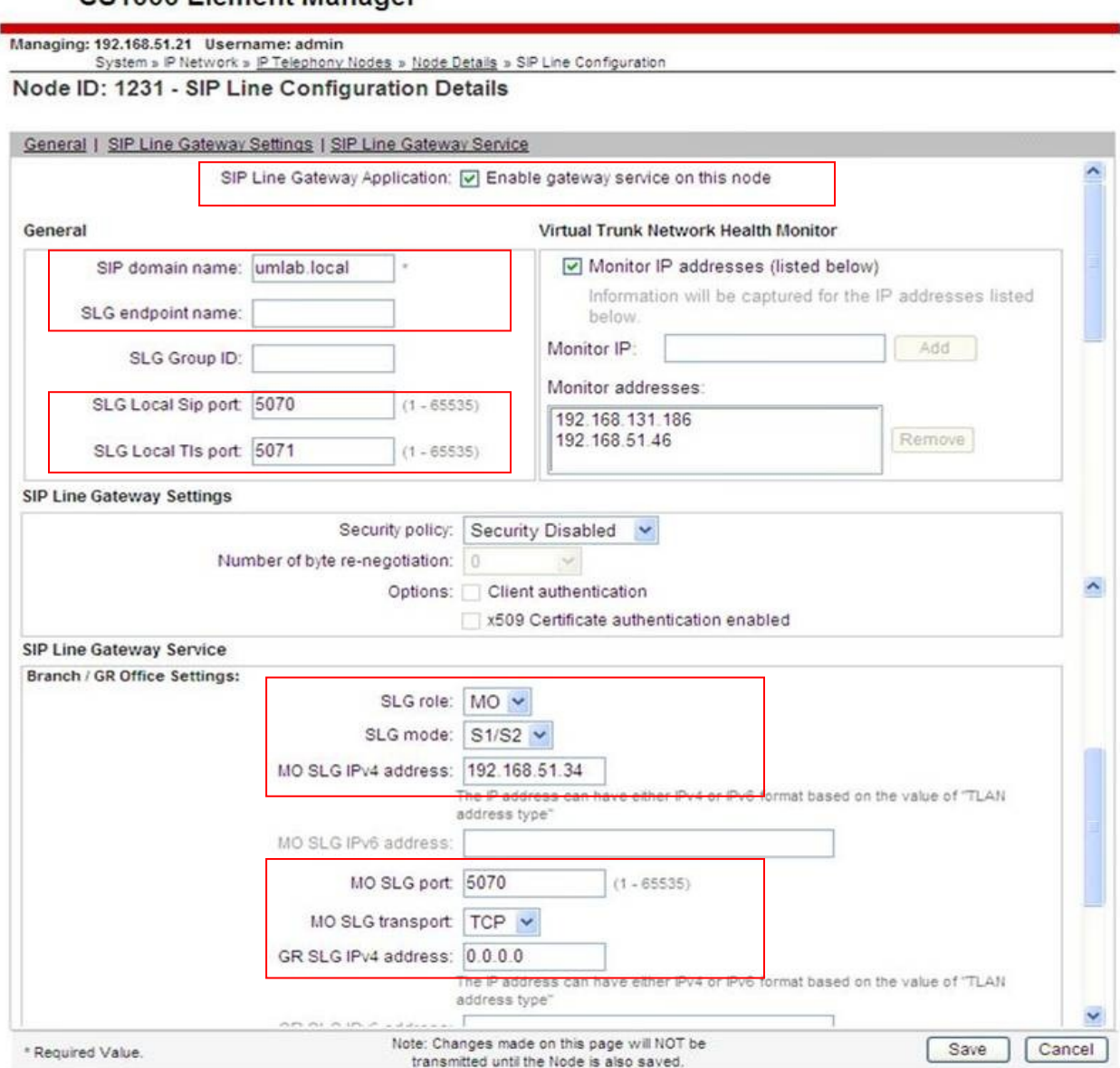

#### CS1000 Element Manager

## 5.9. **Configure SIP Line Telephones**

When SIP Line service configuration is completed, use the Communication Server 1000E system terminal and overlay 20 to add a Universal Extension (UEXT). See the following example of a SIP Line extension. The value for **UXTY** must be **SIPL**. This example is for an Avaya SIP telephone, so the value for **SIPN** is 1. The **SIPU** value is the username, **SCPW** is the logon password and these values are required to register the SIP telephone to the SLG. The value for **CFG\_ZONE** is the value set for **SIPLINEZONE** in **Section 5.4**. A unique telephone number is entered for value **KEY 00**. The value for **KEY 01** is comprised of the **UAPR** value (set to 78 previously in this section) and the telephone number used in **KEY 00**.

```
Overlay 20 – SIP Telephone Configuration
DES SIPD
TN 096 0 01 15 VIRTUAL
TYPE UEXT
CDEN 8D
CTYP XDLC
CUST<sub>0</sub>
UXTY SIPL
MCCL YES
SIPN 1
SIP3 0
FMCL 0
TLSV 0
SIPU 52003
NDID 5
SUPR NO
SUBR DFLT MWI RGA CWI MSB
UXID
NUID
NHTN
CFG_ZONE 00004
CUR_ZONE 00004
ERL 0
ECL 0
VSIT NO
FDN 
TGAR 0
LDN NO
NCOS 0
SGRP 0
RNPG 0
SCI 0
SSU
XLST
SCPW 52003
SFLT NO
CAC_MFC 0
CLS UNR FBD WTA LPR MTD FNA HTA TDD HFD CRPD
      MWD LMPN RMMD SMWD AAD IMD XHD IRD NID OLD VCE DRG1
      POD SLKD CCSD SWD LND CNDA
      CFTD SFD MRD DDV CNID CDCA MSID DAPA BFED RCBD
     ICDD CDMD LLCN MCTD CLBD AUTU
      GPUD DPUD DNDA CFXA ARHD FITD CLTD ASCD
      CPFA CPTA ABDD CFHD FICD NAID BUZZ AGRD MOAD
```
GOR; Reviewed: SPOC 12/15/2011

---continued on next page---

Solution & Interoperability Test Lab Application Notes ©2011 Avaya Inc. All Rights Reserved.

23 of 74 BTNOASCS1K75SBC

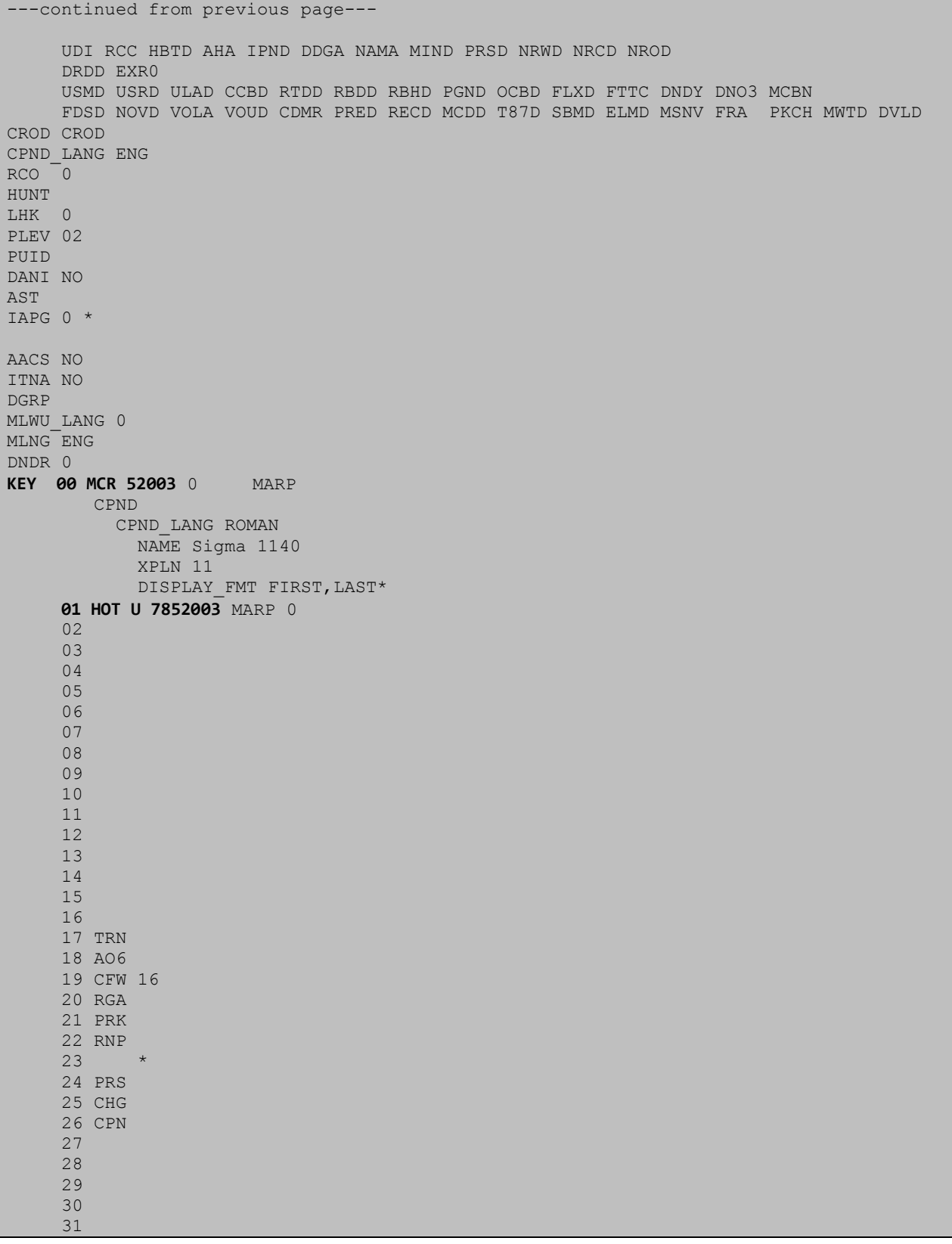

# **6. Configuring Avaya Aura® Session Manager**

This section provides the procedures for configuring Session Manager. The Session Manager is configured via the System Manager. The procedures include the following areas:

- Log in to Avaya Aura® Session Manager
- Administer SIP domain
- Administer Locations
- Administer Adaptations
- Administer SIP Entities
- Administer Entity Links
- Administer Routing Policies
- Administer Dial Patterns
- Administer Avaya Communication Server 1000E as Managed Element

# 6.1. **Log in to Avaya Aura® System Manager**

Access the System Manager using a Web Browser by entering **http://<FQDN >/SMGR**, where **<FQDN>** is the fully qualified domain name of System Manager. Log in using appropriate credentials (not shown) and the **Home** tab will be presented with menu options shown below.

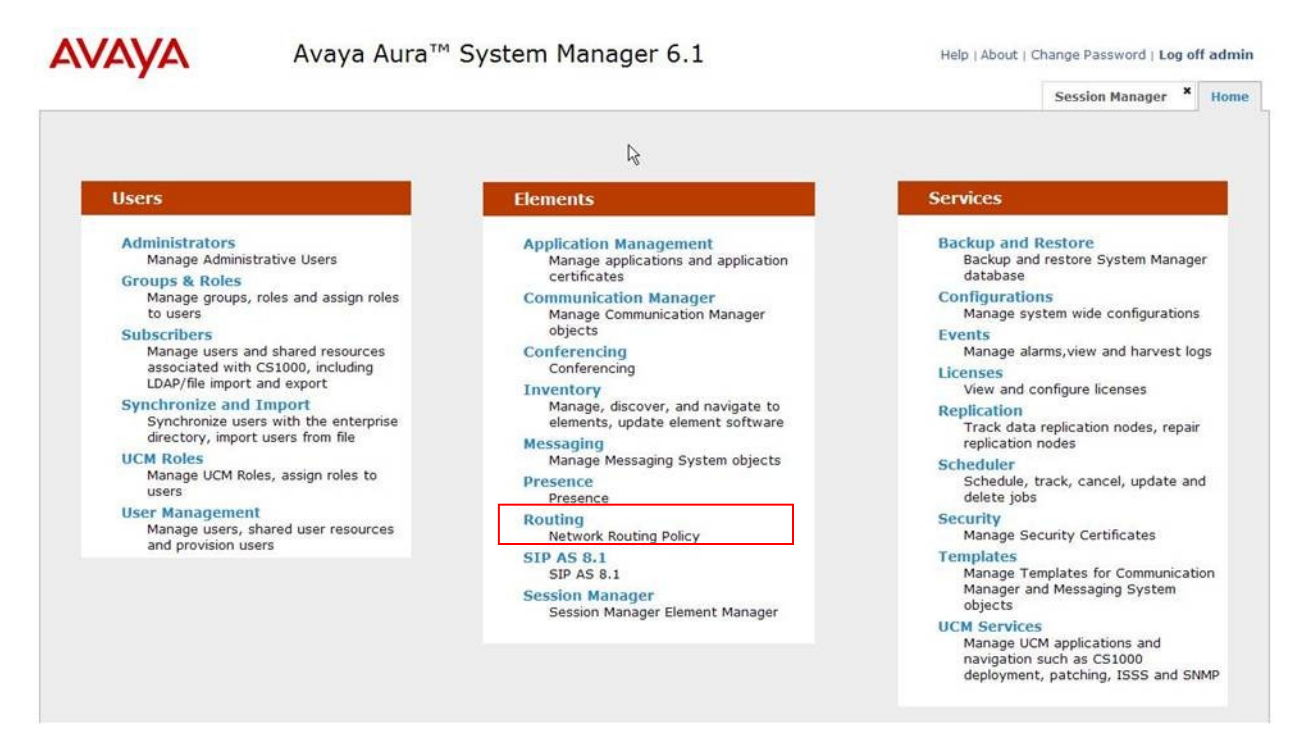

### 6.2. **Administer SIP Domain**

To add the SIP domain that will be used with Session Manager, select **Routing** from the Elements Home tab menu and in the resulting tab select **Domains** from left hand menu. Click the **New** button (not shown) to create a new SIP domain entry. In the **Name** field, enter the domain

GOR; Reviewed: SPOC 12/15/2011

Solution & Interoperability Test Lab Application Notes ©2011 Avaya Inc. All Rights Reserved.

25 of 74 BTNOASCS1K75SBC name (e.g., **umlab.local**) and optionally a description for the domain in the **Notes** field. Click **Commit** to save changes.

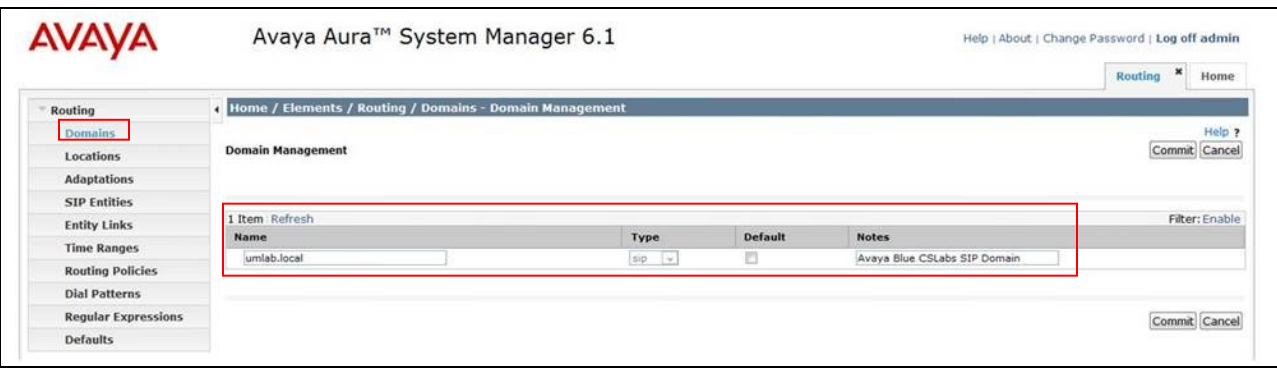

## 6.3. **Administer Locations**

Locations can be used to identify logical and/or physical locations where SIP Entities reside for the purposes of bandwidth management. One location is added to the sample configuration for the enterprise SIP entities. Under the **Routing** tab, select **Locations** from the left hand menu. Under **General**, in the **Name** field enter an informative name for the location. Scroll to the bottom of the page and under **Location Pattern**, click **Add**, then enter an **IP Address Pattern** in the resulting new row, '\*' is used to specify any number of allowed characters at the end of the string. Below is the location configuration used for the simulated Enterprise site.

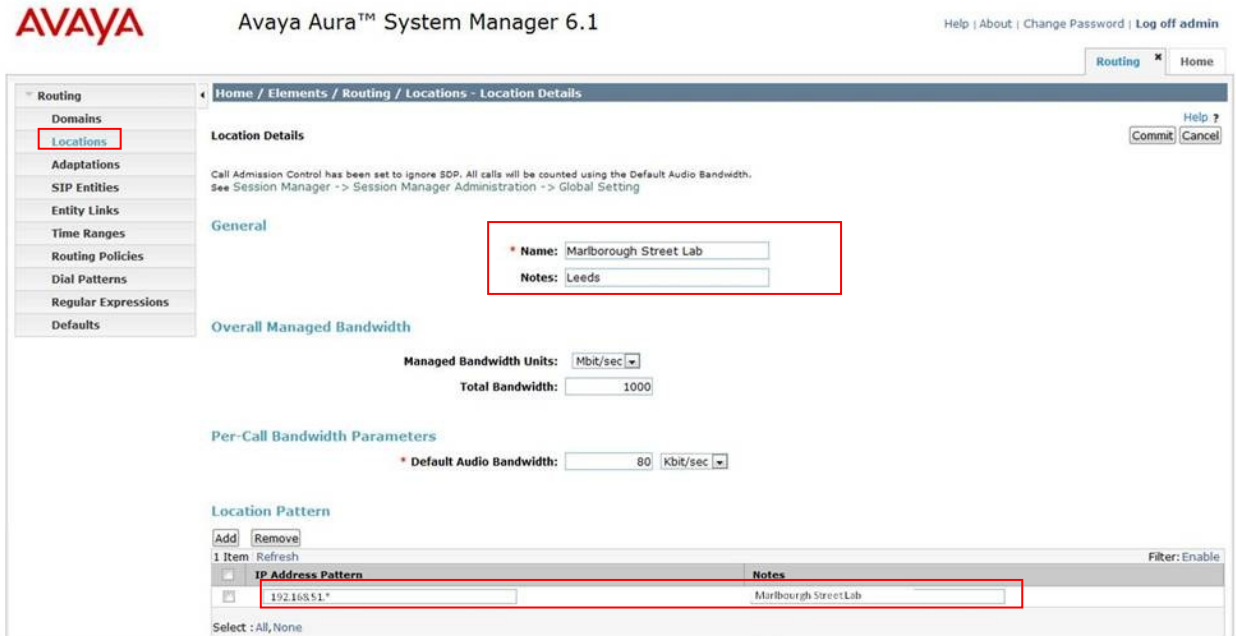

## 6.4. **Administer Adaptations**

To ensure that the E.164 numbering format is used between the enterprise and BT SIP Trunk Service, an adaptation module is used to perform some digit manipulation. This adaptation is applied to the Communication Server 1000E SIP entity. To add an adaptation, under the **Routing** tab, select **Adaptations** on the left hand menu and then click on the **New** button (not shown).

#### Under **Adaption Details**  $\rightarrow$  General:

- In the **Adaptation name** field enter an informative name.
- In the **Module name** field, click on the down arrow and then select the <**click to add module**> entry from the drop down list and type **CS1000Adapter** in the resulting New Module Name field.

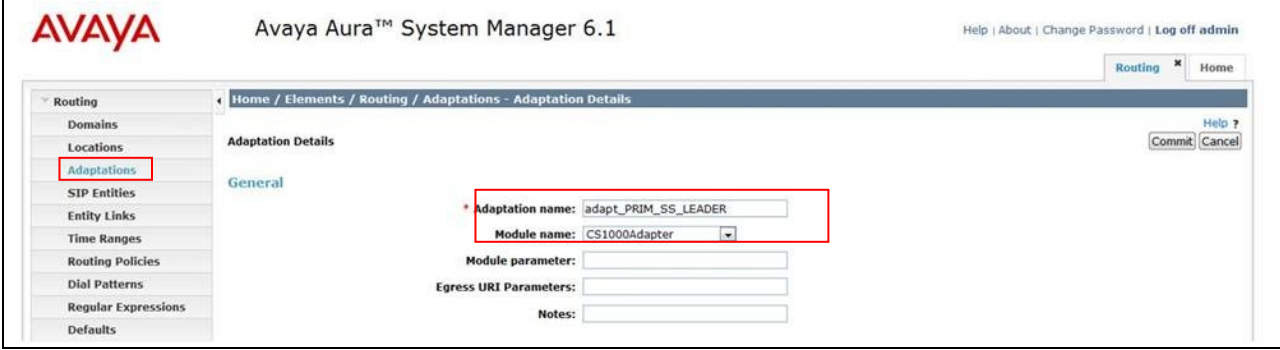

Scroll down the page and under **Digit Conversion for Incoming Calls to SM**, click the **Add** button and specify the digit manipulation to be performed as follows:

- Enter the leading digits that will be matched in the Matching Pattern field.
- In the **Min** and **Max** fields set the minimum and maximum digits allowed in the digit string to be matched.
- In the **Delete Digits** field enter the number of leading digits to be removed.
- In the **Insert Digits** field specify the digits to be prefixed to the digit string.
- In the **Address to modify** field specify the digits to manipulate by the adaptation. In this configuration the dialed number is the target so destination has been selected.

This will ensure any destination numbers received from Communication Server 1000E are converted to the E.164 numbering format before being processed by Session Manager. The following screenshot shows the settings used.

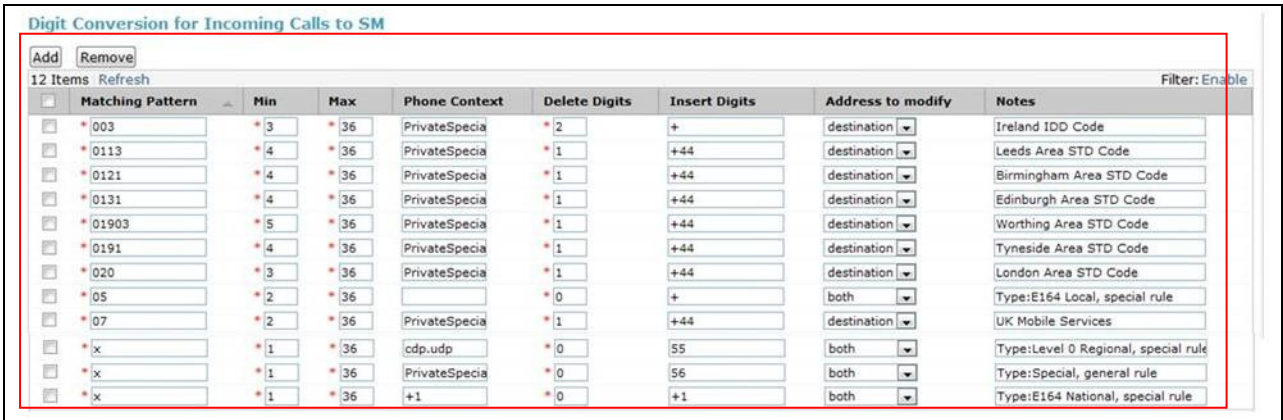

Under **Digit Conversion for Outgoing Calls from Session Manager** click the **Add** button and specify the digit manipulation to be performed as follows:

- Enter the leading digits that will be matched in the **Matching Pattern** field.
- In the **Min** and **Max** fields set the minimum and maximum digits allowed in the digit string to be matched.
- In the **Delete Digits** field enter the number of leading digits to be removed.
- In the **Insert Digits** field specify the digits to be prefixed to the digit string.
- In the **Address to modify** field specify the digits to manipulate by the adaptation. In this configuration the dialed number is the target so destination has been selected.

This will ensure any destination numbers will have the + symbol and international dialing code removed before being presented to Communication Server 1000E. See the following screenshot for the settings used.

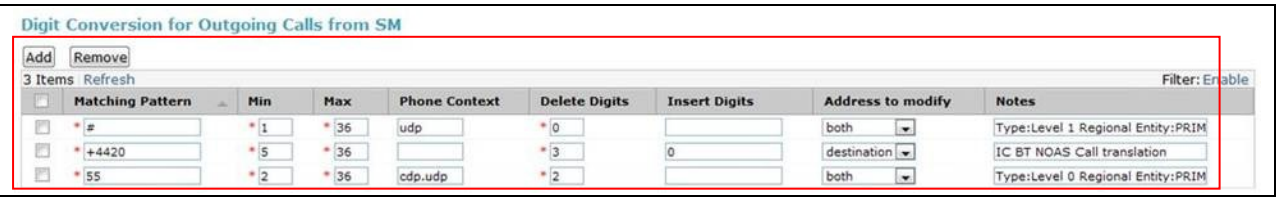

# 6.5. **Administer SIP Entities**

A SIP Entity must be added for each SIP-based telephony system supported by a SIP connection to the Session Manager. To add a SIP Entity, select **SIP Entities** on the left panel menu (see the following screenshot) and then click on the **New** button (not shown). The following will need to be entered for each SIP Entity.

#### Under **SIP Entity Details → General**:

- In the **Name** field enter an informative name.
- In the **FQDN or IP Address** field enter the IP address of Session Manager or the signaling interface on the connecting system.
- In the **Type** field use **Session Manager** for a Session Manager SIP entity, **Other** for a Communication Server 1000E SIP entity.
- In the **Location** field select the appropriate location from the drop down menu.
- In the **Time Zone** field enter the time zone for the SIP Entity.

In this enterprise site configuration there are three SIP Entities configured.

- Session Manager SIP Entity
- Communication Server 1000E SIP Entity
- Session Border Controller SIP Entity

## **6.5.1. Avaya Aura® Session Manager SIP Entity**

The following two screens show the SIP entity for Session Manager. The **FQDN or IP Address** field is set to the IP address of the Session Manager SIP signaling interface.

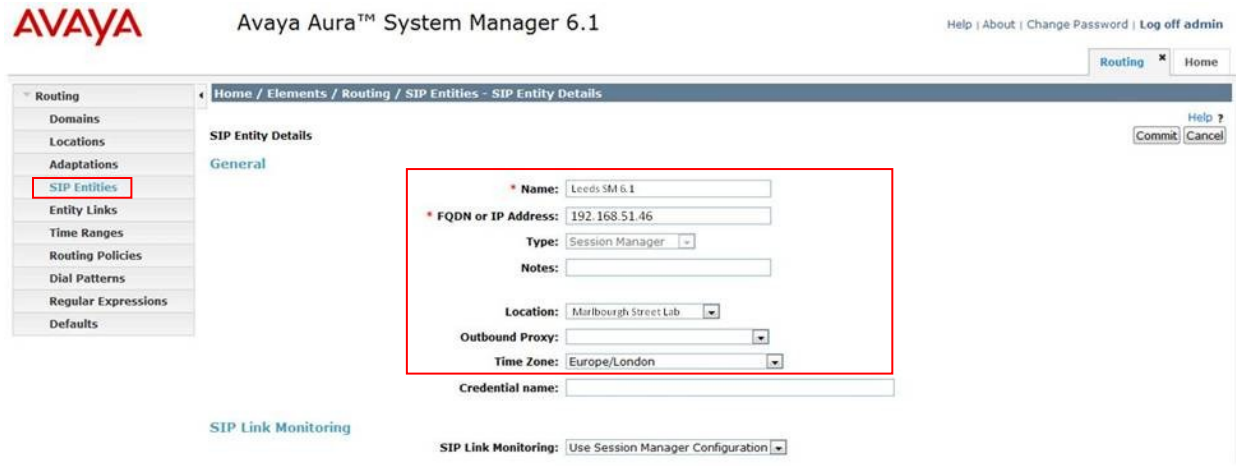

The Session Manager must be configured with the port numbers of the protocols that will be used by the other SIP entities. To configure these, scroll to the bottom of the page and under Port, click Add, then edit the fields in the resulting new row.

- In the **Port** field enter the port number on which the system listens for SIP requests.
- In the **Protocol** field enter the transport protocol to be used for SIP requests.
- In the **Default Domain** field, from the drop down menu select **umlab.local** as the default domain.

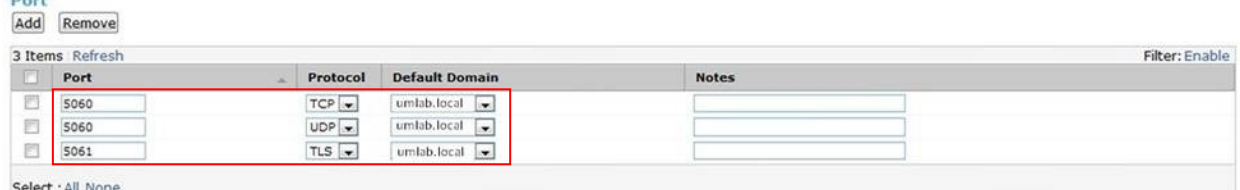

 $D_{\text{out}}$ 

### **6.5.2. Avaya Communication Server 1000E SIP Entity**

The following screenshot shows the SIP entity for Communication Server 1000E which is configured as **Type Other**. The **FQDN or IP Address** field is set to the Communication Server 1000E node IP address. For the **Adaptation** field, select the adaptation module previously defined for dial plan digit manipulation in **Section 6.4**.

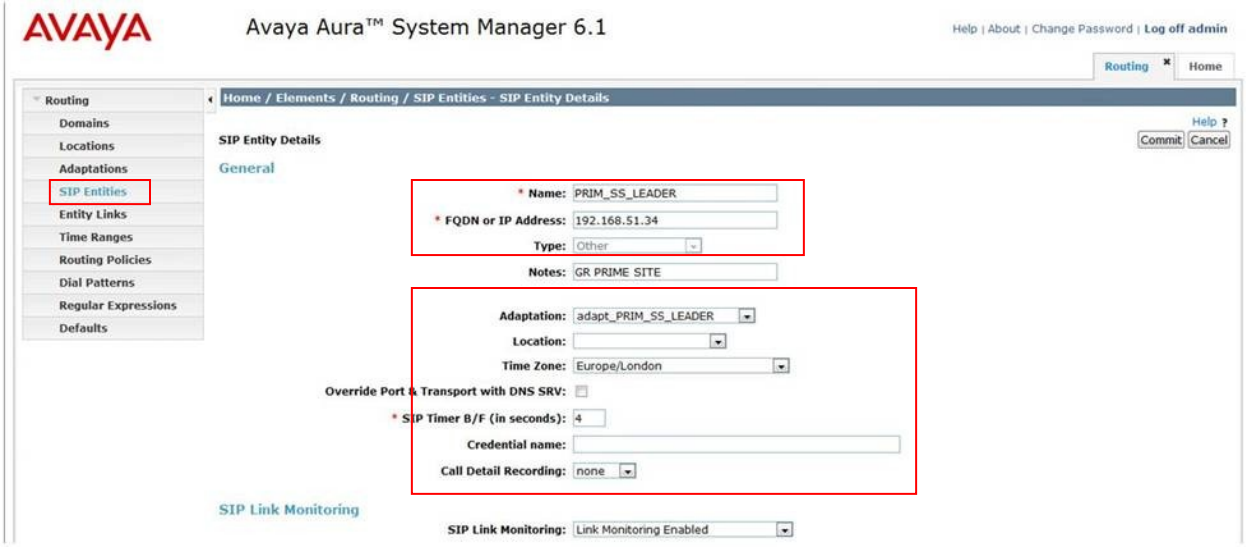

### **6.5.3. Acme Packet Net-Net 4500 SBC SIP Entity**

The following screen shows the SIP Entity for the Acme Packet 4500 SBC. The **FQDN or IP Address** field is set to the IP address of the SBC private network interface.

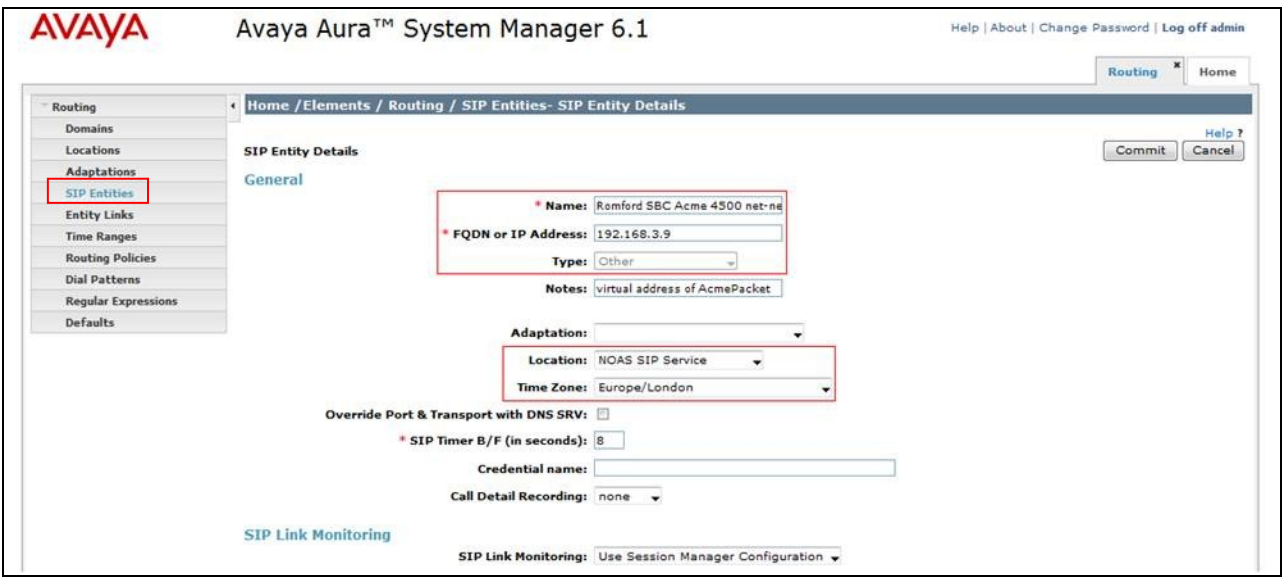

## 6.6. **Administer Entity Links**

A SIP trunk between a Session Manager and another system is described by an Entity Link. To add an Entity Link, select **Entity Links** on the left panel menu and click on the **New** button (not shown). Fill in the following fields in the new row that is displayed.

- In the **Name** field enter an informative name.
- In the **SIP Entity 1** field select Session Manager.
- In the **Protocol** field enter the transport protocol to be used to send SIP requests.
- In the **Port** field enter the port number to which the other system sends its SIP requests.
- In the **SIP Entity 2** field enter the other SIP Entity for this link, created in **Section 6.5**.
- In the **Port** field enter the port number to which the other system expects to receive SIP requests.
- Select the **Trusted** tick box to make the other system trusted.

Click **Commit** to save changes. The following screen shows an example Entity Link used in this configuration.

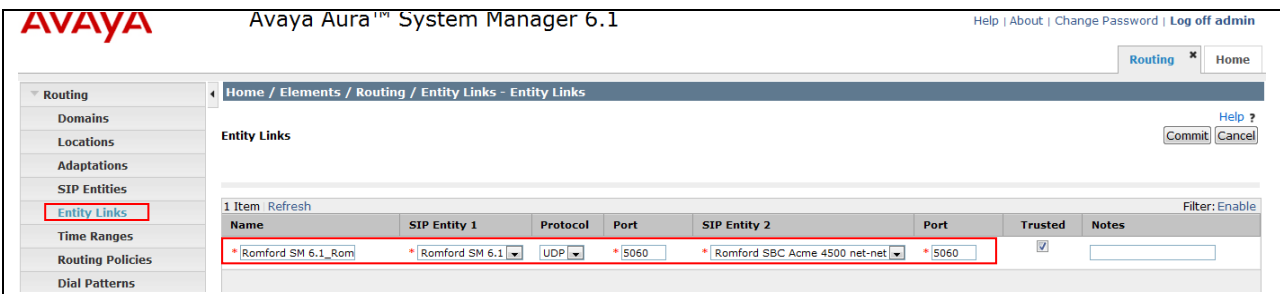

## 6.7. **Administer Routing Policies**

Routing policies must be created to direct how calls will be routed to a system. To add a routing policy, select **Routing Policies** on the left panel menu (see next screenshot) and then click on the **New** button (not shown).

- Under **General** enter an informative name in the Name field.
- Under **SIP Entity as Destination**, click **Select**, and then select the appropriate SIP entity to which this routing policy applies.
- Under **Time of Day**, click **Add**, and then select the time range.

The following screen shows the routing policy for Communication Server 1000E. The **SIP Entity as Destination** value is set to PRIM\_SS\_LEADER, as entered in **Section 6.5.2**. The **Time of Day** is set to 24 hour by 7 day operation.

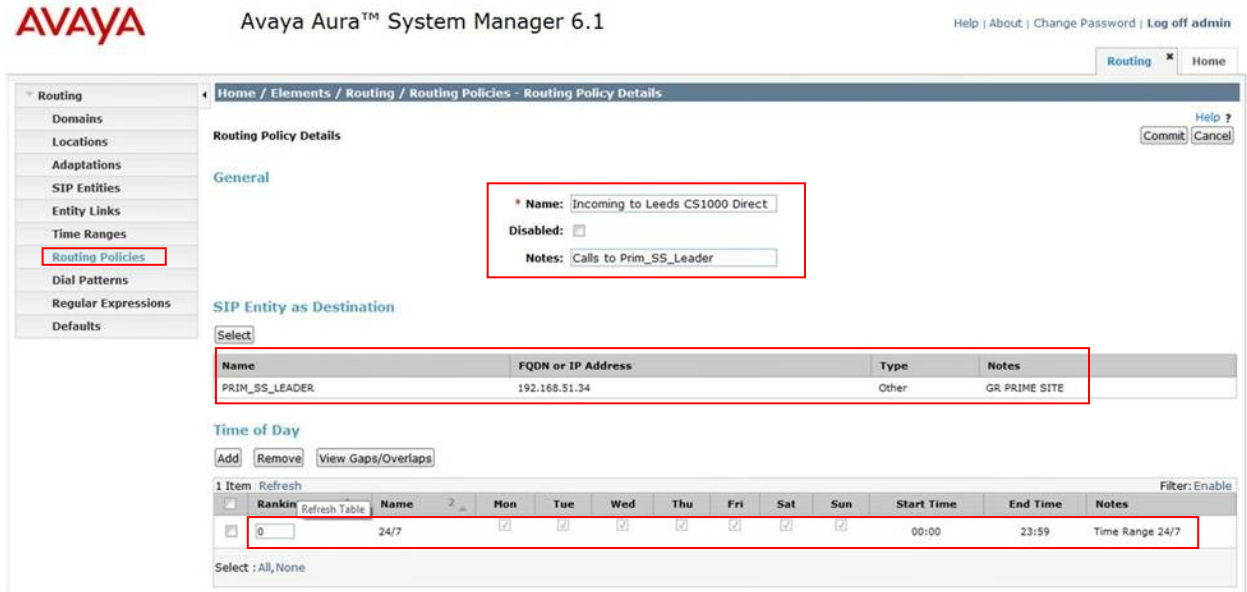

The following screen shows the routing policy for the Acme Packet 4500 SBC.

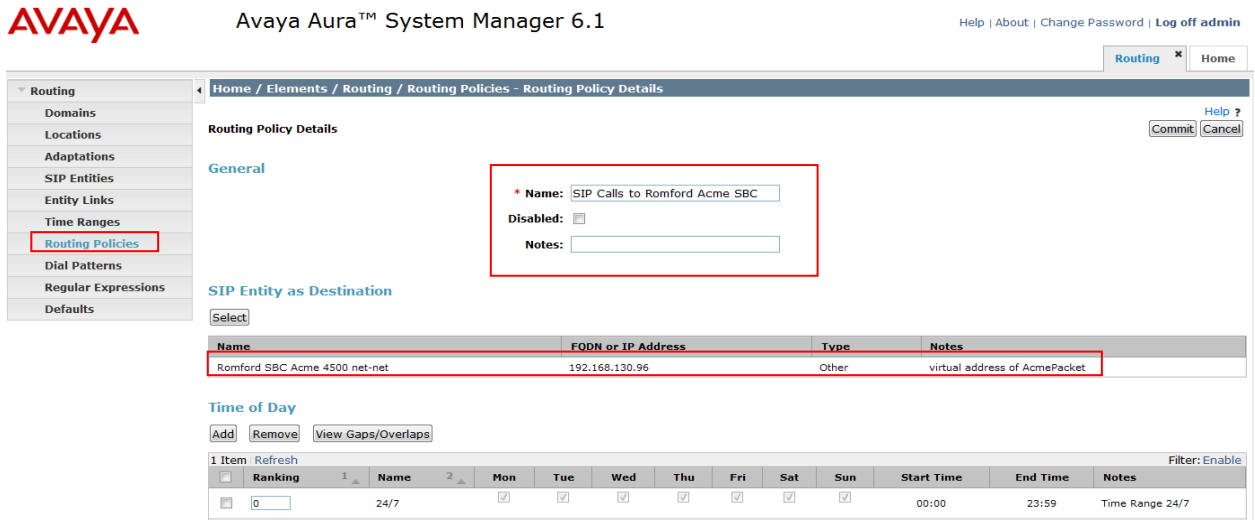

### 6.8. **Administer Dial Patterns**

A dial pattern must be defined to direct calls to the appropriate telephony system. To configure a dial pattern select **Dial Patterns** on the left panel menu (see below) and then click on the **New** button (not shown).

#### Under **Dial Pattern Details → General**:

- In the **Pattern** field enter a dialed number or prefix to be matched.
- In the **Min** field enter the minimum length of the dialed number.
- In the **Max** field enter the maximum length of the dialed number.
- In the **SIP Domain** field select the domain configured in **Section 6.2**.

Under **Originating Locations and Routing Policies**, click **Add**, in the resulting screen (not shown) under **Originating Location** select **ALL** and under **Routing Policies** select the Acme Packet 45000 SBC routing policy defined in **Section 6.7**. Click **Select** button to save. The following screen shows an example dial pattern configured for BT SIP Trunk Service.

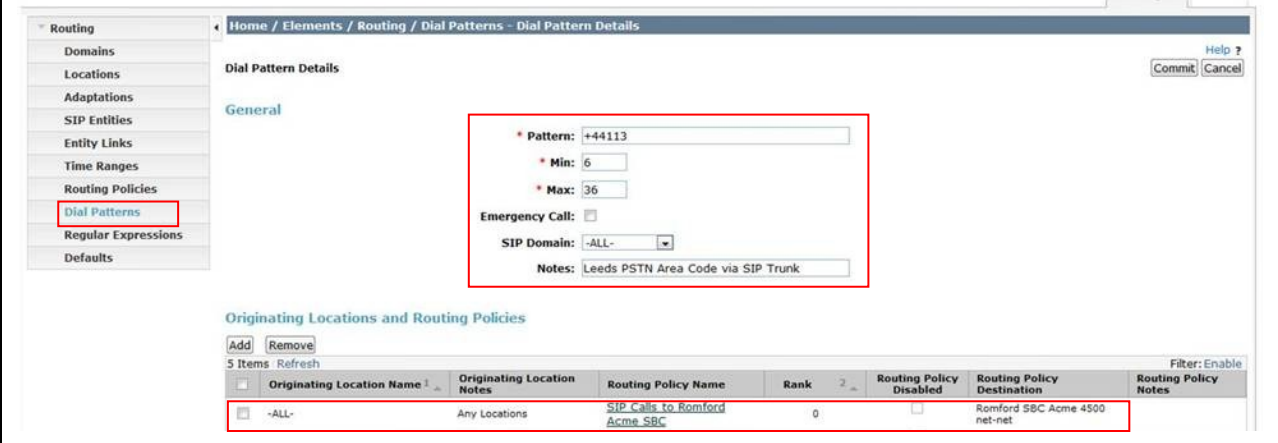

The following screen shows an example dial pattern configured for Communication Server 1000E.

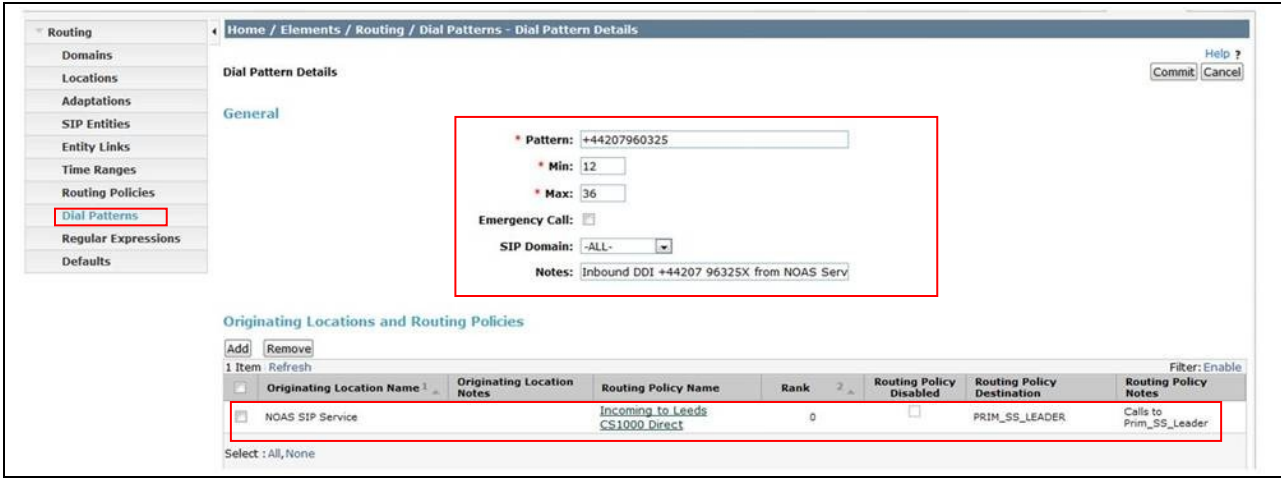
# **7. Configure Acme Packet 4500 Net-Net SBC**

This section describes the configuration of the Acme Packet Net-Net 4500 SBC. The Acme Packet 4500 SBC was configured using the Acme Packet Command Line Interface (ACLI). This section assumes the reader is familiar with accessing and configuring the Acme Packet 4500 SBC. This section does not cover the Acme Packet configuration in its entirety, only the fields directly related to the interoperability test will be covered. For completeness the running configuration used during the interoperability testing is displayed in **Appendix B.**

# 7.1. **Accessing Acme Packet 4500 SBC**

Connect to the Acme Packet 4500 SBC and login with the appropriate user password. At the prompt, enter the **enable** command and then the superuser password. Once in superuser mode, enter the command **configure terminal** to enter the configuration mode.

# 7.2. **System Configuration**

The system configuration defines system-wide parameters for the Acme Packet 4500 SBC. Access the **system-config** element and set the following element parameters:

- **default-gateway**: The IP address of the default gateway for Acme Packet 4500 SBC. In this case, the default gateway is **192.168.131.1**.
- **source-routing**: Set to **enabled**

```
system-config
          hostname
          description
          location
        < text removed for brevity >
          call-trace disabled
         internal-trace disable disable disable disable disable disable disable disable disable disable disable disable<br>la disabilita di sensita di sensita di sensita di sensita di sensita di sensita di sensita di sensita di sensi
         log-filter all<br>default-gateway 192.168.131.1
        default-gateway
         restart enabled
          exceptions
        telnet-timeout 0
         console-timeout 0<br>
remote-control enabled<br>
enabled
         remote-control
         cli-audit-trail enabled
          link-redundancy-state disabled
         source-routing<br>
cli-more
                                               disabled
         terminal-height 24
        < text removed for brevity >
```
## 7.3. **Physical Interfaces**

During the compliance test, the Ethernet interface slot 0 / port 0 of the Acme Packet 4500 SBC was connected to the outside, untrusted network. Ethernet slot 1 / port 0 was connected to the inside, enterprise network. A network interface was defined for each physical interface to assign it a routable IP address. Access the **system**  $\rightarrow$  **phy-interface** element and set the following element parameters:

- **name**: A descriptive string used to reference the Ethernet interface.
- **operation-type**: Set to **Media** to indicate both signalling and media packets are sent on this interface.
- **slot / port**: The identifier of the specific Ethernet interface used.

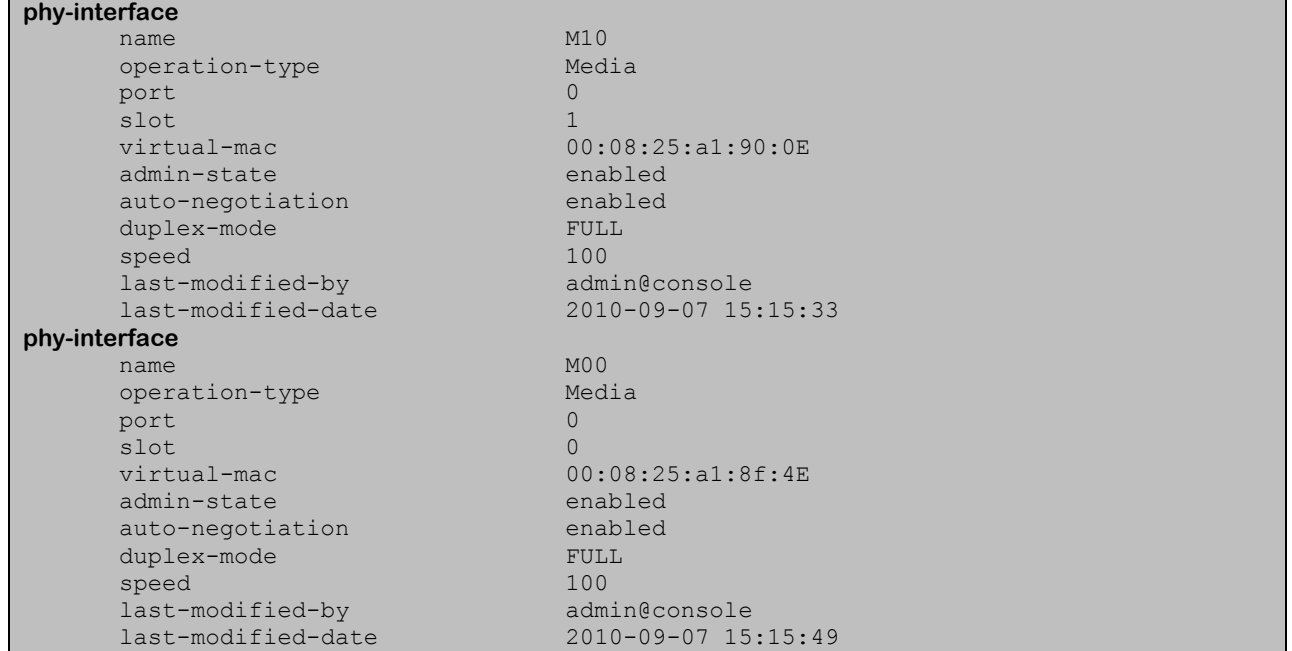

### 7.4. **Network Interfaces**

Access the **network-interface** element and set the following element parameters:

- **name**: The name of the physical interface defined in **Section 7.3.**
- **ip-address**: The IPv4 address assigned to this interface.
- **pri-utility-addr**: The physical address of the primary Acme Packet 4500 SBC in the high availability pair.
- **sec-utility-addr**: The physical address of the secondary Acme Packet 4500 SBC in the high availability pair.
- **netmask**: Subnet mask for the IP subnet.
- **gateway**: The subnet gateway address.
- **hip-ip-list**: The virtual IP address assigned to the Acme Packet 4500 SBC on this interface.
- **icmp-address**: The list of IP addresses which the Acme Packet 4500 SBC will answer ICMP requests on this interface.

The settings for the outside, untrusted side network interface are shown below

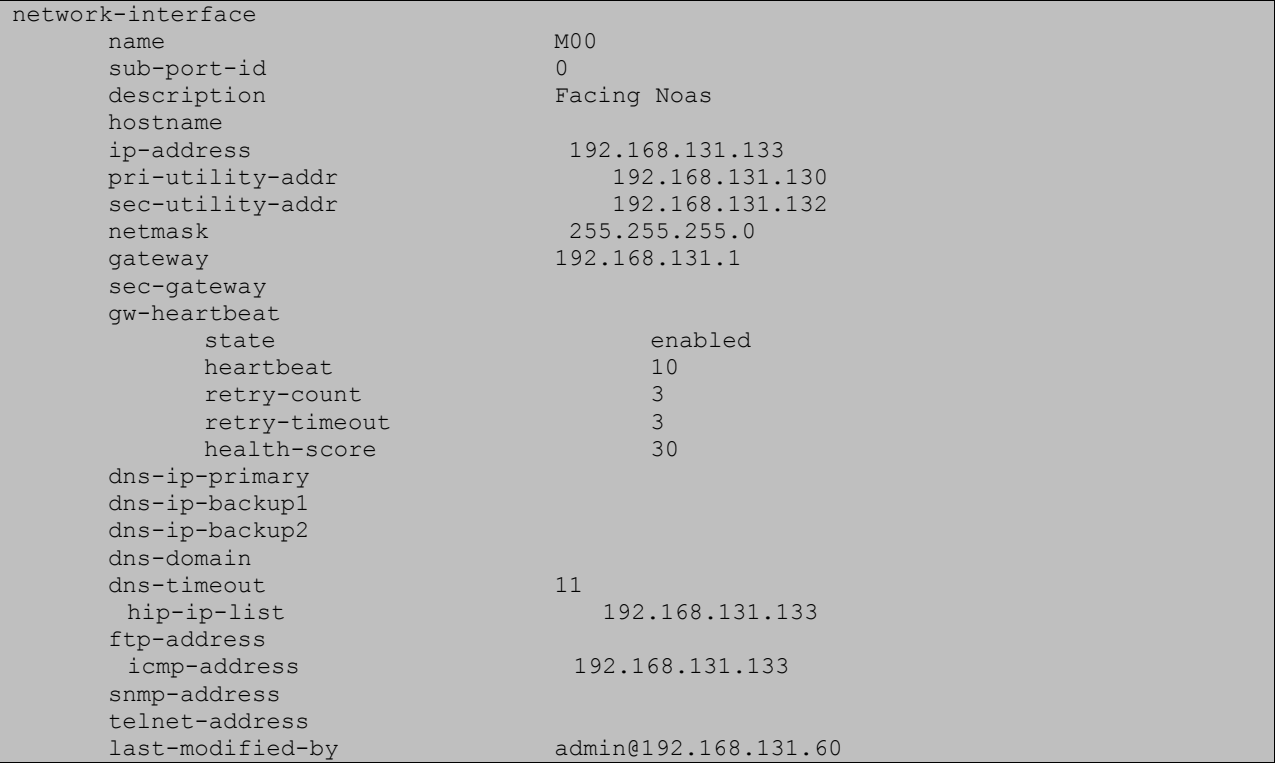

The settings for the inside, enterprise side network interface are shown below.

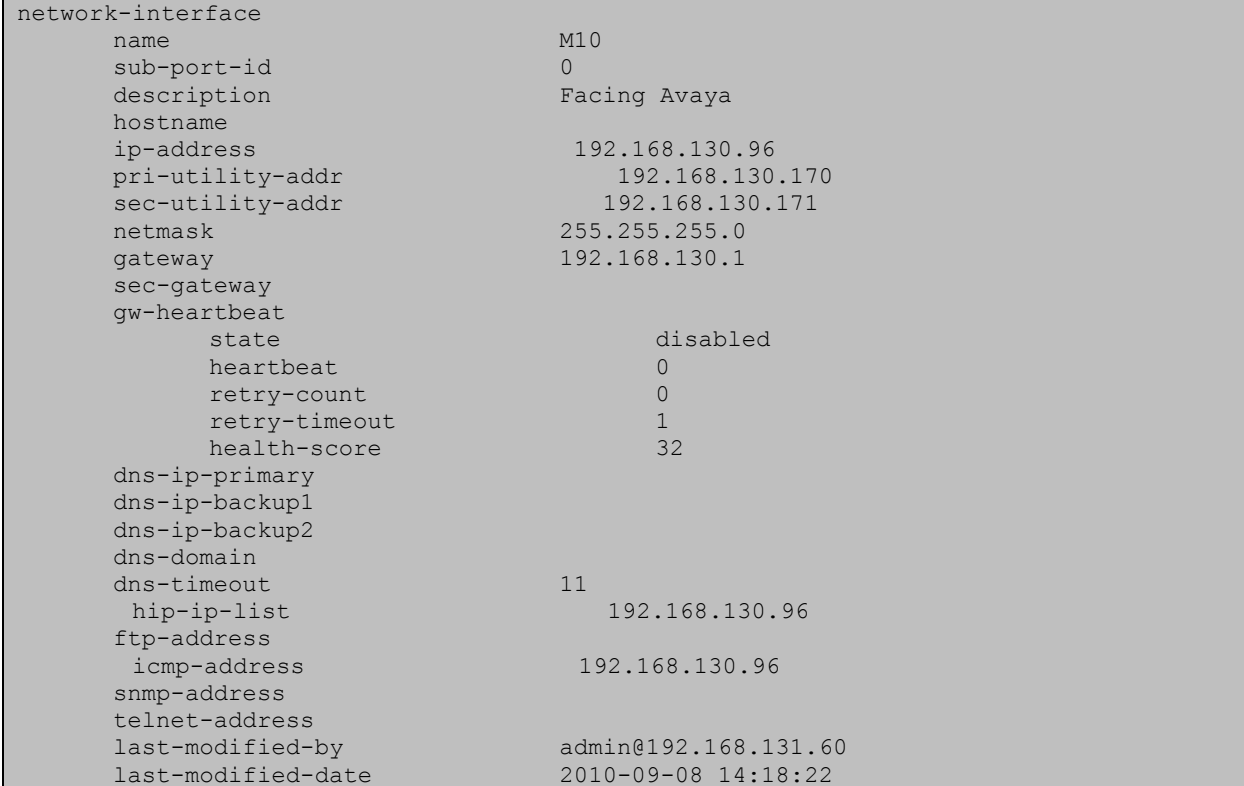

#### 7.5. **Realm**

A realm represents a group of related Acme Packet 4500 SBC components. Two realms were defined for the compliance test. The **access-noas** realm was defined for the external untrusted network and the **core-noas** realm was defined for the internal enterprise network. Access the **media-manager**  $\rightarrow$  **realm-config** element and set the following element parameters:

- **identifier**: A descriptive string used to reference the realm.
- **network interfaces**: The network interfaces located in this realm.

```
realm-config
     identifier access-noas
     description Access Realm for NOAS SAG
     addr-prefix 0.0.0.0
      network-interfaces
                           M00:0<br>disabled
     mm-in-real mm-in-network enabled
< text removed for brevity >
realm-config
     identifier core-noas
      description Core Realm calls from NOAS SAG to AVAYA
     addr-prefix 0.0.0.0
      network-interfaces
                            M10:0
```
GOR; Reviewed: SPOC 12/15/2011 Solution & Interoperability Test Lab Application Notes ©2011 Avaya Inc. All Rights Reserved.

```
 mm-in-realm disabled
     mm-in-network enabled
text removed for brevity >
```
# 7.6. **SIP Configuration**

The SIP configuration defines the global system-wide SIP parameters. Access the **session-router**  $\rightarrow$  sip-config element and set the following element parameters:

- **home-realm-id**: The name of the realm on the internal enterprise side of the Acme Packet 4500 SBC.
- **nat-mode**: Set to **public** which indicates that IPv4 addresses are encoded in SIP messages received from the external realm defined by the SIP NAT. The IPv4 addresses are decoded in messages that are sent to the realm for further information on SIP NAT see reference **[9-11]**
- **registrar-domain**: An asterisk \* is specified to allow any domain.
- **registrar-host**: An asterisk \* is specified to allow any host.
- **registrar-port**: port used for registration.

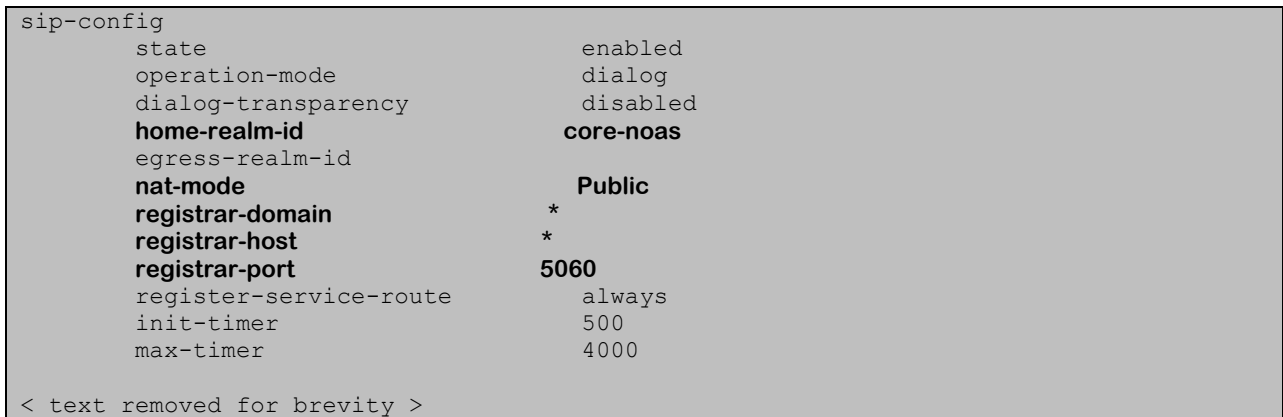

## 7.7. **SIP Interface**

The SIP interface defines the IP address and port upon which the Acme Packet 4500 SBC receives and sends SIP messages. Two SIP interfaces were defined; one for each realm. Access the **session-router**  $\rightarrow$  **sip-interface** element and set the following element parameters:

- **realm-id**: The name of the realm to which this interface is assigned.
- **sip port:** 
	- o **address**: The IP address assigned to this sip-interface.
	- o **port**: The port assigned to this sip-interface.
	- o **transport-protocol**: The transport method used for this interface.
	- o **allow-anonymous:** Defines from whom SIP requests will be allowed. The value of **agents-only** means SIP requests will only be accepted on this interface from session agents defined in **Section 7.8**)
- **trans-expire:** The time to live in seconds for SIP transactions, this setting controls timers B, F, H and TEE specified in RFC 3261. A value of **0** indicates the timers in **sipconfig (Section 7.6)** will be used.

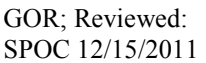

**invite expire:** The time to live in seconds for SIP transactions that have received a provisional response. A value of **0** indicates the timers in **sip-config** will be used.

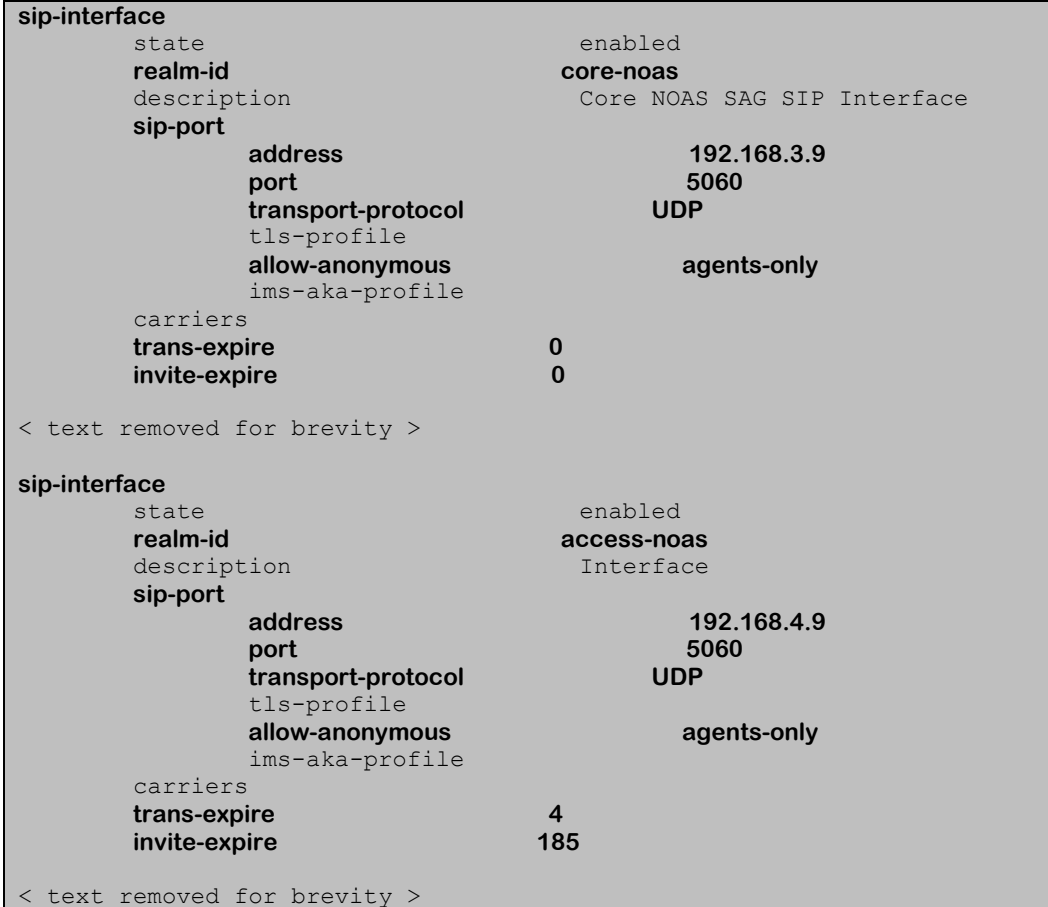

### 7.8. **Session Agent**

A session agent defines the characteristics of a signalling peer to the Acme Packet 4500 SBC such as Session Manager. During testing, BT PRI replacement had multiple SBCs. A session agent must be defined for each SIP peer. Access the **session router**  $\rightarrow$  **session-agent** element and set the following element parameters:

- **hostname**: Fully qualified domain name or IP address of the SIP peer.
- **ip-address**: IP address of the SIP peer
- **port**: The port used by the peer for SIP traffic.
- **app-protocol**: Set to **SIP**.
- **transport-method**: The transport method used for this session agent.
- **•** realm-id: The realm id where the peer resides.
- **description**: A descriptive name for the peer.
- **ping-method**: This setting enables SIP OPTIONS to be sent to the peer to verify that the SIP connection is functional and sets the value that will be used In the SIP Max-Forward field. As an example an entry of **OPTIONS;hops=66** would generate OPTIONS messages with a Max Forwards value of 66.

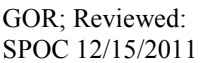

- **ping-interval**: Specifies the interval (in seconds) between each ping attempt.
- **ping-in-service-response-codes:** A list of response codes that the session agent will accept in response to ping requests in order for the session agent to remain in service.
- **in-manipulationid:** The name of the SIP header manipulation to apply to inbound SIP packets.
- **•** out-manipulationid: The name of the SIP header manipulation to apply to outbound SIP packets.

The settings for the session agent on the private enterprise side are shown below.

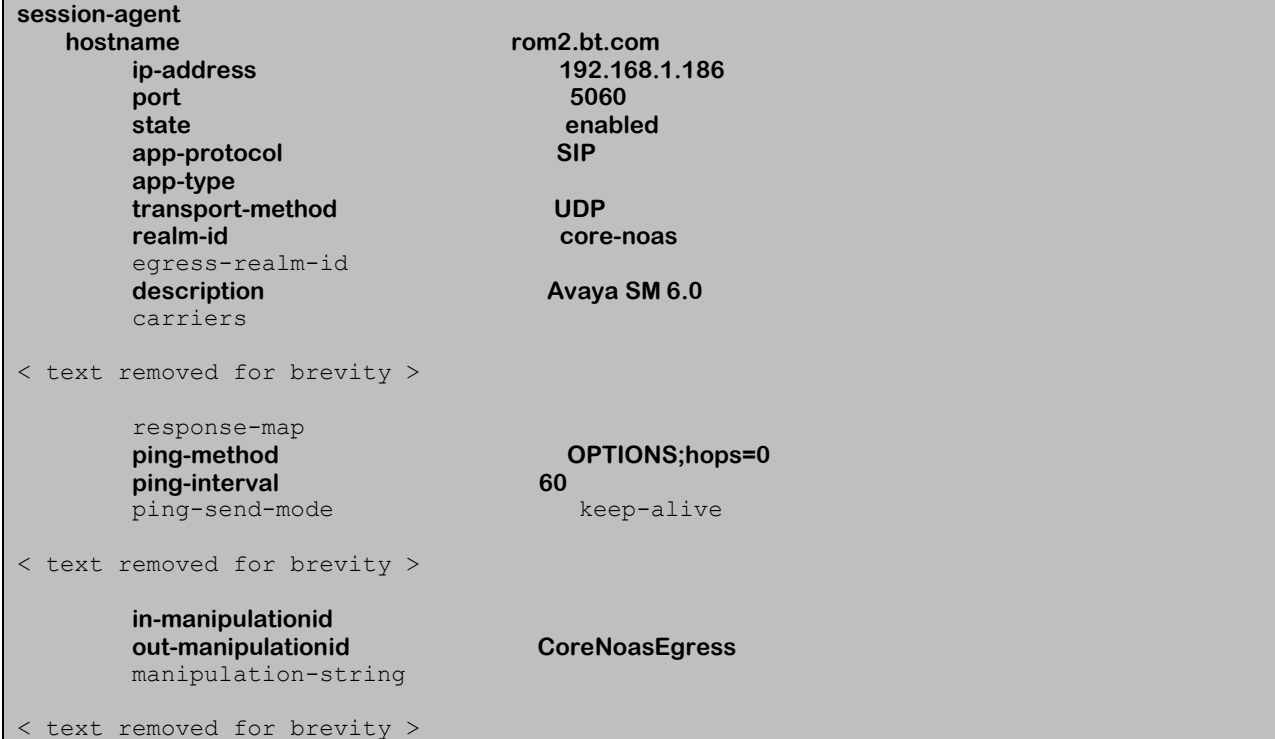

The settings for the session agent relating to BT SBC2 are shown below.

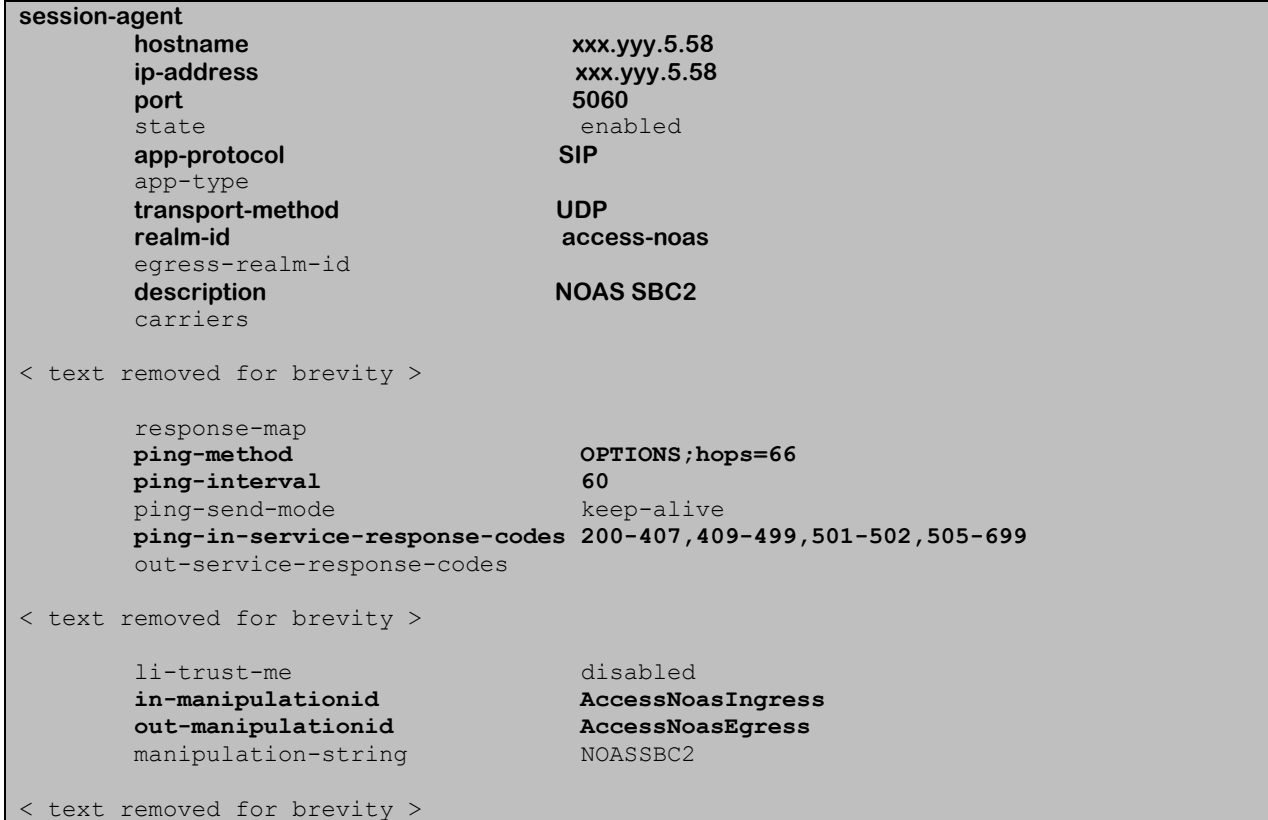

### 7.9. **Session Agent Group**

Where multiple session agents exist, a session group is used to define a list of session agents and the hunting order for the defined session agents. Access the **session-group** element and set the following element parameters:

- **group-name:** A descriptive string used to reference the Session Agent Group (SAG).
- **app-protocol:** Set to **SIP.**
- strategy: Defines the method for hunting through the defined session agents, the default value is **Hunt.**
- dest: A list of the session agents available to the session agent group in priority order For the purposes of these tests, the list contained a single session agent.

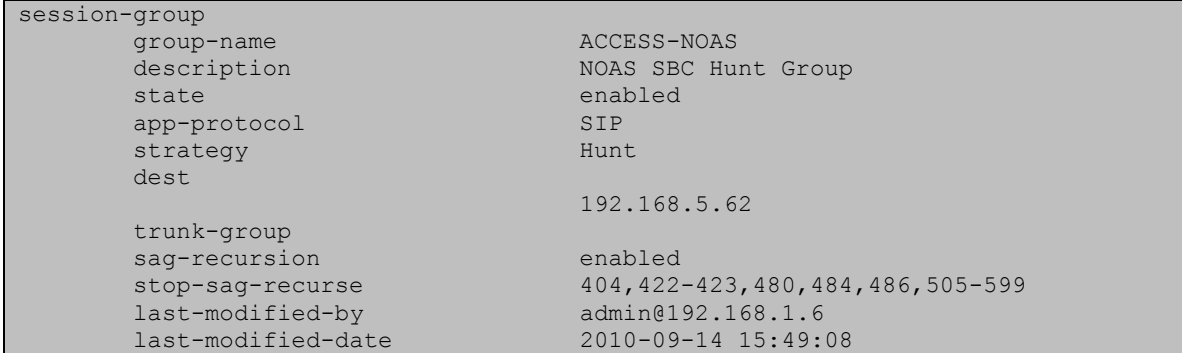

Solution & Interoperability Test Lab Application Notes ©2011 Avaya Inc. All Rights Reserved.

#### 7.10.**SIP Manipulation**

SIP manipulations are rules used to modify the SIP messages during the compliance test. Three sip manipulations were used. These were assigned to session agents in **Section 7.8**. Multiple header rules can exist for each sip manipulation. Only the first sip manipulation and first header rule within that sip manipulation will be discussed in this section, the additional header rules and additional sip manipulations can be observed in **Appendix B.** Access the **sip-manipulation** element and set the following element parameters:

- **name**: A descriptive string used to reference the sip manipulation.
- **header-rule**:
	- o **name**: The name of this individual header rule.
	- o **header-name**: The SIP header to be modified.
	- o **action**: The action to be performed on the header.
	- o **comparison-type**: The type of comparison performed when determining a match.
	- o **msg-type**: The type of message to which this rule applies.
	- o **element-rule**:
		- **name:** The name of this individual element rule.
		- **type:** Defines the particular element in the header to be modified.
		- **action:** The action to be performed on the element.
		- **match-val-type**: The type of value to be matched. If the default value of **any** is used then the sip message is compared with the **match value** field.
		- **comparison-type**: The type of comparison performed when determining a match.
		- **match-value**: The value to be matched.
		- **new-value**: The new value to be used .

In the example below the sip manipulation **AccessNoasEgress** is shown, the first header rule called **ModFrom** specifies the From header in SIP request messages will be manipulated based on the element rule defined. The element rule called **AcmeNatFromHost** specifies that the host part of the URI in the From header should be replaced with the value \$LOCAL\_IP. The value \$LOCAL\_IP is the IP address of the SIP interface that message is being sent from.

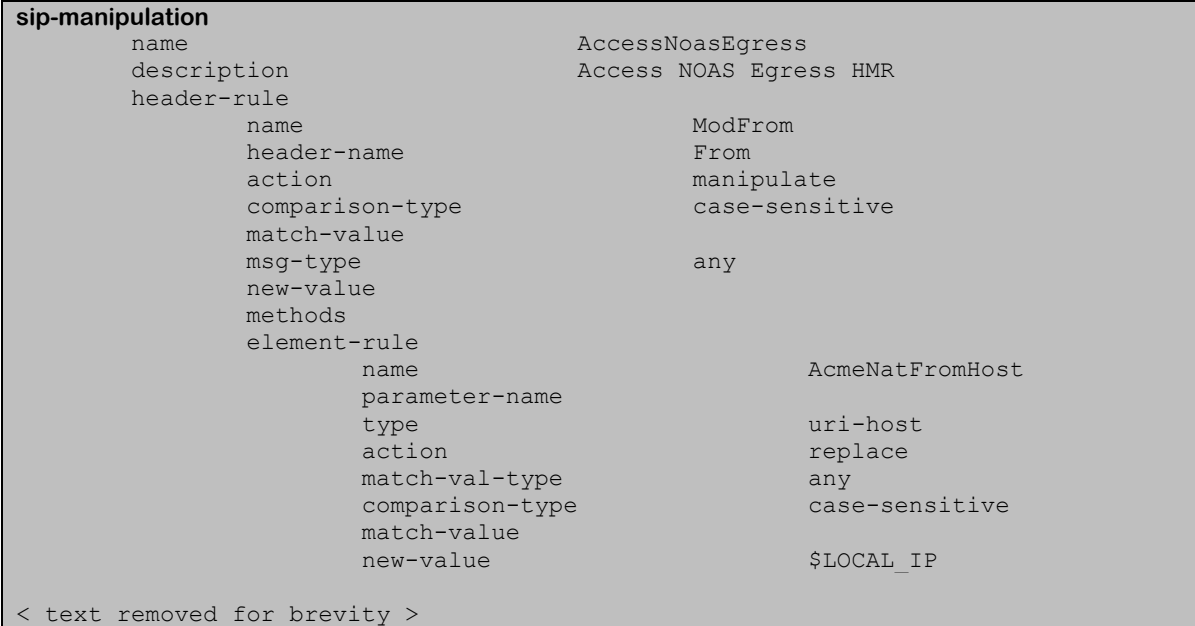

### 7.11.**Steering Pools**

Steering pools define the range of ports to be used for the RTP voice stream. Two steering pools are defined; one for each realm. Access the **media-manager**  $\rightarrow$  **steering-pool** element and set the following element parameters:

- **ip-address:** The address of the interface on the Acme Packet 4500 SBC.
- **start-port:** The number of the port that begins the range.
- end-port: The number of the port that ends the range.
- **realm-id:** The realm to which this steering pool is assigned.

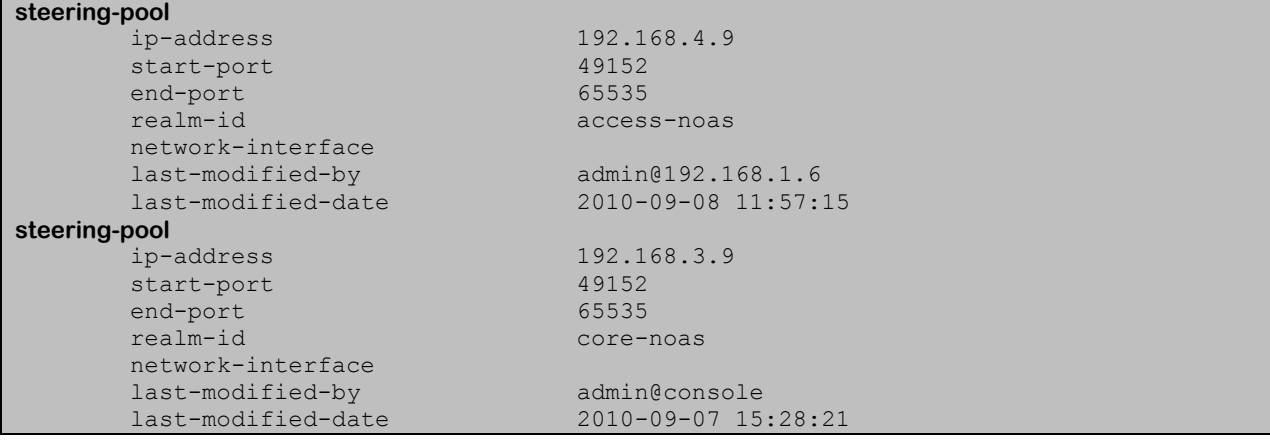

GOR; Reviewed: SPOC 12/15/2011 Solution & Interoperability Test Lab Application Notes ©2011 Avaya Inc. All Rights Reserved.

### 7.12.**Local Policy**

Local policy controls the routing of SIP calls from one realm to another. Access the **sessionrouter**  $\rightarrow$  **local-policy** element and set the following element parameters:

- **from-address**: The originating IP address to which this policy applies. An asterisk  $*$ indicates any IP address.
- **to-address**: The destination IP address to which this policy applies. An asterisk \* indicates any IP address.
- **source-realm**: The realm from which traffic is received.
- **policy-attribute**:
	- o **next-hop**: The session agent or session agent group where the message should be sent when the policy rules match.
	- o **realm**: The egress realm associated with the next-hop.

The settings for the first local-policy are shown below. The first policy indicates that messages originating from the **core-noas** realm are to be sent to the **access-noas** realm using the SAG defined in **Section 7.9**.

#### **local-policy from-address**  $\star$  **to-address**  $\star$  **source-realm core-noas** description Avaya To NOAS SAG<br>activate-time  $N/A$ activate-time  $N/A$ <br>deactivate-time  $N/A$ deactivate-time state enabled policy-priority none last-modified-by admin@console last-modified-date 2010-06-28 12:56:52 **policy-attribute next-hop SAG:ACCESS-NOAS realm access-noas** action replace-uri < text removed for brevity >

Settings for the second local-policy are shown below. This policy indicates that messages originating from the **access-noas** realm are to be sent to the **core-noas** realm using IP address 192.168.1.186. This concludes the Acme Packet 4500 SBC configuration steps.

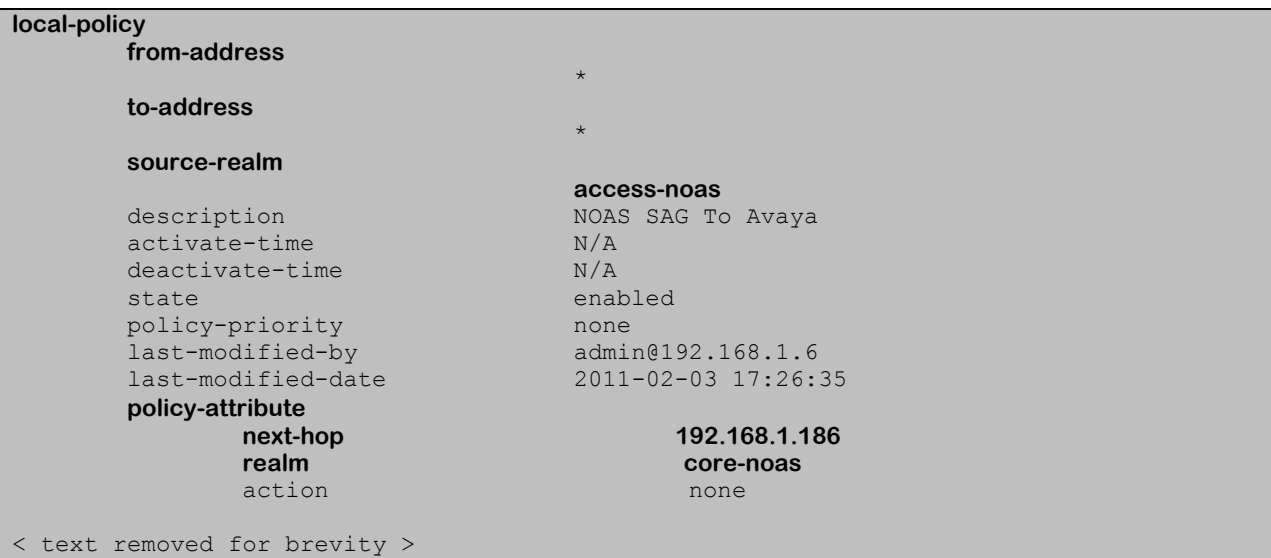

# **8. Verification Steps**

This section provides steps that may be performed to verify that the solution is configured correctly.

1. From System Manager **Home** Tab (see **Section 6.1**), click on **Session Manager** and navigate to Session Manager  $\rightarrow$  System Status  $\rightarrow$  SIP Entity Monitoring. Select the relevant SIP Entity from the list and observe if the **Conn Status** and **Link Status** are showing as up. See the following for an example.

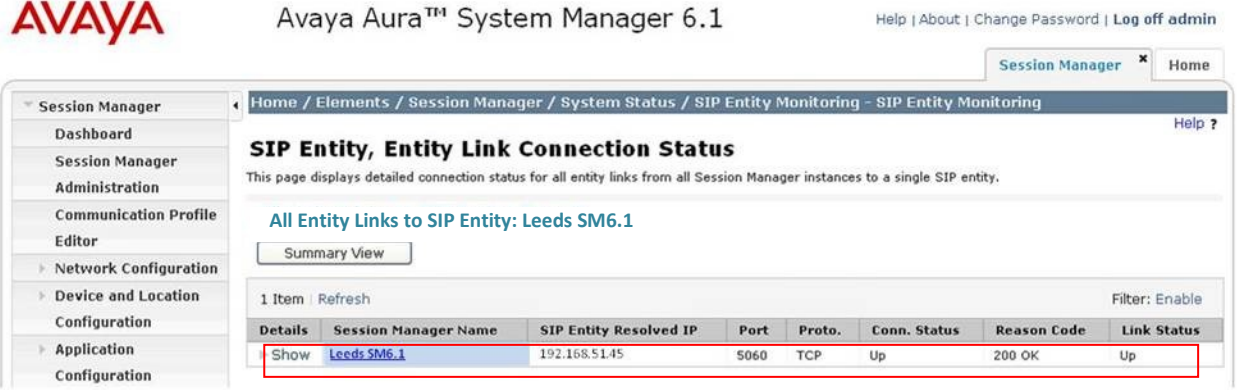

2. From the Communication Server 1000E system terminal; load overlay 32 and run the command 'stat vtrm  $\langle \text{cust} \rangle \langle x \rangle$ ' where 'cust' is the customer number (usually 0) and 'x' is a previously configured SIP trunk route. Confirm all channels on the trunk group display idle registered.

```
stst vtrm 0 100
**************************************
STATUS OF VTRL IP TRUNK ROUTE AND MBRS
               **************************************
======================================
CUST ROUTE PROTOCOL CALL_DIRCTN
0 100 SIP IN AND OUT
DCH 50 SSRC TOTAL 2048 SSRC USED 77 SSRC AVAILABLE 1971
MBR STATUS
IDLE UNREGISTERED 0
IDLE REGISTERED 15
BUSY 0
MBSY 0
DSBL UNREGISTERED 0
DSBL REGISTERED 0
LCKO 0
```
- 3. Verify that endpoints at the enterprise site can place calls to the PSTN and that the call remains active.
- 4. Verify that endpoints at the enterprise site can receive calls from the PSTN and that the call remains active.
- 5. Verify that the user on the PSTN can end an active call by hanging up.
- 6. Verify that an endpoint at the enterprise site can end an active call by hanging up.

# **9. Conclusion**

These Application Notes describe the configuration necessary to connect Avaya Communication Server 1000E and Avaya Aura<sup>®</sup> Session Manager to BT SIP Trunk Service via an Acme Packet Net-Net 4500 Session Border Controller. BT SIP Trunk Service is a SIP-based Voice over IP solution providing businesses with a flexible, cost-saving alternative to traditional hardwired telephony trunks.

# **10. References**

This section references the documentation relevant to these Application Notes. Additional Avaya product documentation is available at [http://support.avaya.com.](http://support.avaya.com/)

- [1] *Installing and Configuring Avaya Aura® System Platform*, Release 6, June 2010.
- [2] *Administering Avaya Aura® System Platform*, Release 6, June 2010.
- [3] Avaya *Communication Server 1000E Installation and Commissioning*, November 2010, Document Number NN43041-310.
- [4] *Feature Listing Reference Avaya Communication Server 1000,* November 2010, *D*ocument Number NN43001-111, 05.01.
- [5] *Installing and Upgrading Avaya Aura® System Manager Release 6.1*, November 2010.
- [6] *Installing and Configuring Avaya Aura® Session Manager*, January 2011, Document Number 03-603473
- [7] *Administering Avaya Aura® Session Manager,* March 2011, Document Number 03-603324.
- [8] RFC 3261 *SIP: Session Initiation Protocol,* http://www.ietf.org/

## **Appendix A – Avaya Communication Server 1000E Software**

#### **Avaya Communication Server 1000E call server patches and plug\_ins**

```
08/04/11 10:25:28 
TID: 008808096
```
VERSION 4021

System type is - Communication Server 1000E/CP PM CP PM - Pentium M 1.4 GHz<br>IPMGs Registered: IPMGs Registered: 4IPMGs Unregistered: 0IPMGs Configured/unregistered:  $\mathcal{L}$ 

RELEASE 7 ISSUE 50 Q + IDLE\_SET\_DISPLAY Avaya 7.5 DepList 1: core Issue: 02(created: 2010-11-30 15:12:45 (est))

MDP>LAST SUCCESSFUL MDP REFRESH :2010-12-06 15:33:54(Local Time) MDP>USING DEPLIST ZIP FILE DOWNLOADED :2010-12-01 08:31:36(est) SYSTEM HAS NO USER SELECTED PEPS IN-SERVICE

LOADWARE VERSION: PSWV 100 INSTALLED LOADWARE PEPS : 0 ENABLED PLUGINS : 0

#### **Avaya Communication Server 1000E call server deplists**

VERSION 4021 RELEASE 7 ISSUE 50  $O +$ DepList 1: core Issue: 02 (created: 2010-11-30 15:12:45 (est)) IN-SERVICE PEPS PAT# CR # PATCH REF # NAME DATE FILENAME SPECINS<br>000 wi00832106 1SS1:1OF1 p30550\_1 14/12/2010 p30550\_1.cpm NO 000 wi00832106 ISS1:1OF1 p30550\_1 14/12/2010 p30550\_1.cpm NO 001 wi00835093 ISS1:1OF1 p30553\_1 14/12/2010 p30553\_1.cpm YES 002 wi00832626 ISS2:1OF1 p30560\_2 14/12/2010 p30560\_2.cpm NO MDP>LAST SUCCESSFUL MDP REFRESH :2010-12-06 15:33:54(Local Time) MDP>USING DEPLIST ZIP FILE DOWNLOADED :2010-12-01 08:31:36(est)

#### **Avaya Communication Server 1000E signaling server service updates**

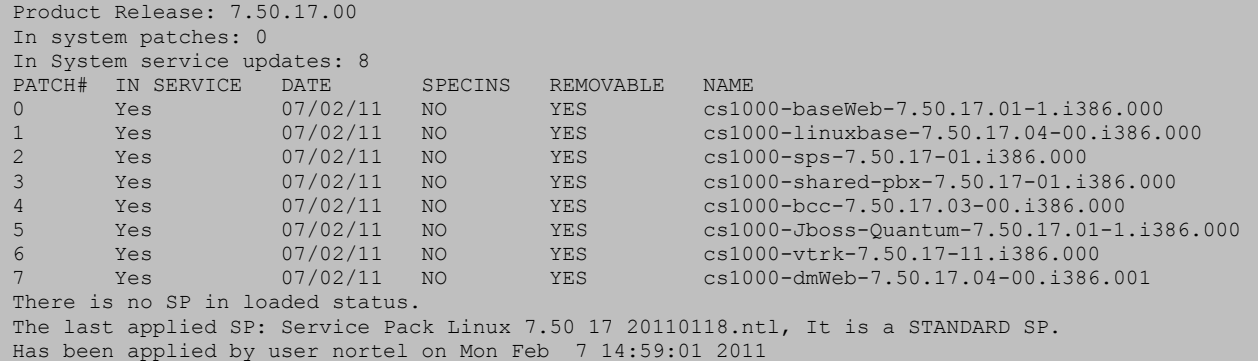

#### **Avaya Communication Server 1000E system software**

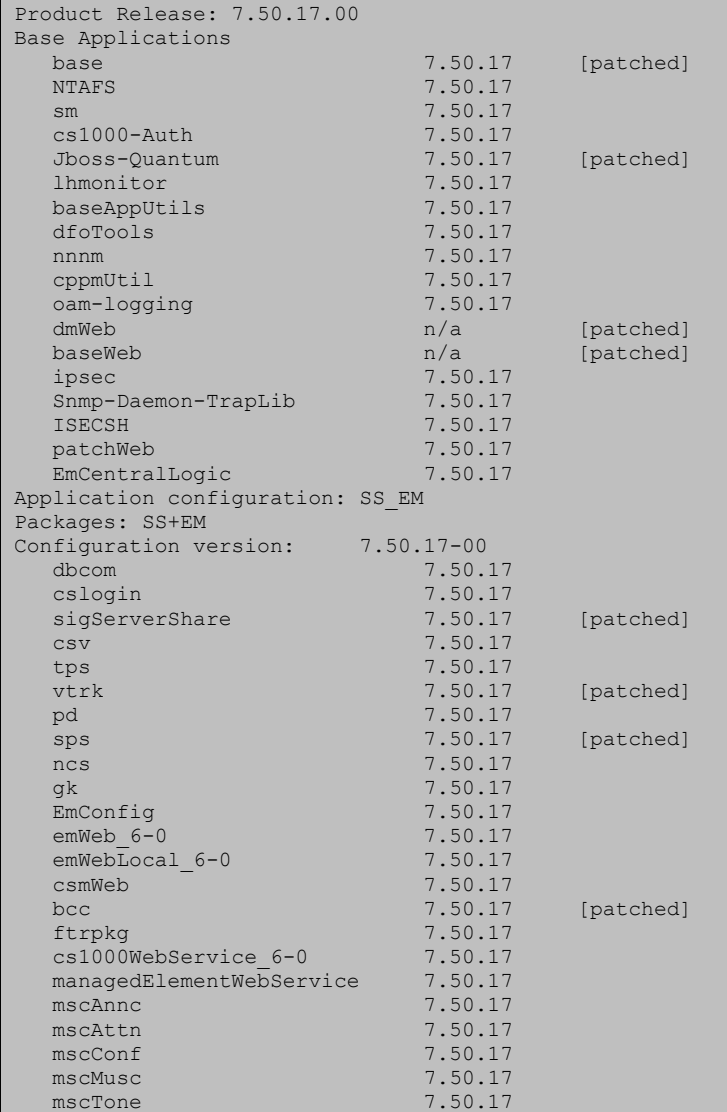

GOR; Reviewed: SPOC 12/15/2011

Solution & Interoperability Test Lab Application Notes ©2011 Avaya Inc. All Rights Reserved.

# **Appendix B – Acme Packet Net-Net 4500 SBC Configuration**

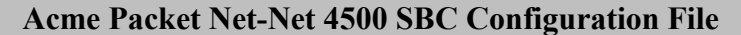

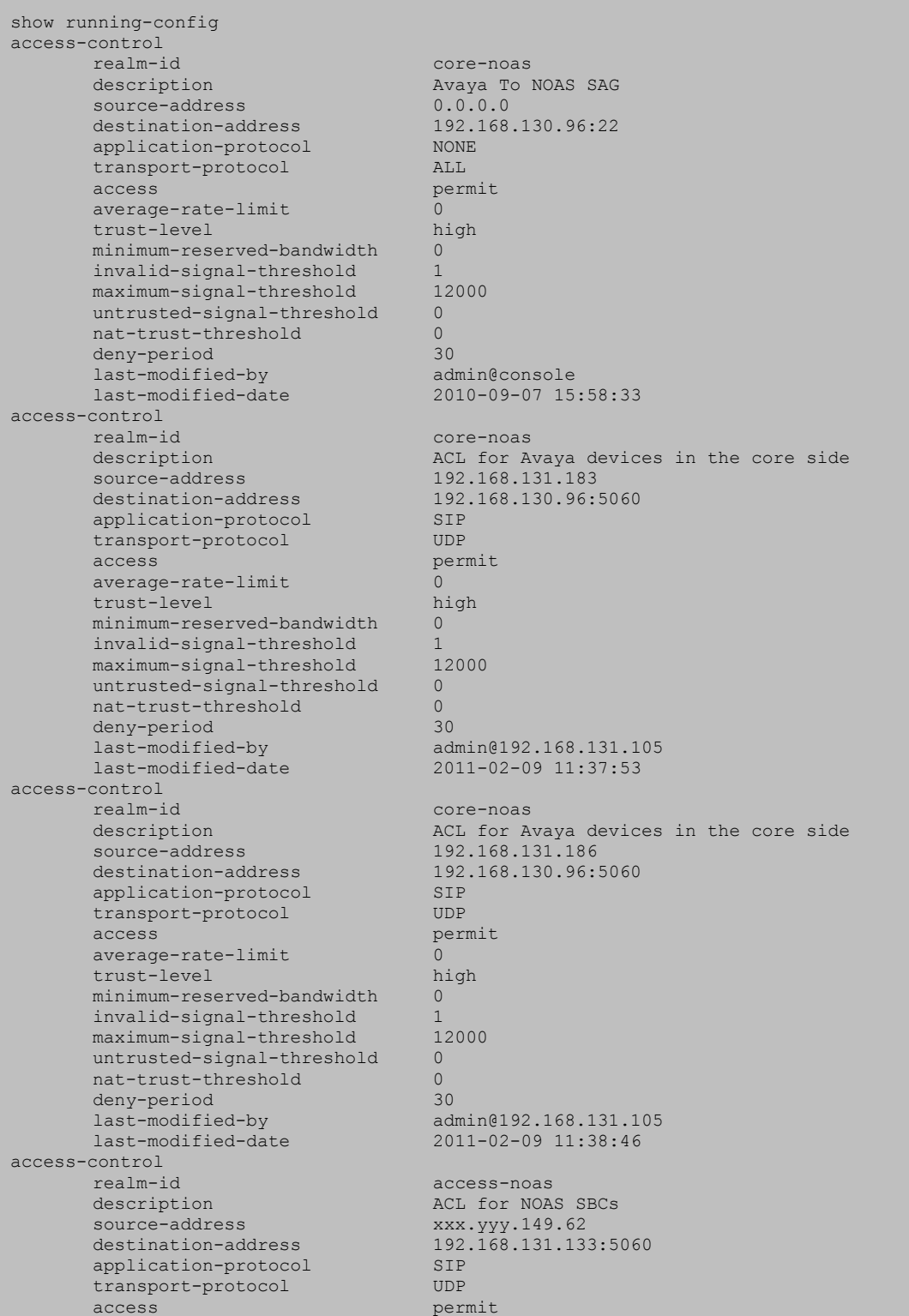

GOR; Reviewed: SPOC 12/15/2011

Solution & Interoperability Test Lab Application Notes ©2011 Avaya Inc. All Rights Reserved.

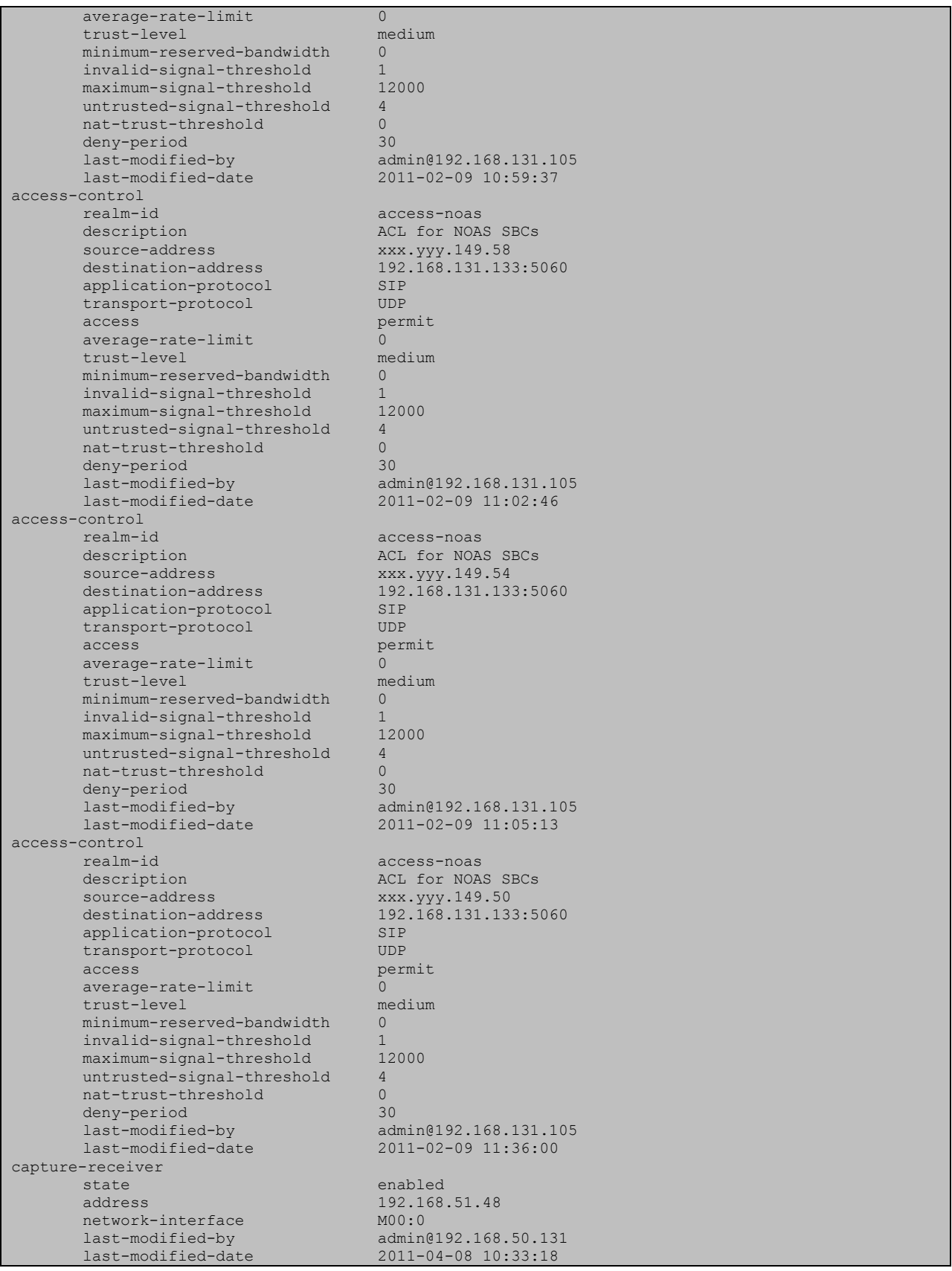

Solution & Interoperability Test Lab Application Notes ©2011 Avaya Inc. All Rights Reserved.

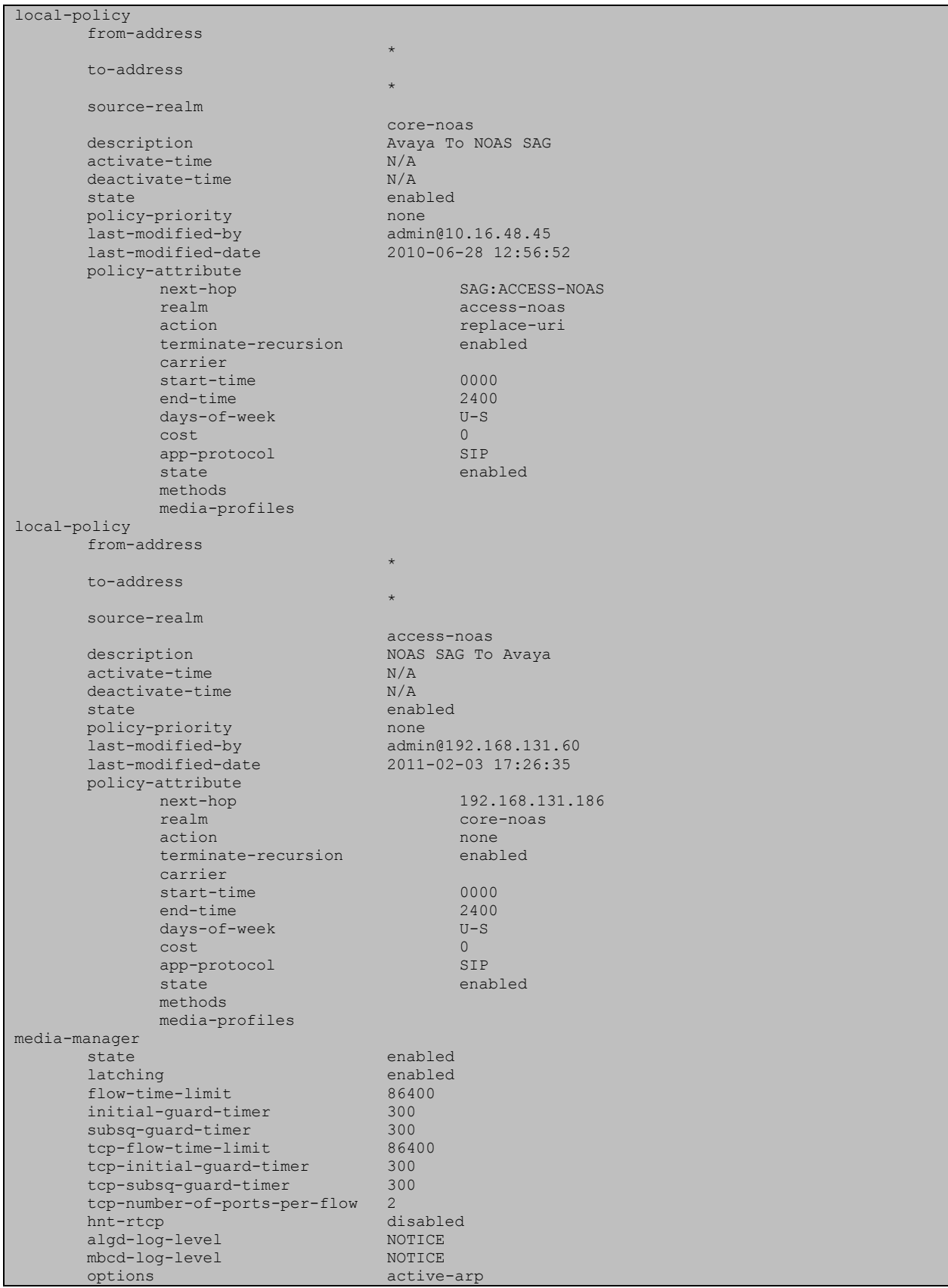

Solution & Interoperability Test Lab Application Notes ©2011 Avaya Inc. All Rights Reserved.

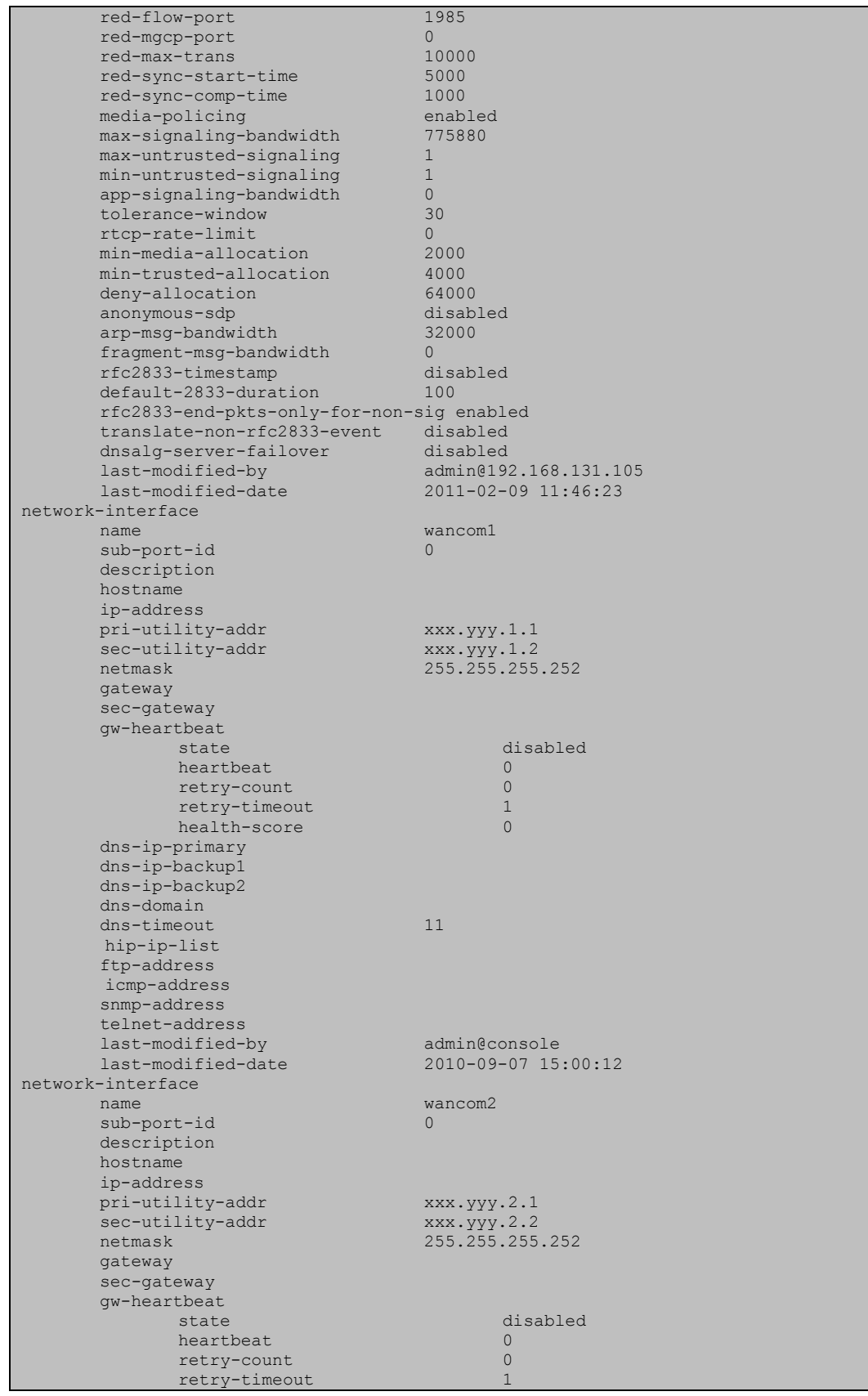

Solution & Interoperability Test Lab Application Notes ©2011 Avaya Inc. All Rights Reserved.

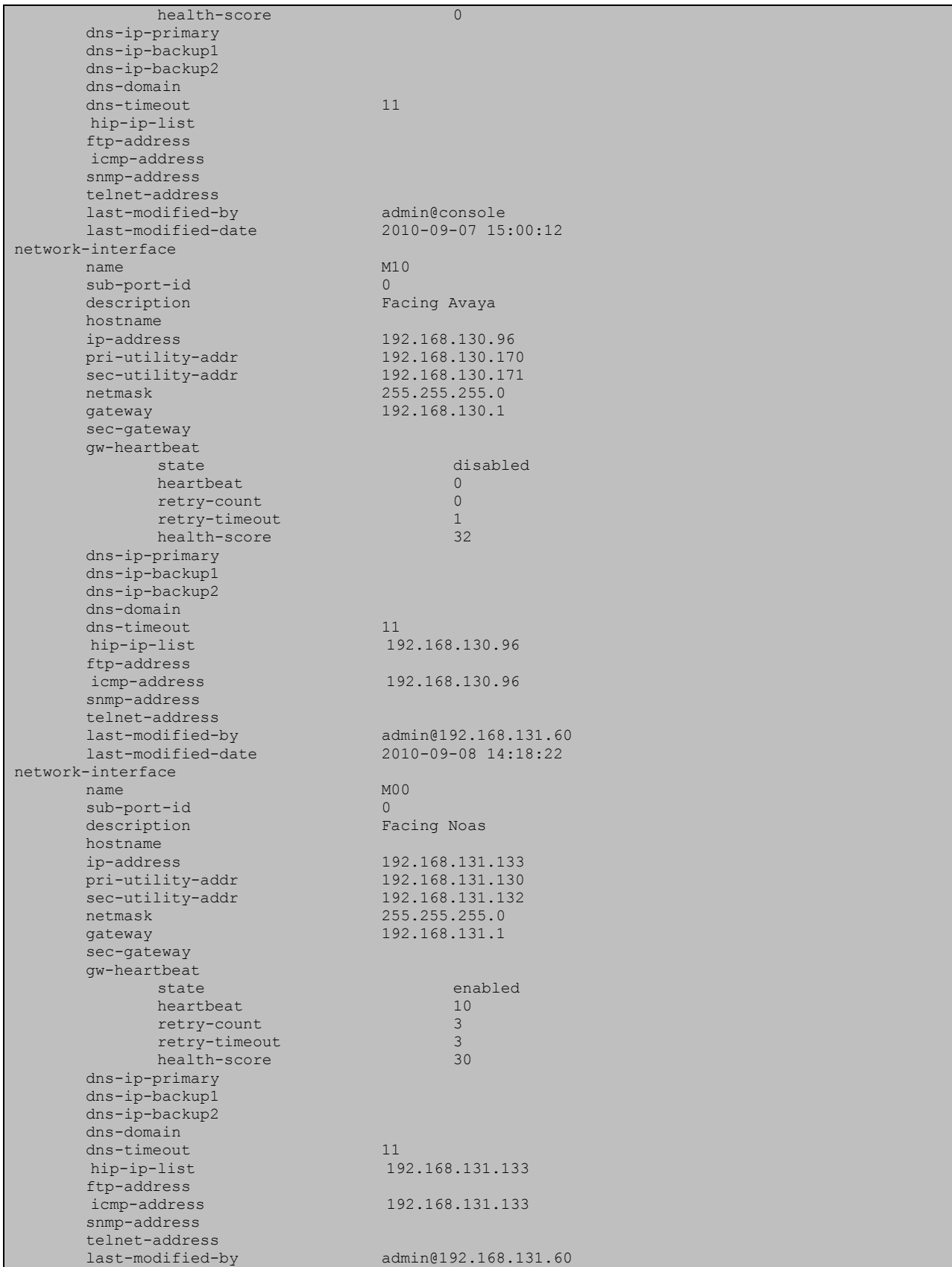

Solution & Interoperability Test Lab Application Notes ©2011 Avaya Inc. All Rights Reserved.

last-modified-date 2010-09-08 12:11:55 ntp-config last-modified-by admin@192.168.131.60 last-modified-date 2010-09-22 15:06:51 phy-interface name wancom1<br>
operation-type control control operation-type port 1<br>slot 1<br>0  $slot$ virtual-mac wancom-health-score 8 last-modified-by admin@console last-modified-date 2010-09-07 15:00:12 phy-interface name wancom2<br>operation-type control operation-type port 2<br>slot 2<br>0 slot 0 virtual-mac wancom-health-score 9 last-modified-by admin@console last-modified-date 2010-09-07 15:00:12 phy-interface name M10<br>
operation-type Media operation-type port 0  $\mathsf{slot}$  1 virtual-mac 00:08:25:a1:90:0E admin-state enabled auto-negotiation duplex-mode FULL<br>speed 100 speed and 100 million and 100 million and 100 million and 100 million and 100 million and 100 million and 100 million and 100 million and 100 million and 100 million and 100 million and 100 million and 100 million and 100 last-modified-by admin@console last-modified-date 2010-09-07 15:15:33 phy-interface name M00<br>operation-type Media operation-type Media port 0 slot 0 virtual-mac 00:08:25:a1:8f:4E admin-state enabled auto-negotiation enabled duplex-mode FULL duplex-mode<br>
speed 100<br>
last-modified-by admin@console<br>
last-modified-date 2010-09-07 15:15:49 last-modified-by admin@console last-modified-date 2010-09-07 15:15:49 realm-config identifier access-noas Access Realm for NOAS SAG description <br>addr-prefix 0.0.0.0 network-interfaces M00:0 mm-in-realm disabled<br>mm-in-network enabled mm-in-network enabled mm-same-ip enabled<br>
mm-in-system enabled<br>
bw-cac-non-mm disabled mm-in-system bw-cac-non-mm disabled msm-release disabled qos-enable disabled<br>qenerate-UPP-chasis disabled generate-UDP-checksum disabled max-bandwidth 0 fallback-bandwidth 0 railback-bandwidth 0<br>max-priority-bandwidth 0<br>max-latency 0 max-latency max-jitter 0<br>max-packet-loss 0 max-packet-loss 0 observ-window-size 0 parent-realm dns-realm media-policy

GOR; Reviewed: SPOC 12/15/2011 Solution & Interoperability Test Lab Application Notes ©2011 Avaya Inc. All Rights Reserved.

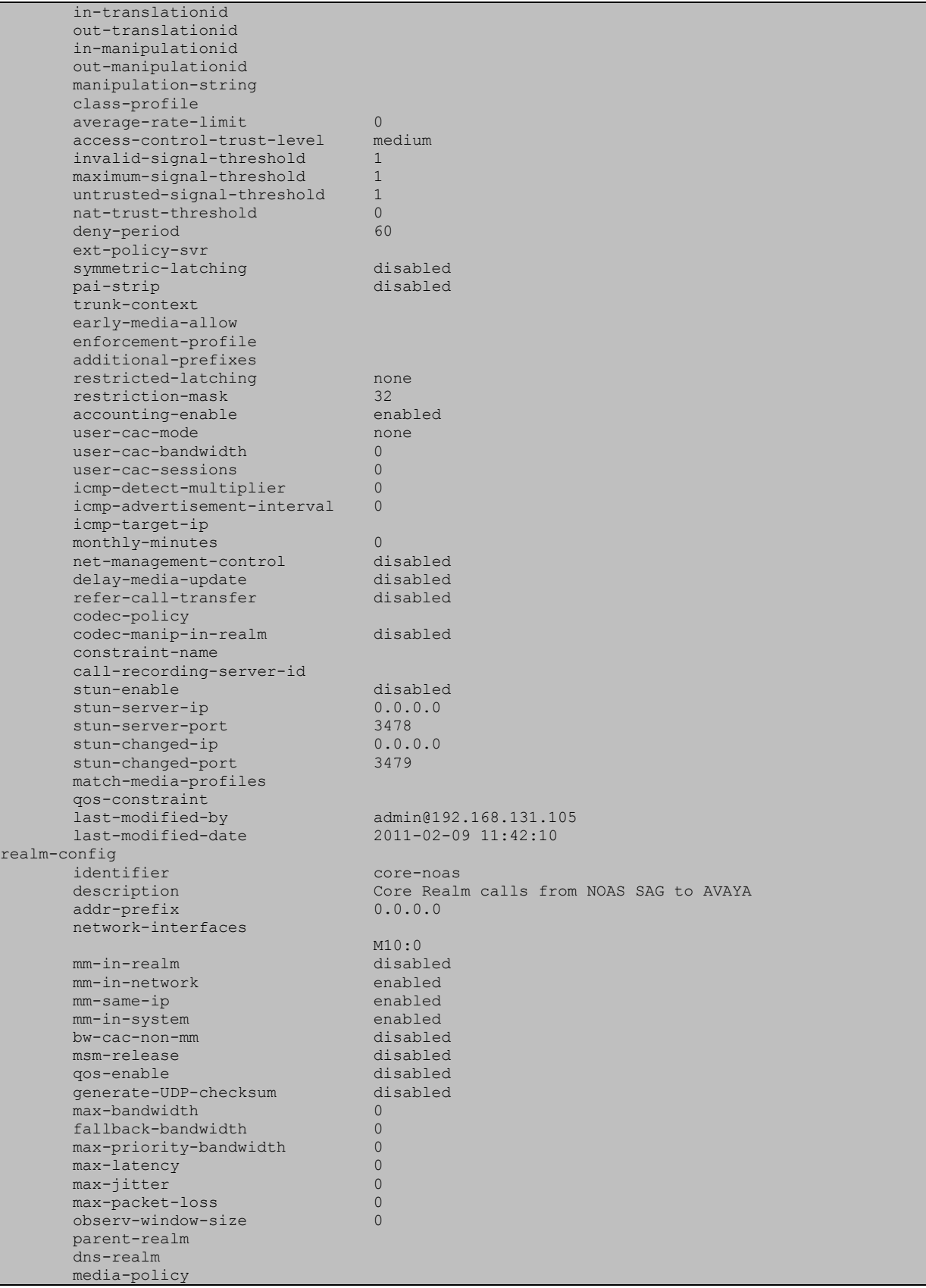

Solution & Interoperability Test Lab Application Notes ©2011 Avaya Inc. All Rights Reserved.

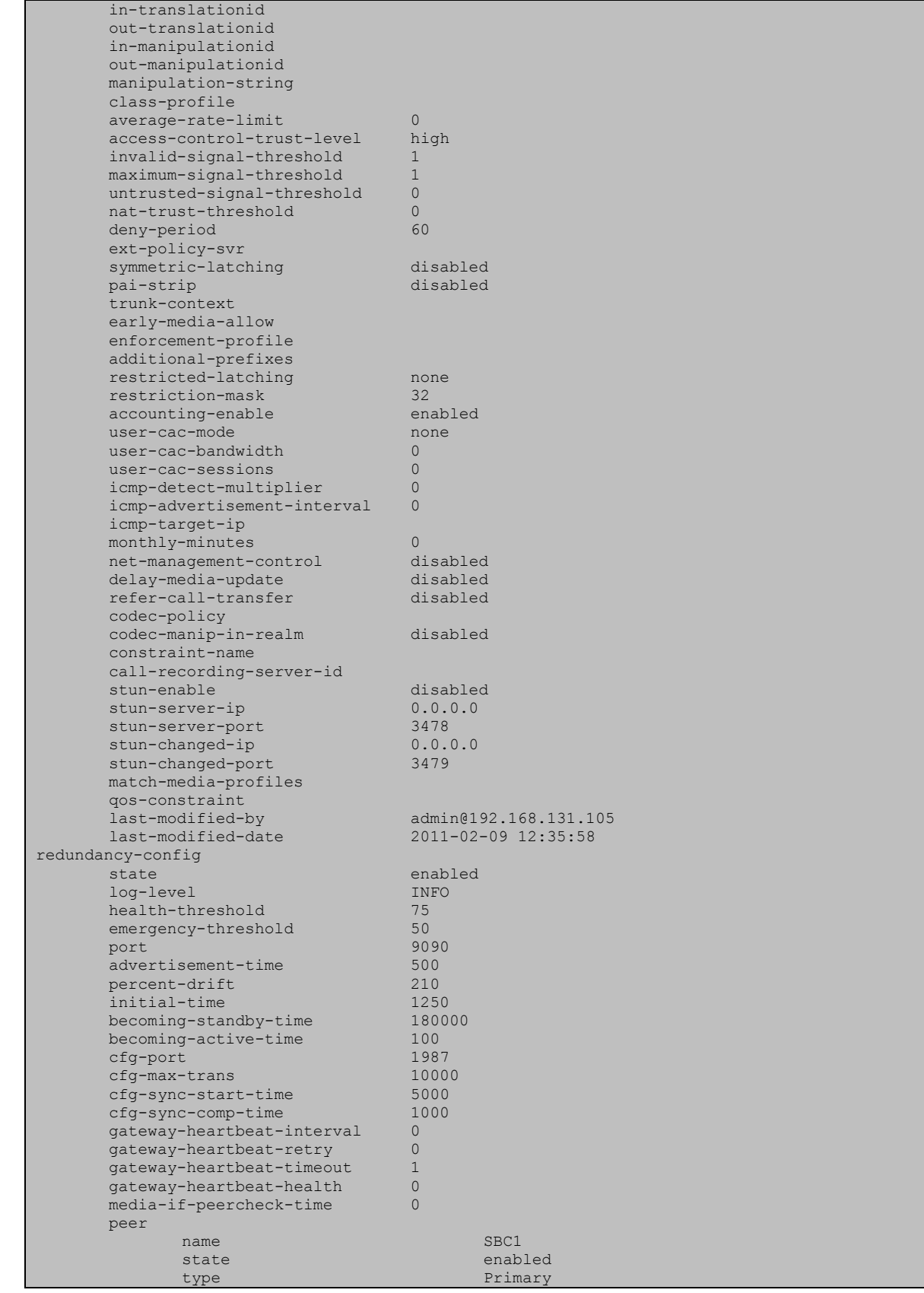

Solution & Interoperability Test Lab Application Notes ©2011 Avaya Inc. All Rights Reserved.

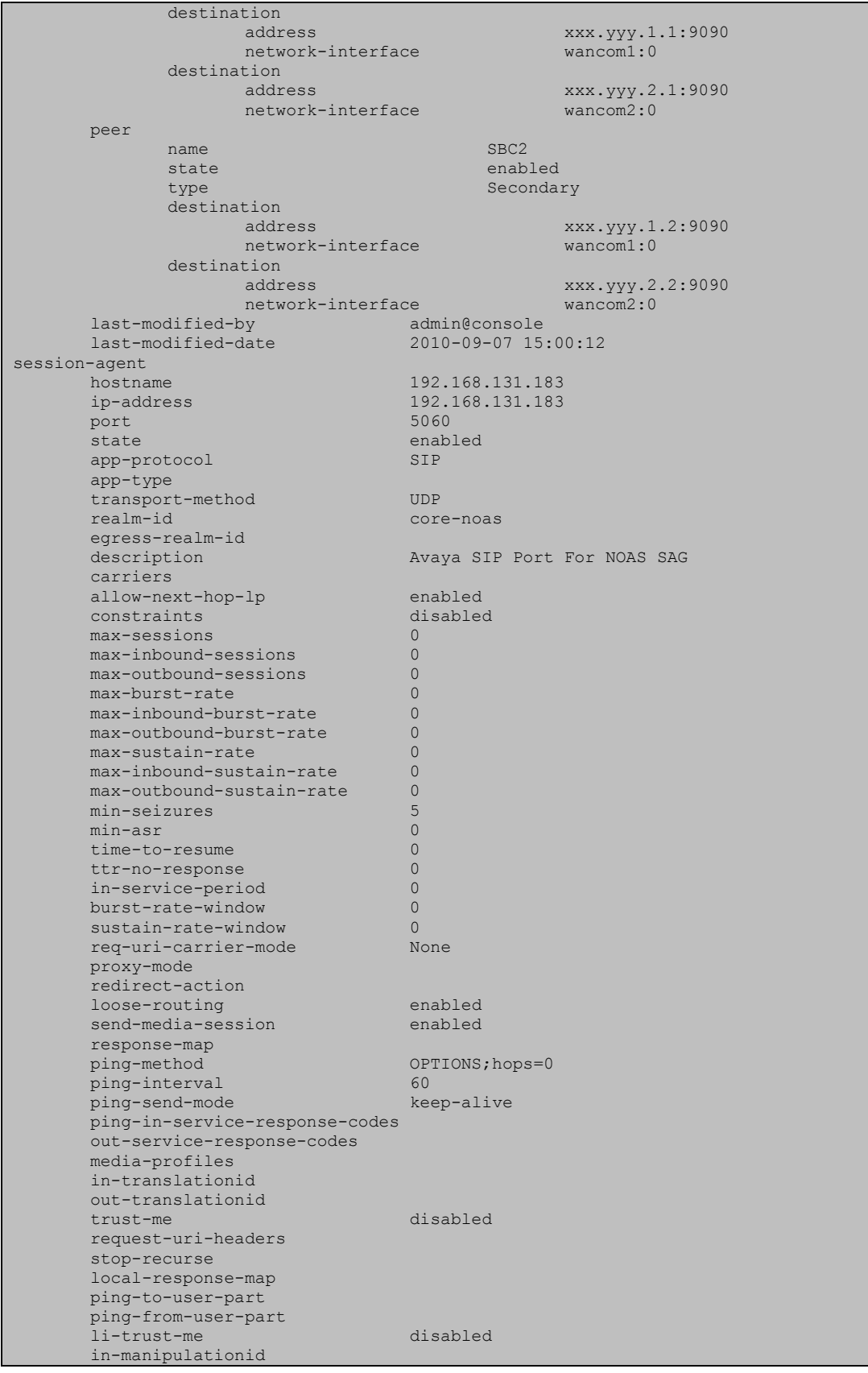

Solution & Interoperability Test Lab Application Notes ©2011 Avaya Inc. All Rights Reserved.

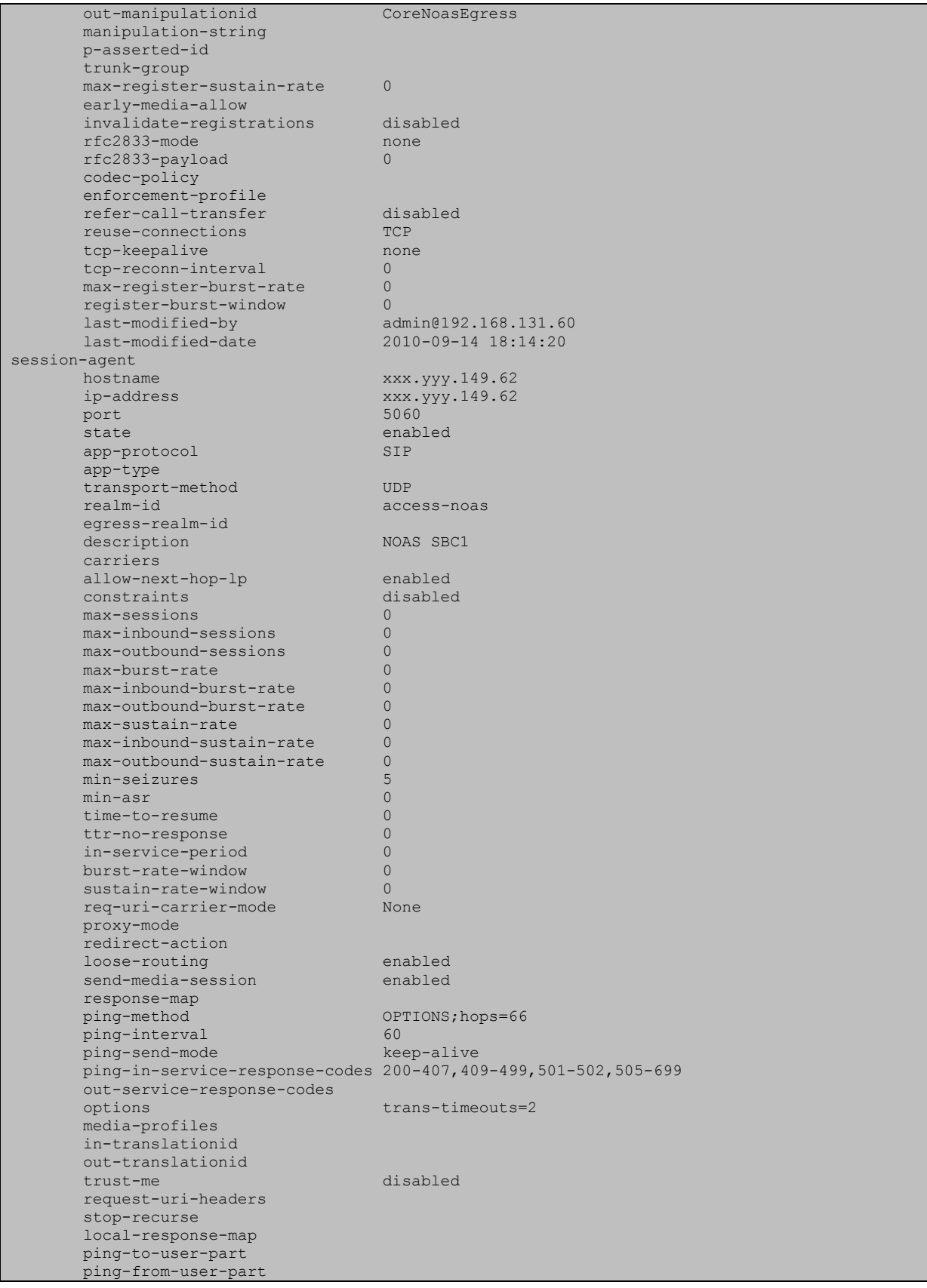

Solution & Interoperability Test Lab Application Notes ©2011 Avaya Inc. All Rights Reserved.

li-trust-me disabled in-manipulationid AccessNoasIngress out-manipulationid AccessNoasEgress manipulation-string NOASSBC1 p-asserted-id trunk-group max-register-sustain-rate 0 early-media-allow invalidate-registrations disabled rfc2833-mode none rfc2833-mode no not<br>rfc2833-payload 0 codec-policy enforcement-profile refer-call-transfer disabled<br>reuse-connections NONE reuse-connections NONE<br>tcp-keepalive none tcp-keepalive tcp-reconn-interval 0 max-register-burst-rate 0 register-burst-window 0 last-modified-by admin@console last-modified-date 2010-09-07 15:43:06 session-agent hostname xxx.yyy.149.58 ip-address xxx.yyy.149.58 port 5060 state enabled app-protocol SIP app-type transport-method UDP realm-id access-noas egress-realm-id description NOAS SBC2 carriers allow-next-hop-lp enabled constraints disabled max-sessions 0 max-inbound-sessions 0 max-outbound-sessions 0 max-burst-rate 0 max-inbound-burst-rate 0<br>max-outhound-burst-rate 0 max-outbound-burst-rate 0 max-sustain-rate 0<br>max-inbound-sustain-rate 0 max-inbound-sustain-rate 0 max-outbound-sustain-rate 0 min-seizures 5 min-asr 0 time-to-resume 0 ttr-no-response 0 in-service-period 0<br>
burst-rate-window 0 burst-rate-window 0 sustain-rate-window 0 req-uri-carrier-mode None proxy-mode redirect-action loose-routing enabled send-media-session enabled response-map ping-method OPTIONS;hops=66 ping-interval 60 ping-send-mode keep-alive ping-in-service-response-codes 200-407,409-499,501-502,505-699 out-service-response-codes options trans-timeouts=2 media-profiles in-translationid out-translationid trust-me disabled request-uri-headers stop-recurse local-response-map

GOR; Reviewed: SPOC 12/15/2011 Solution & Interoperability Test Lab Application Notes ©2011 Avaya Inc. All Rights Reserved.

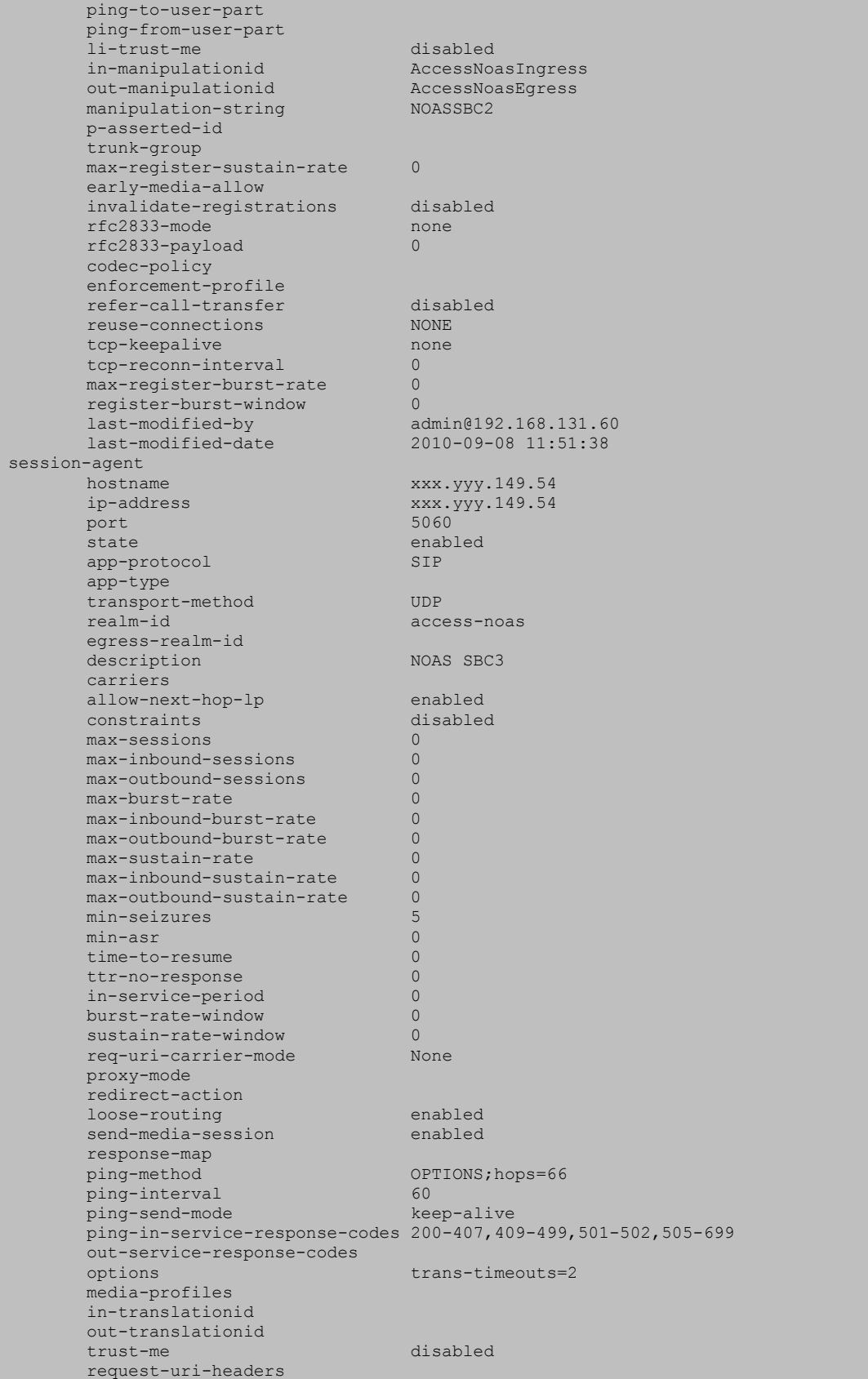

Solution & Interoperability Test Lab Application Notes ©2011 Avaya Inc. All Rights Reserved.

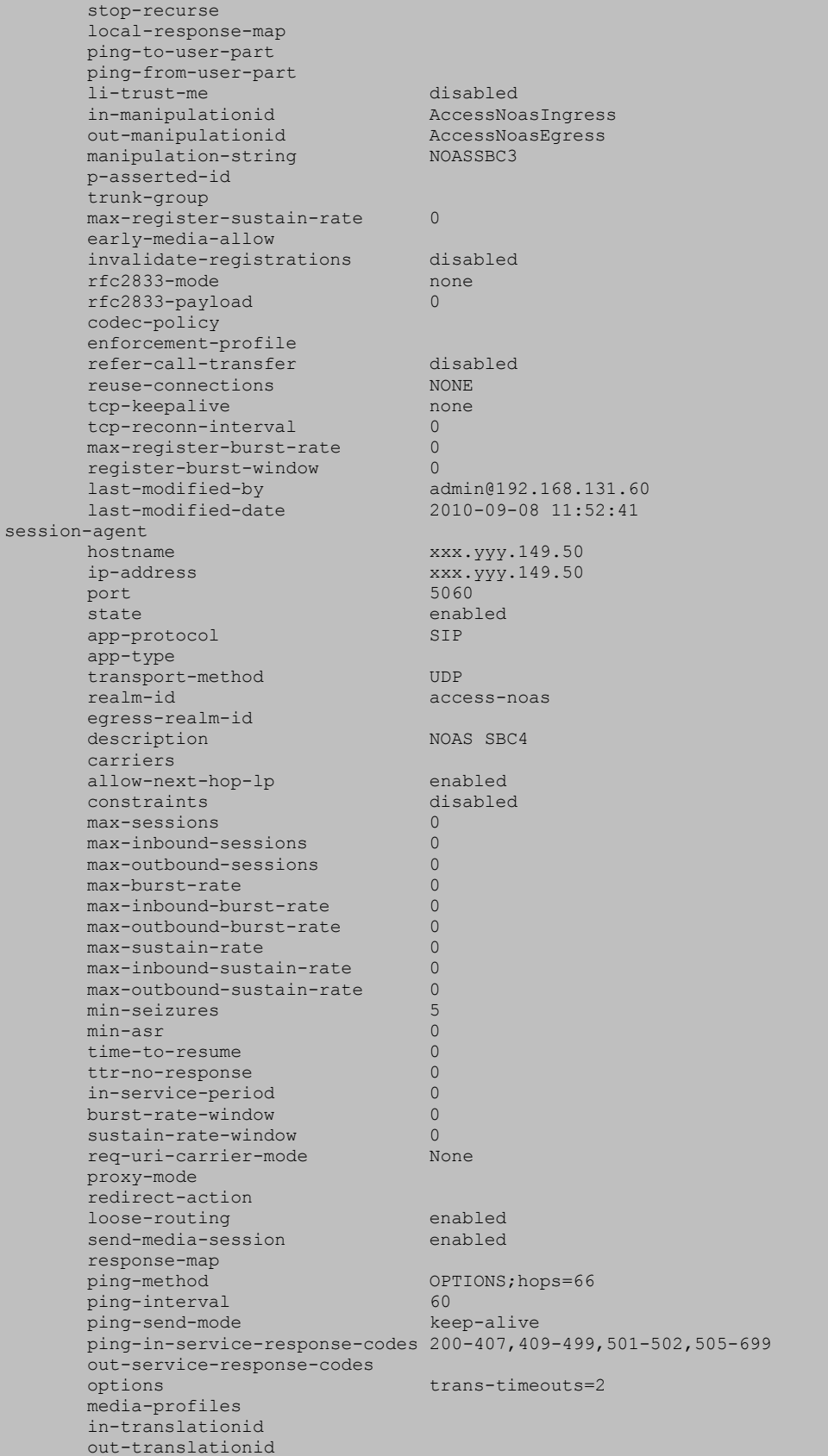

Solution & Interoperability Test Lab Application Notes ©2011 Avaya Inc. All Rights Reserved.

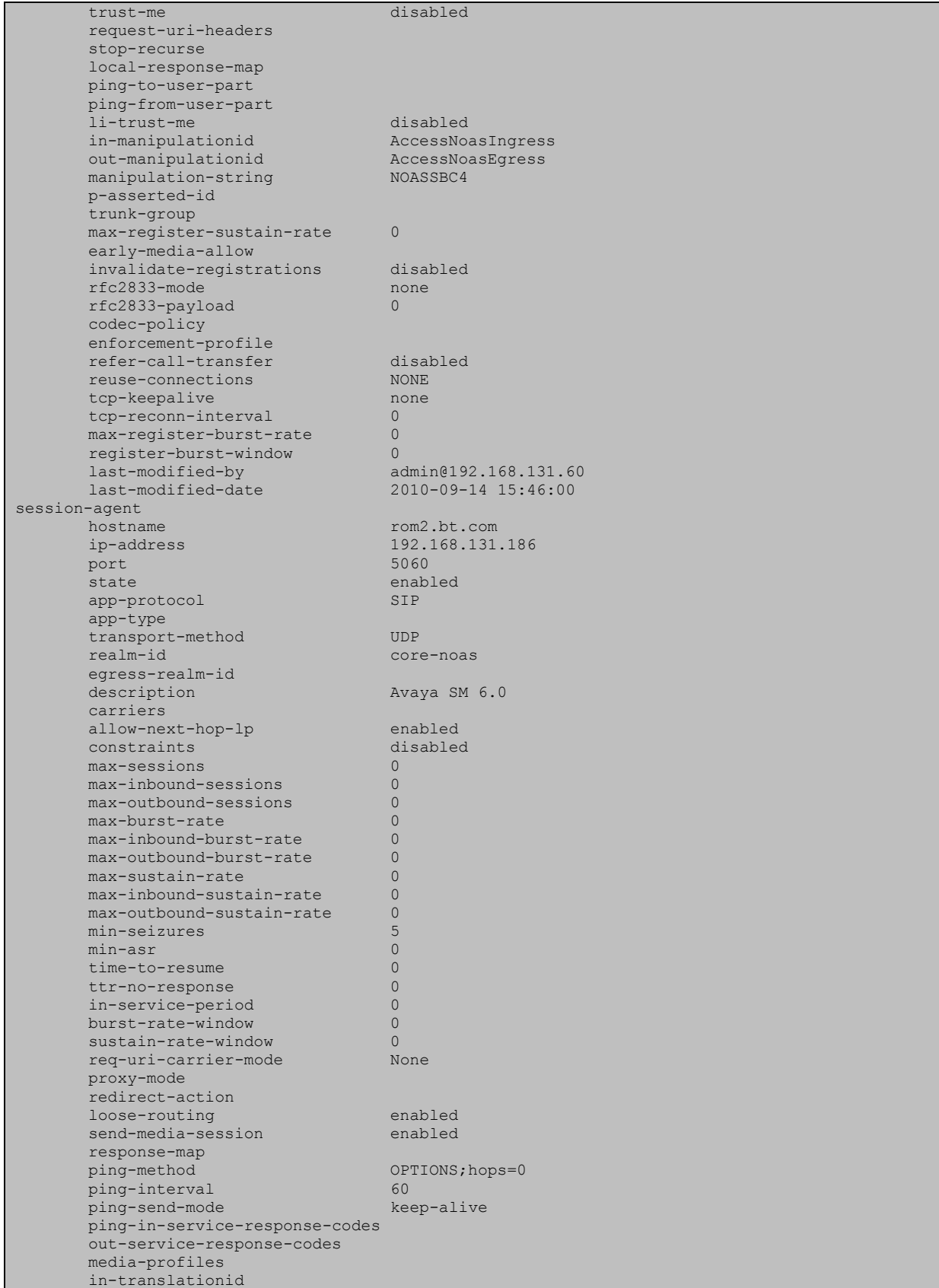

Solution & Interoperability Test Lab Application Notes ©2011 Avaya Inc. All Rights Reserved.

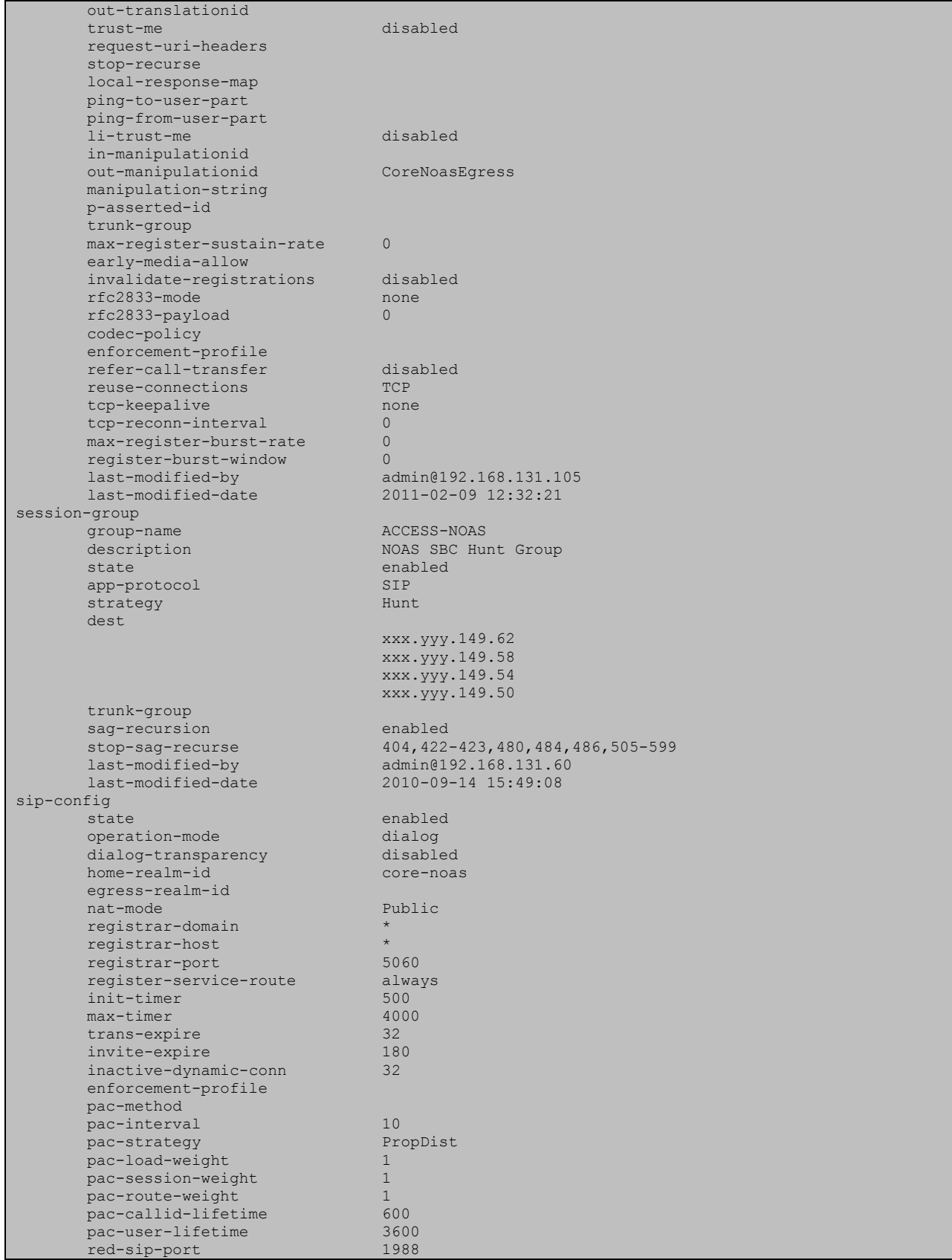

Solution & Interoperability Test Lab Application Notes ©2011 Avaya Inc. All Rights Reserved.

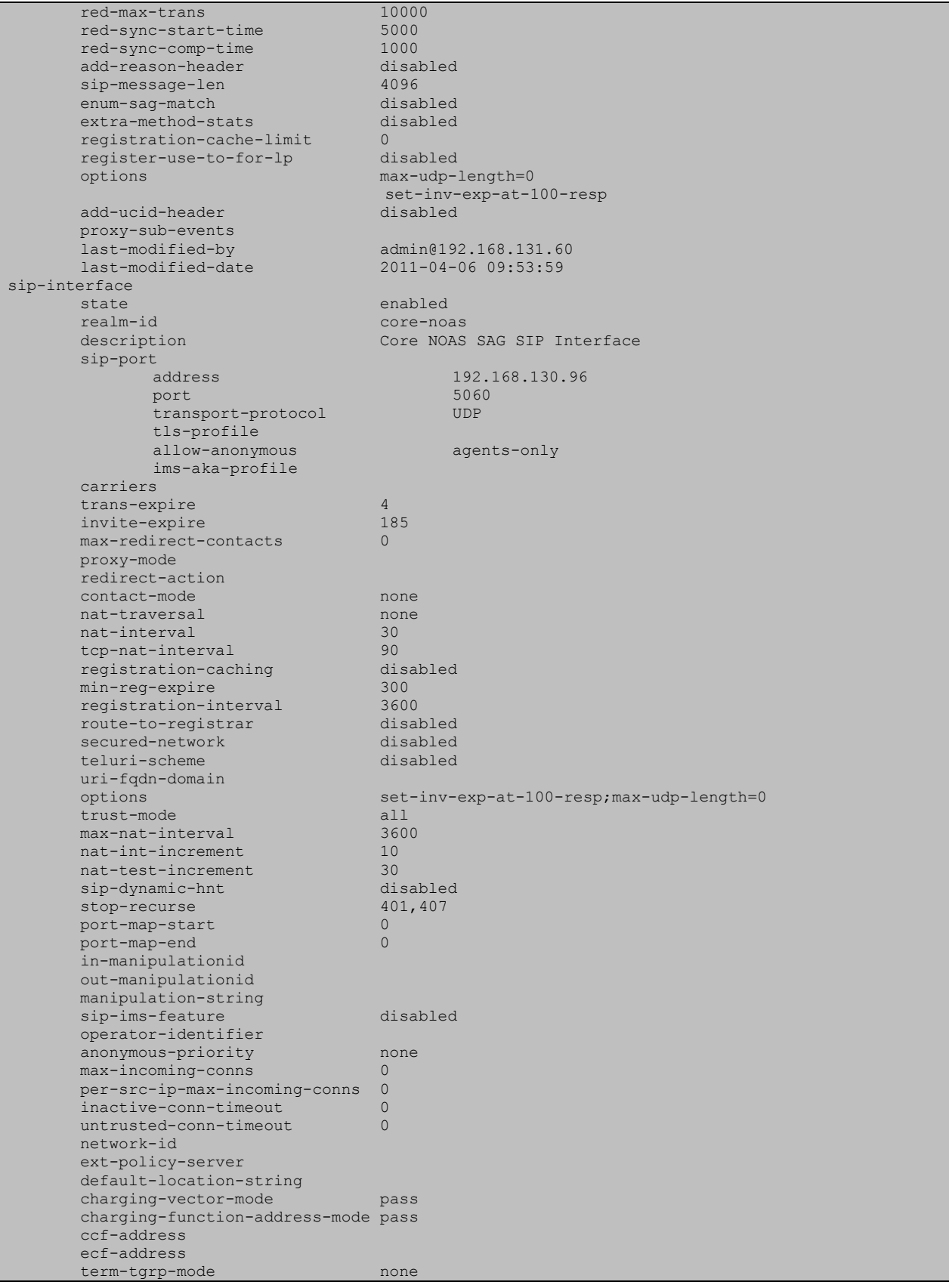

Solution & Interoperability Test Lab Application Notes ©2011 Avaya Inc. All Rights Reserved.

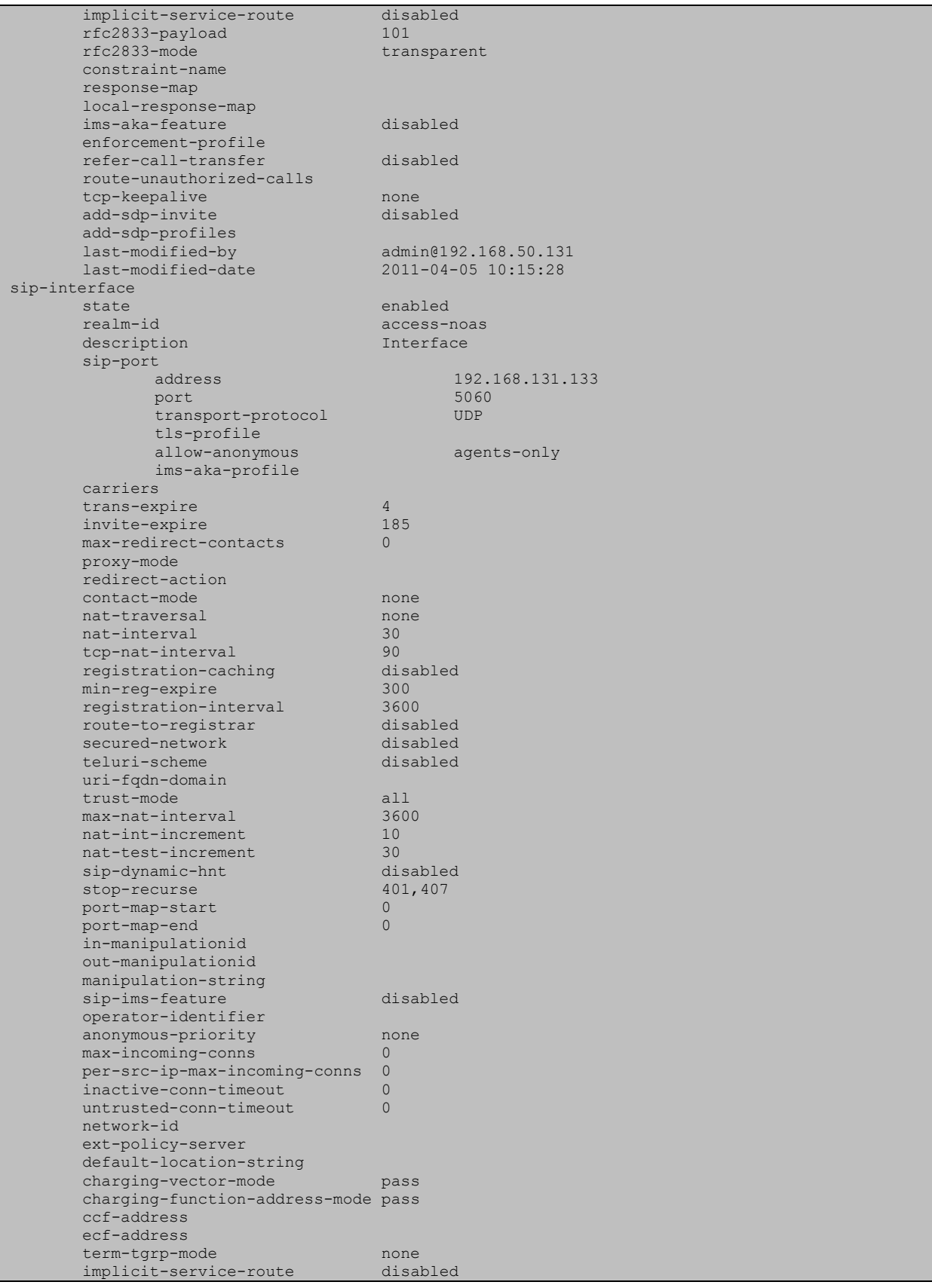

Solution & Interoperability Test Lab Application Notes ©2011 Avaya Inc. All Rights Reserved.

rfc2833-payload 101 rfc2833-mode transparent constraint-name response-map local-response-map ims-aka-feature disabled enforcement-profile refer-call-transfer disabled route-unauthorized-calls tcp-keepalive none add-sdp-invite disabled add-sdp-profiles last-modified-by admin@192.168.131.60 last-modified-date<br>invlation sip-manipulation name <br>description <br>description <br>description <br>description <br>description <br>description <br>description <br>description <br>description <br>description <br>description <br>description <br>description <br>description <br>description <br>description <br>descript Access NOAS Egress HMR header-rule name ModFrom header-name From action manipulate comparison-type case-sensitive match-value msg-type any new-value methods element-rule name AcmeNatFromHost parameter-name type uri-host uri-host uri-host uri-host uri-host uri-host uri-host uri-host uri-host uri-host uri-host uri-host uri-host uri-host uri-host uri-host uri-host uri-host uri-host uri-host uri-host uri-host uri-host uri-host u replace match-val-type any comparison-type case-sensitive match-value new-value \$LOCAL IP header-rule name ModTo header-name To action manipulate<br>
comparison-type case-sensitive comparison-type match-value msg-type any any new-value methods element-rule name AcmeNatToHost parameter-name type uri-host action action action action action action action action action action action action action action action action action action action action action action action action action action action action action action action actio match-val-type any comparison-type case-sensitive<br>
x match-value new-value \$REMOTE\_IP header-rule name ModAlertInfoHost header-name Alert-Info action find-replace-all comparison-type pattern-rule match-value avaya.com msg-type any new-value \$LOCAL\_IP methods header-rule name ModPai header-name P-Asserted-Identity<br>action manipulate manipulate comparison-type case-sensitive match-value msg-type any new-value

GOR; Reviewed: SPOC 12/15/2011 Solution & Interoperability Test Lab Application Notes ©2011 Avaya Inc. All Rights Reserved.

methods element-rule name ModPaiHost parameter-name type uri-host replace match-val-type any<br>comparison-type case-sensitive comparison-type match-value new-value  $$LOCALIP$ element-rule name ModPaiPort parameter-name type uri-port action action action action action action action action action action action action action action action action action action action action action action action action action action action action action action action actio match-val-type any<br>
comparison-type case-sensitive comparison-type case-sensitive match-value new-value \$LOCAL\_PORT last-modified-by admin@10.16.48.45 last-modified-date 2010-06-28 18:32:02 sip-manipulation name ModAvayaUris description Modify R-URI, From & To Host Parts For Avaya header-rule name ModRuri<br>header-name measurement request-uri header-name action manipulate<br>
comparison-type case-sensitive comparison-type match-value msg-type any any new-value methods element-rule name ModRuriHost parameter-name type uri-host action action action action action action action action action action action action action action action action match-val-type any<br>
comparison-type case-sensitive comparison-type match-value new-value \$REMOTE IP header-rule name ModFrom ModFrom header-name From action manipulate comparison-type case-sensitive match-value msg-type any any new-value methods element-rule name ModFromHost parameter-name type uri-host action action action action action action action action action action action action action action action action action action action action action action action action action action action action action action action actio match-val-type any comparison-type any case-sensitive<br>match-walve match-value new-value \$LOCAL\_IP header-rule name ModTo header-name To action manipulate comparison-type case-sensitive match-value msg-type any any new-value methods element-rule

GOR; Reviewed: SPOC 12/15/2011 Solution & Interoperability Test Lab Application Notes ©2011 Avaya Inc. All Rights Reserved.

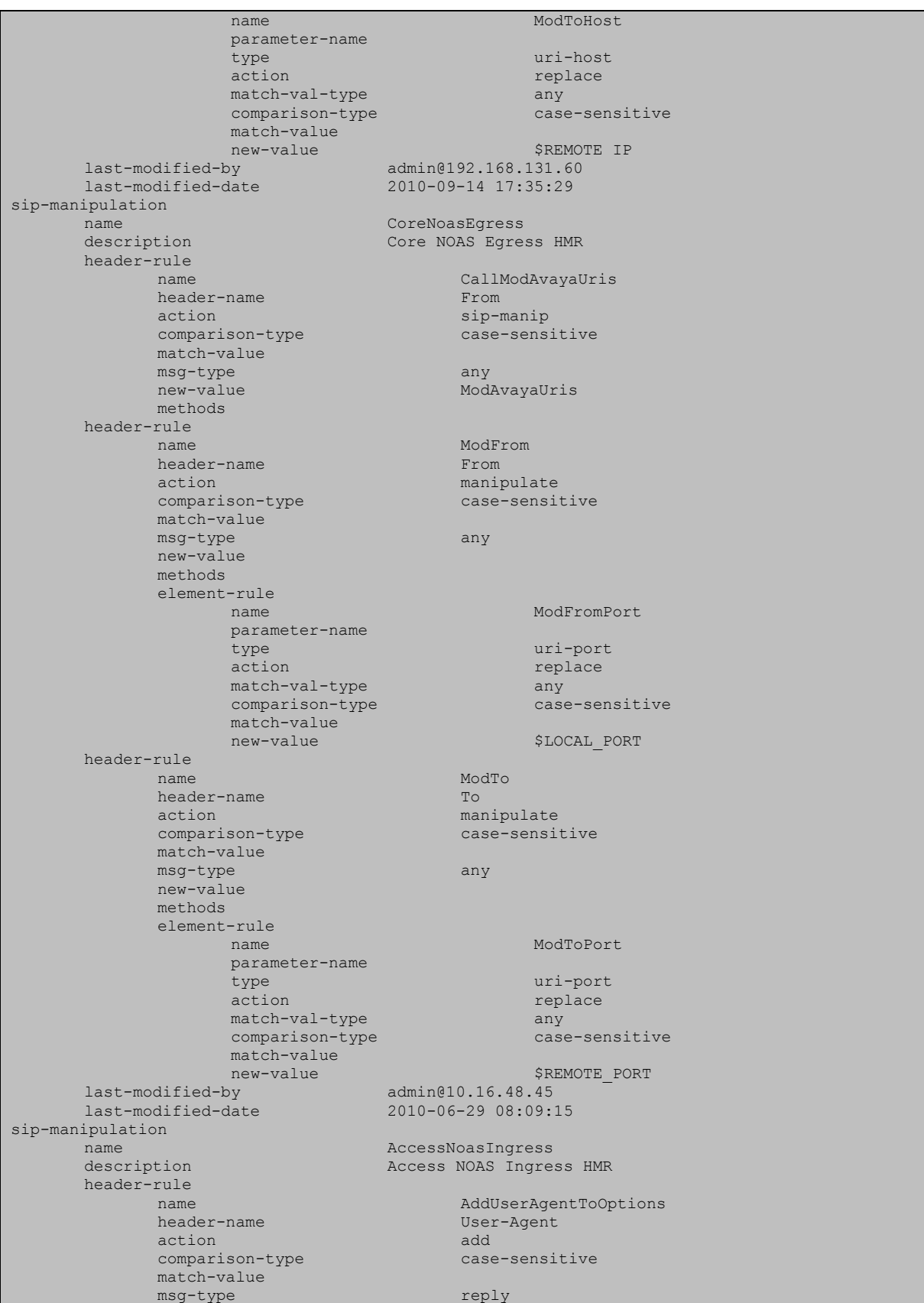

Solution & Interoperability Test Lab Application Notes ©2011 Avaya Inc. All Rights Reserved.
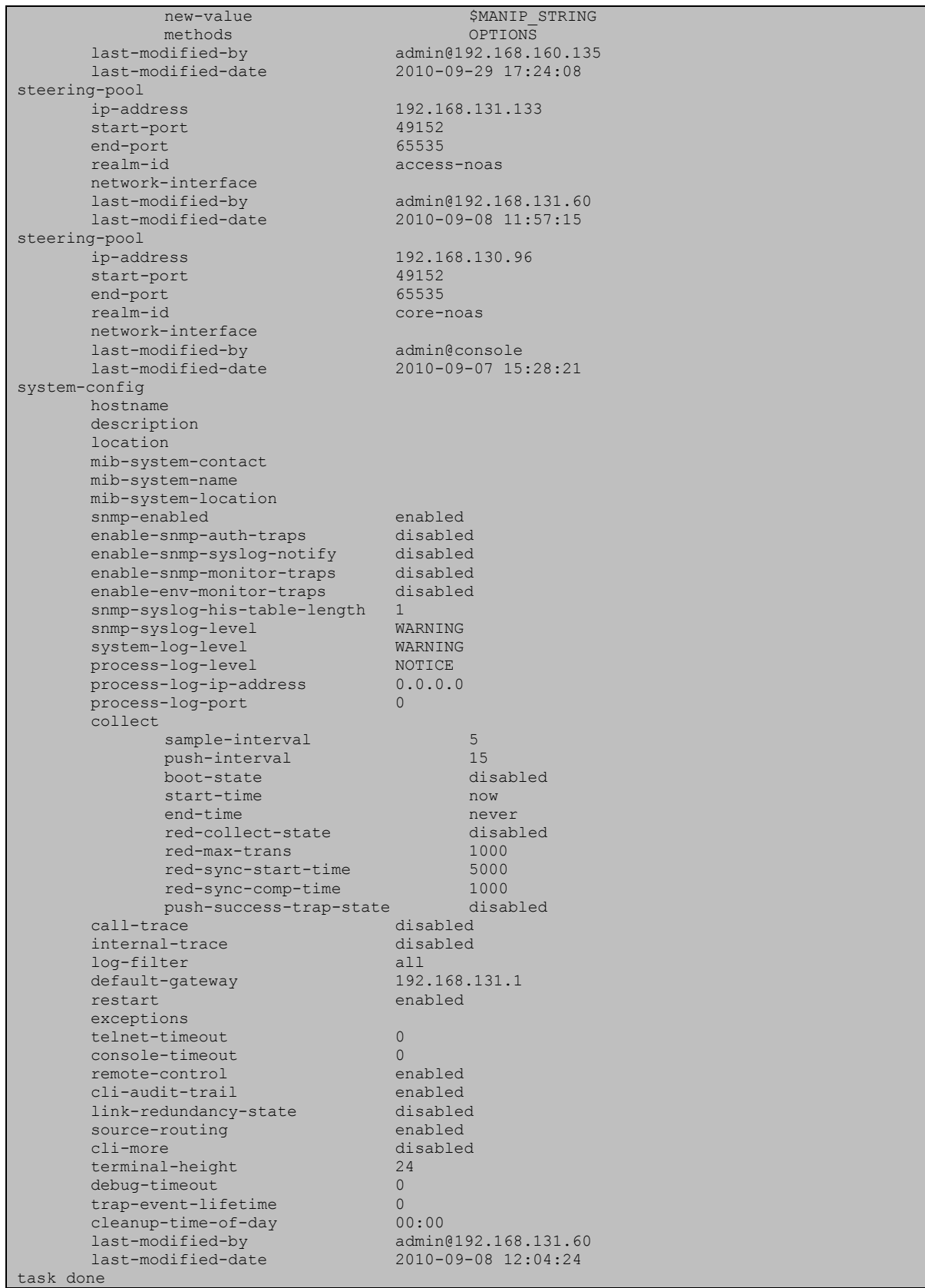

GOR; Reviewed: SPOC 12/15/2011

Solution & Interoperability Test Lab Application Notes ©2011 Avaya Inc. All Rights Reserved.

73 of 74 BTNOASCS1K75SBC

## **©2011 Avaya Inc. All Rights Reserved.**

Avaya and the Avaya Logo are trademarks of Avaya Inc. All trademarks identified by ® and ™ are registered trademarks or trademarks, respectively, of Avaya Inc. All other trademarks are the property of their respective owners. The information provided in these Application Notes is subject to change without notice. The configurations, technical data, and recommendations provided in these Application Notes are believed to be accurate and dependable, but are presented without express or implied warranty. Users are responsible for their application of any products specified in these Application Notes.

Please e-mail any questions or comments pertaining to these Application Notes along with the full title name and filename, located in the lower right corner, directly to the Avaya DevConnect Program at [devconnect@avaya.com.](mailto:devconnect@avaya.com)